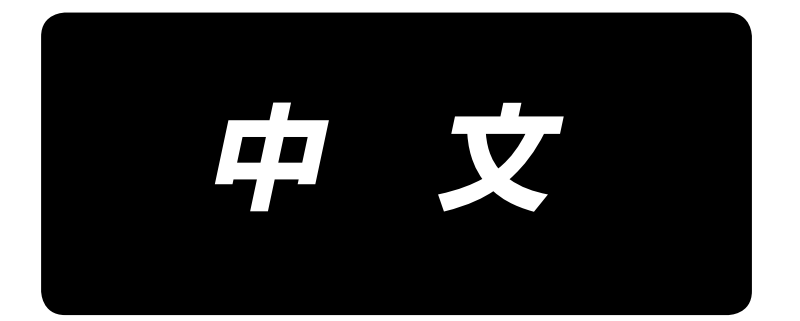

# **PS-700** 使用说明书

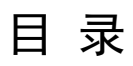

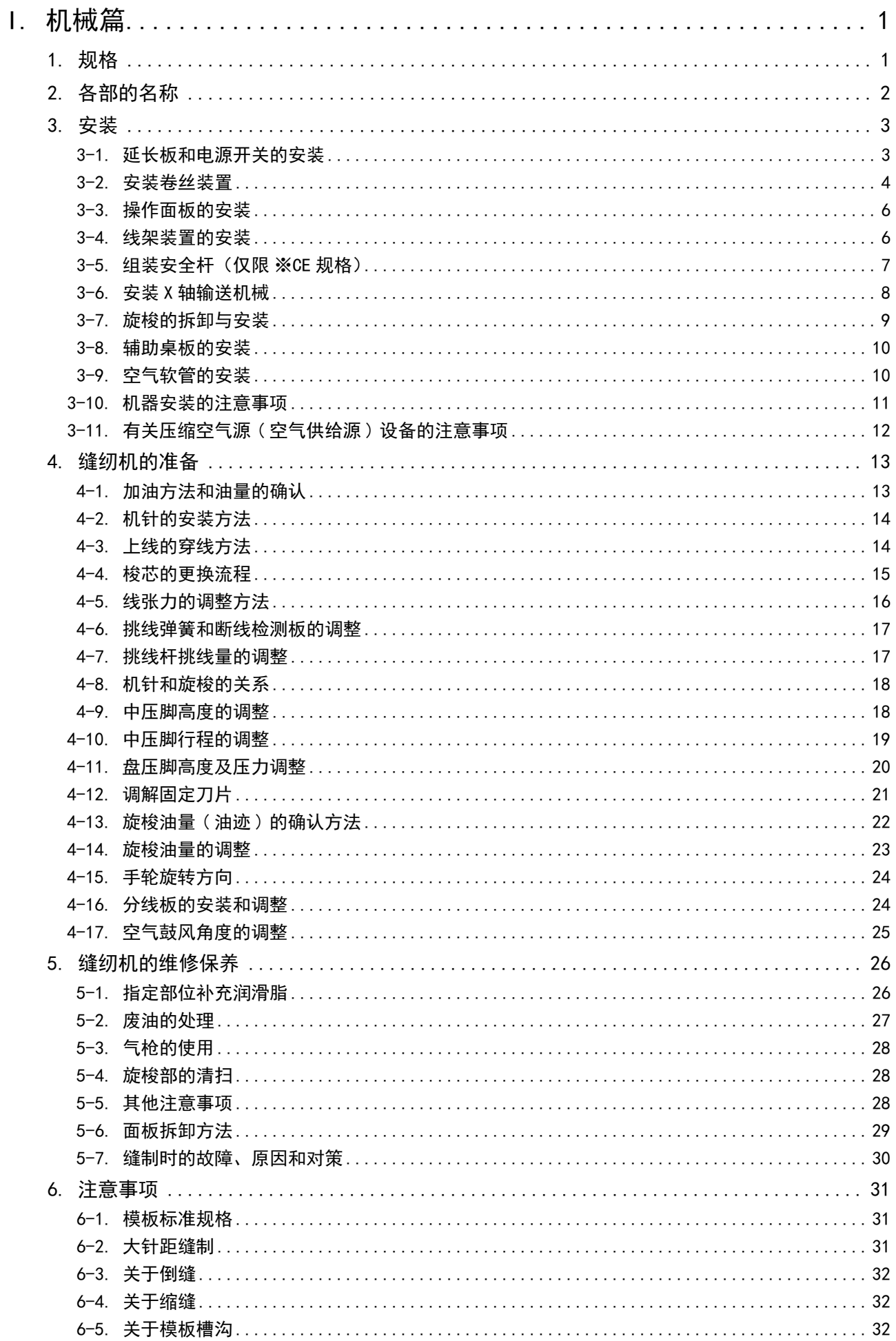

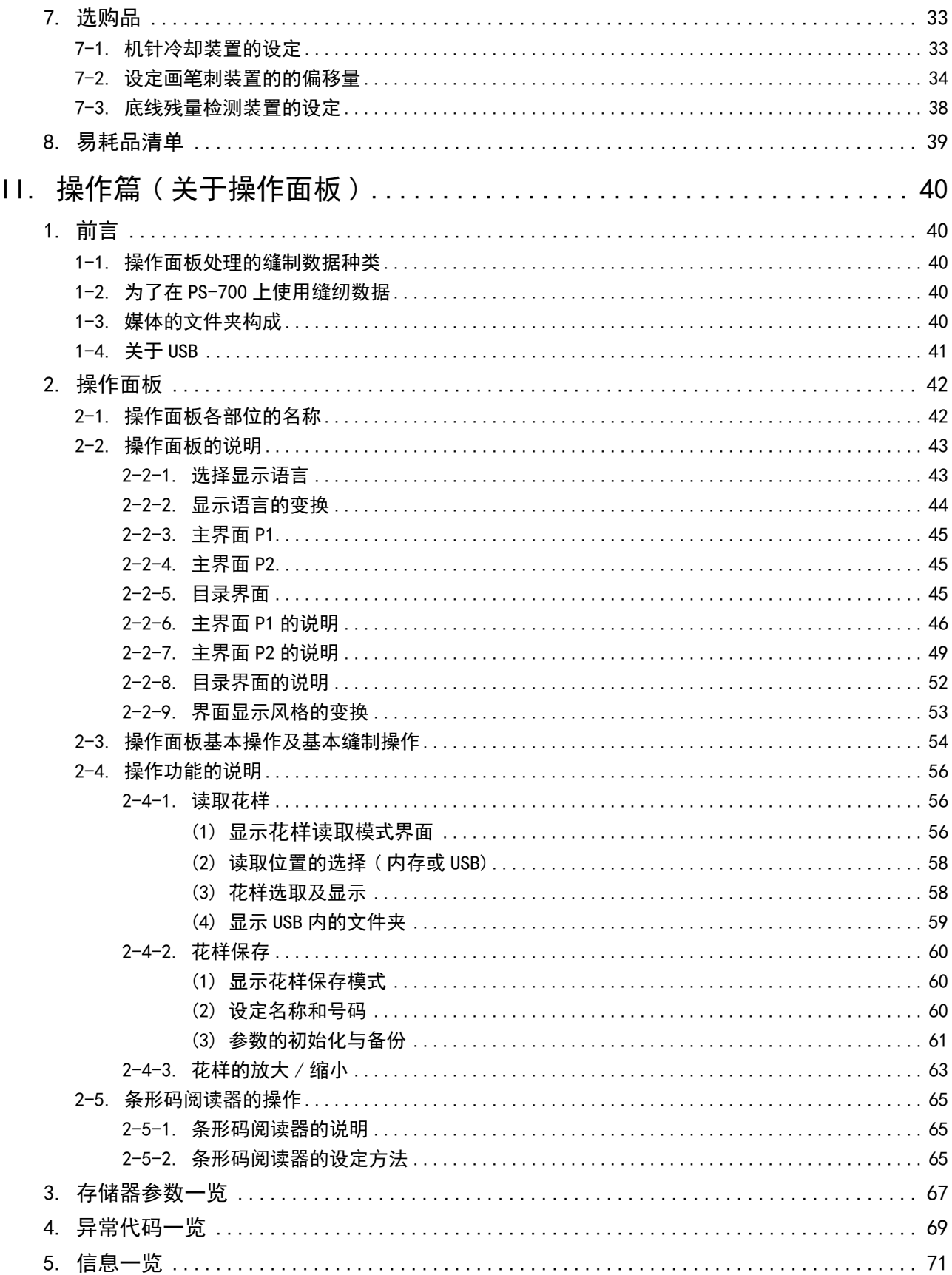

## I. 机械篇

## 1. 规格

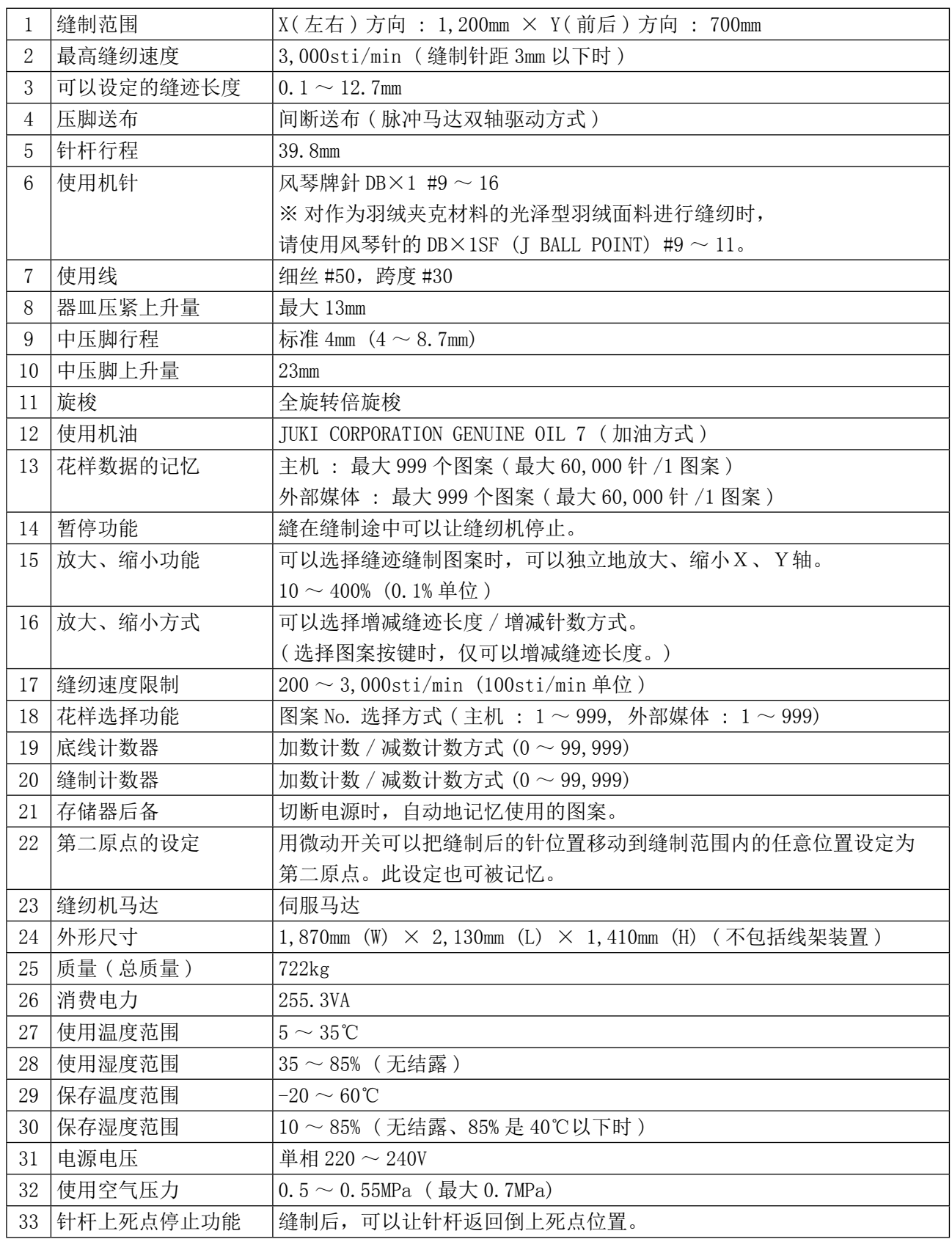

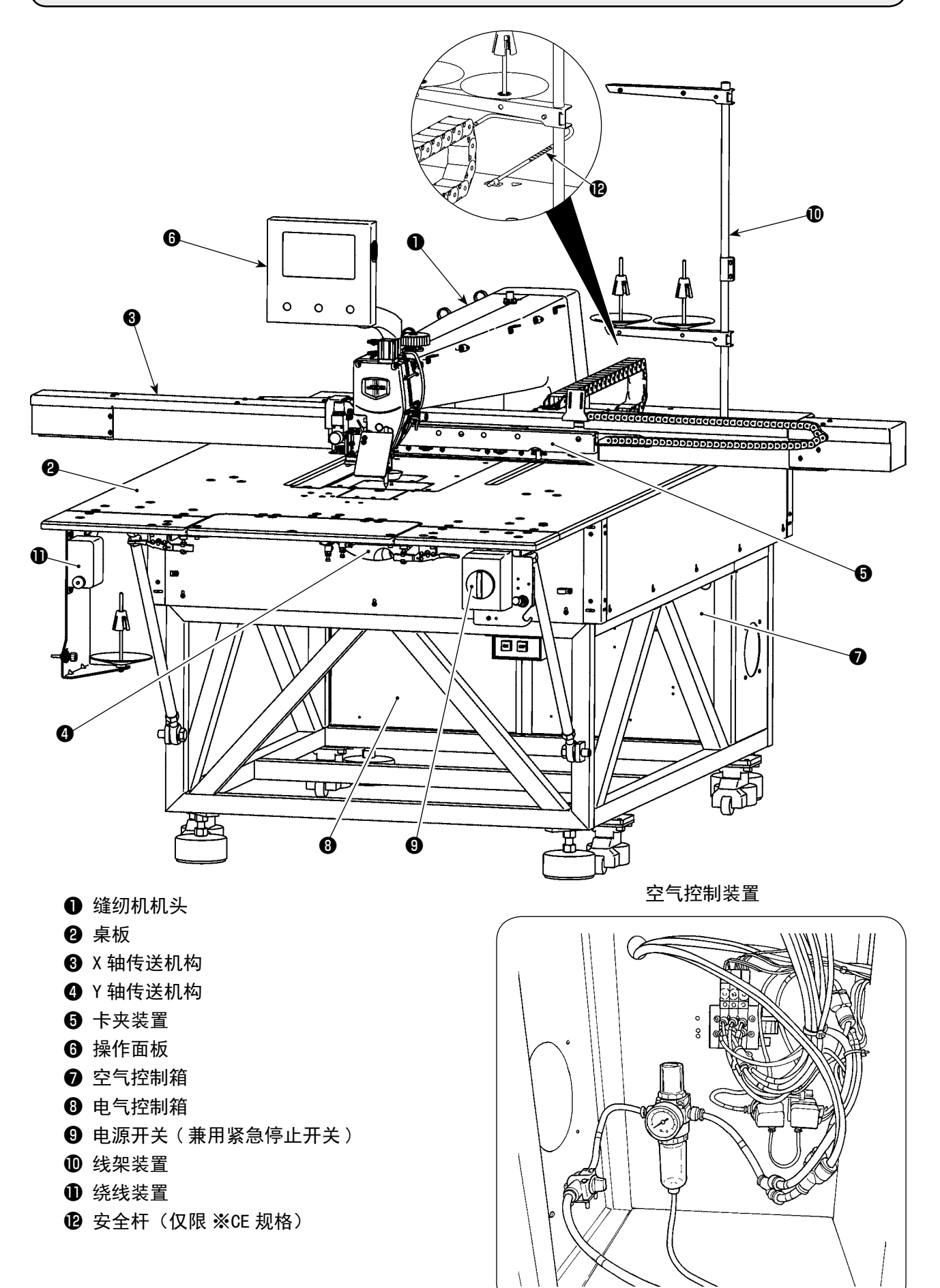

## 3. 安装

#### 3-1. 延长板和电源开关的安装

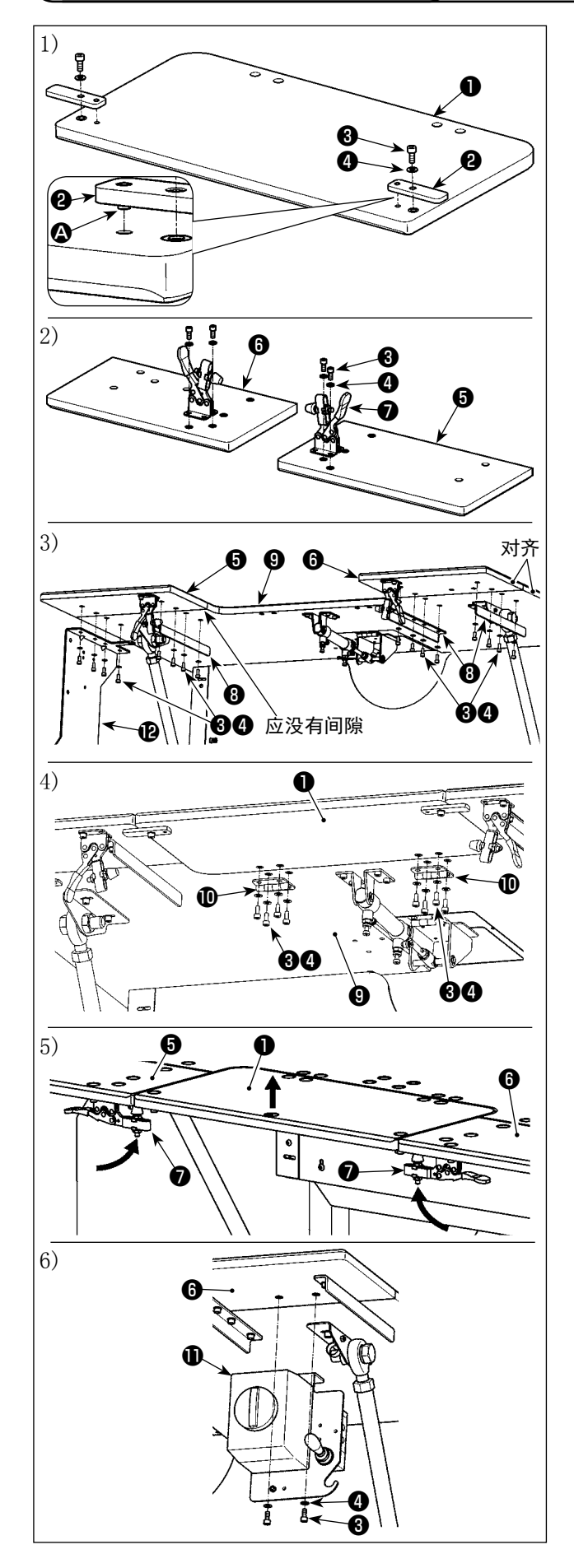

- 1) 把限位板2的销子 3 插入中延长板1相应的孔 内, 用内六角螺丝❸和垫片❹锁紧固定。
- 2) 把肘节夹紧器●分别安装在左延长板❺和右延 长板6上,用内六角螺丝6和垫片4锁紧固定。
- 3) 电源开关 (组件) 1需先从主桌板2上拆下。 再用支撑条❸和绕线装置安装板❷分别将左延 长板6和右延长板6与主桌板9拼接在一起, 用内六角螺丝❸和垫片❹锁紧固定。请注意左 延长板❺和右延长板❻和主桌板❾之间没有间 隙。
- 4) 用铰链14将中延长板1与主桌板1拼接在一起, 用内六角螺丝+和垫片+ 创锁紧固定。请注意延 长板❶和主桌板❾之间没有间隙,并且确认延 长板❶是否可以正常开合没有卡死。
- 5) 将中延长板❶向上抬起直到限位板❷与左延长 板❺和右延长板❻相碰,再向上扣紧肘节夹紧 器❼。请注意肘节夹紧器❼夹紧高度需要调节, 高度过低时中延长板❶会下塌,高度过高时肘 节夹紧器❼会无法闭合。
- 6) 将电源开关(组件) 1安装在右延长板3上, 用内六角螺丝❸和垫片❹锁紧固定。
	- 1. 为了防止延长板突然下降造成人身伤 害,请注意不要靠延长板❶,也不要用 手按压。 2. 返回放倒的延长板❶时, 请注意不要夹 到手或手指。
	- 3. 延长板❶松开肘节夹紧器❷时请用手托 起缓慢放下,切勿任其自由下落以免造 成人体伤害。
	- 4. 延长桌板部位请勿放置过重物品。

 $\mathsf{l}$ 

## 3-2. 安装卷丝装置

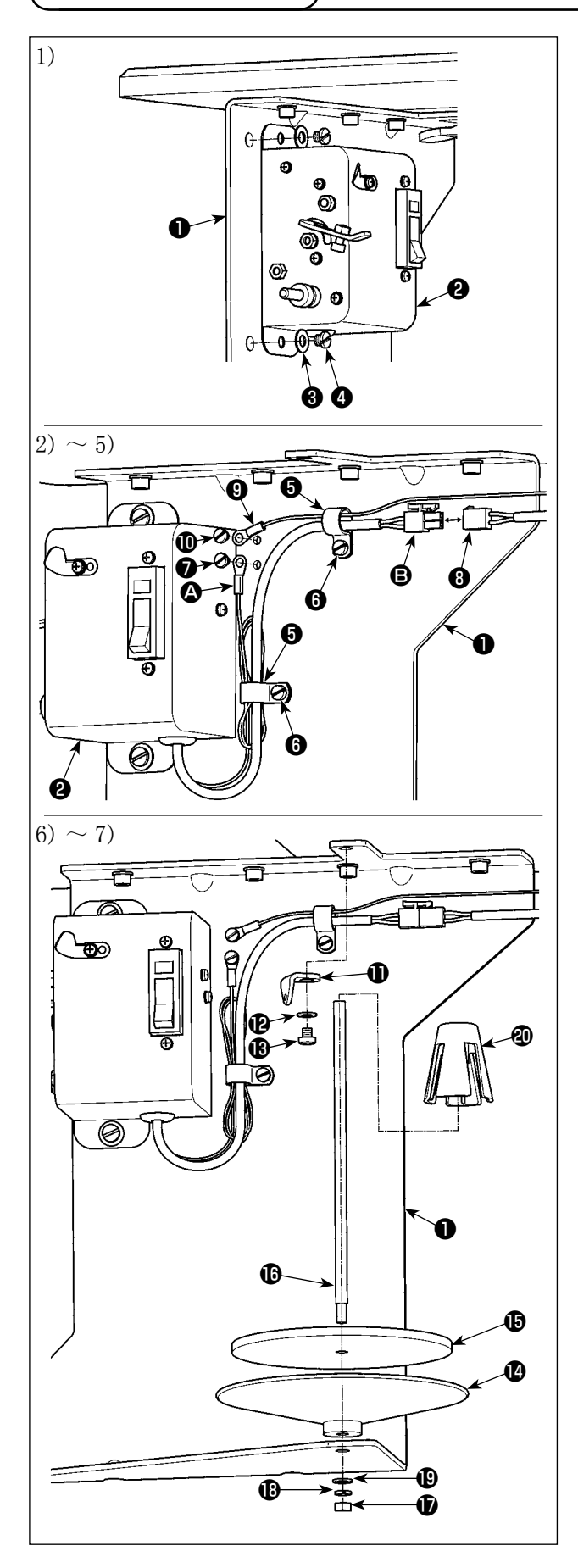

- 1) 用垫片❸和固定螺丝❹绕线器(组件) 2安装 到上一章组装在桌板下面的绕线装置安装板❶ 上。
- 2) 把绕线器 (组件) 2的地线 △ 和电源电缆 △ 穿过电缆线夹❺,用固定螺丝❻把电缆线夹6 安装到绕线装置安装板❶。 此时,请用电缆线夹❺捆扎好多余长度的地线
- 3) 用固定螺丝●把地线 △ 固定到绕线装置安装板 ❶。

A。

4) 把电源电缆 → 连接到机器主机侧的中继电缆 ❽。

1 往食 请注意用电缆线夹 ◎ 把电缆线捆扎好, 防 ┃ 止地线 4 和电源电缆 B 松弛。

- 5) 把机器主机侧的地线❾穿过电缆线夹❺,然后 用固定螺丝❶把地线❸固定到绕线装置安装板 ❶。
- 6) 用垫片企和固定螺丝B把导线器企安装到绕线 装置安装板❶。
- 7) 用螺母, 弹簧垫, 一平垫片, 但把绕线座盘, **绕线座盘缓冲垫6以及绕线座杆6安装到绕线** 装置安装板1。然后把绕线摆动限位@插进绕 线座杆B。

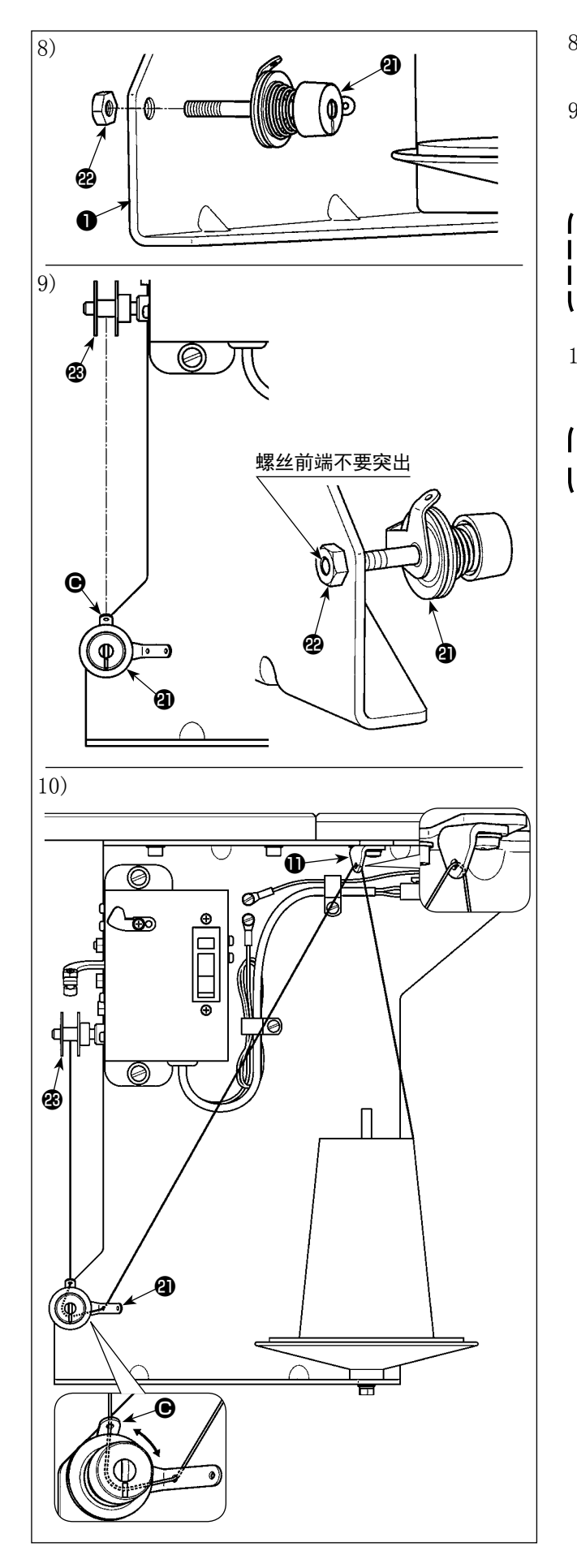

- 8) 用螺母2把绕线线张力器 (组件) 4临时固定 到绕线装置安装板❶。
- 9) 把绕线线张力器 (组件) 2较短的导线器内部 ● 对准梭芯+的方向(正上方), 然后拧紧螺 母。

为了防止手指受伤,请注意不要让绕线线 张力器 (组件) @的螺丝前端突出于螺母 2的端面。

ı

10) 按照导线器 →绕线线张力器 (组件) 4的顺 序进行穿线,把线缠绕在梭芯图。

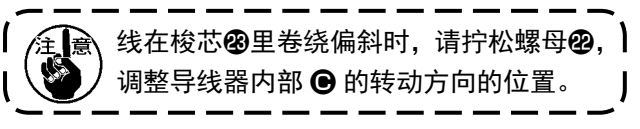

## 3-3. 操作面板的安装

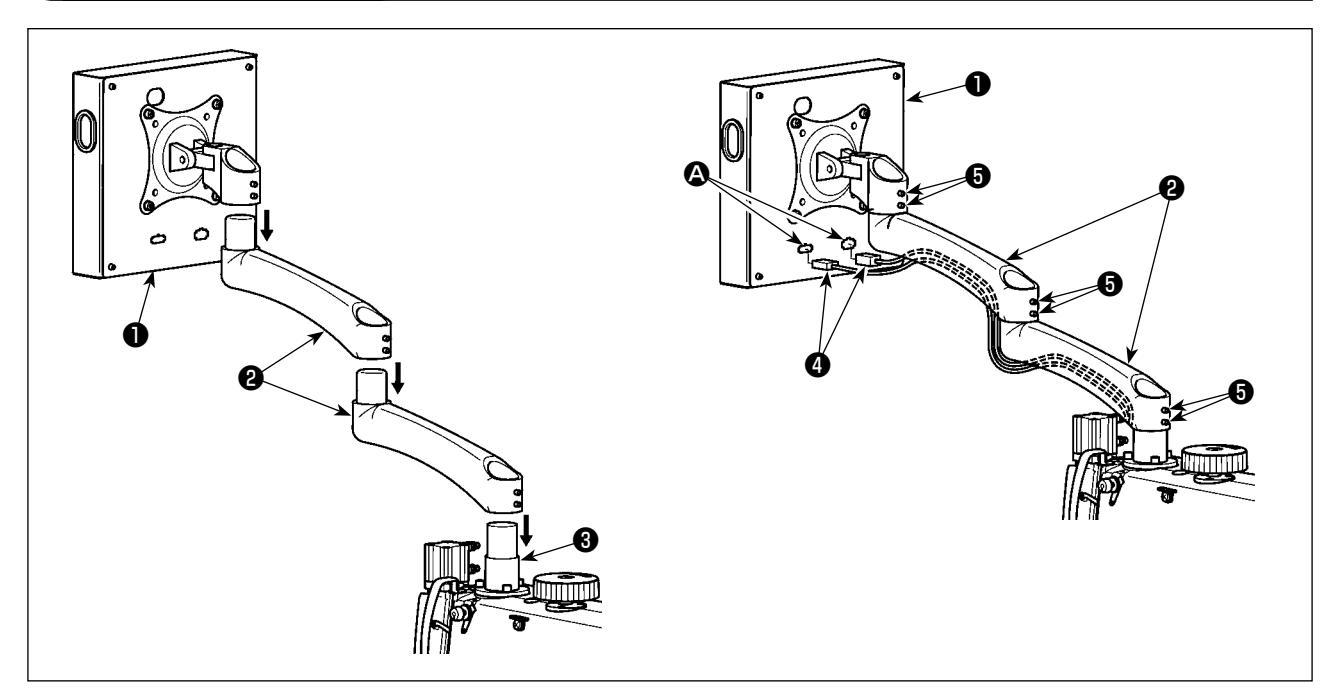

- 1) 将操作面板❶和延长臂❷从包装箱中拿出, 并按顺序套在机头座❸上。
- 2) 将信号线 4 与操作面板 1 上的信号线接头 △ 一对接, 然后将信号线 ③塞入延长臂 ② 下侧槽内。调整后, 拧紧固定螺丝❺。可根据实际使用顺滑程度拧紧。固定螺丝❺不完全拧紧方便使用时操作面板❶的拖 动。

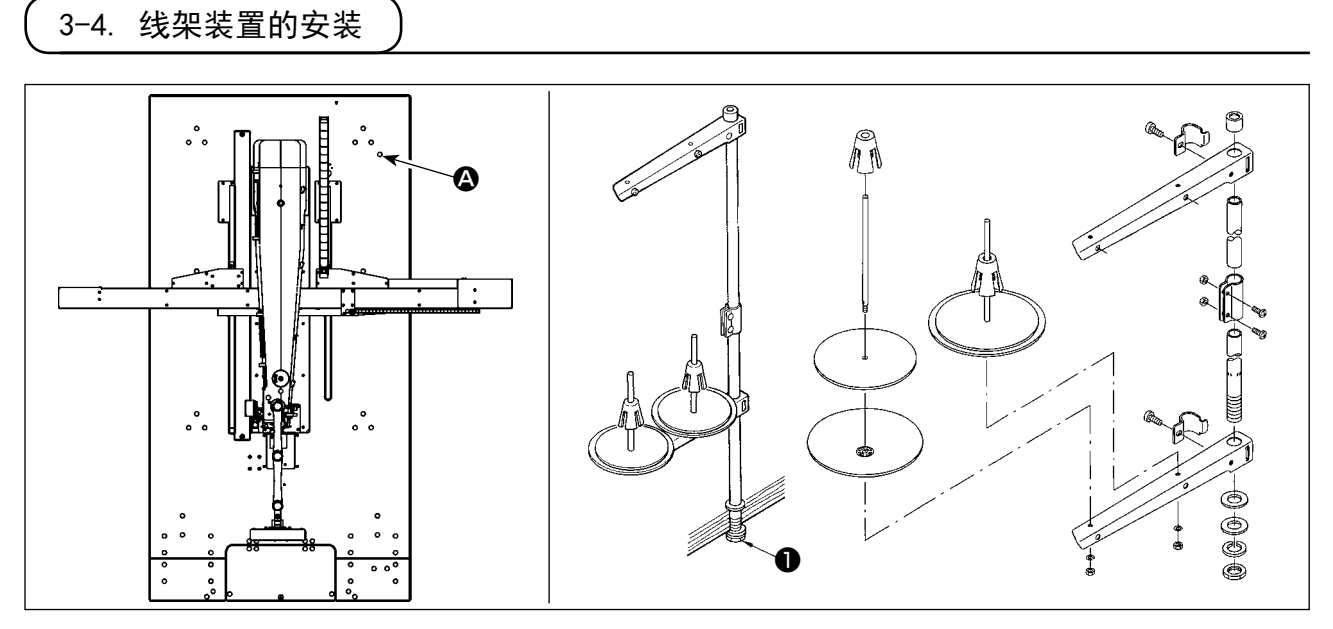

1) 组装线架装置, 把它安装到桌板的右上方孔 △上。

2) 拧紧固定螺母❶,不让线架装置松动。

## 3-5. 组装安全杆(仅限 ※CE 规格)

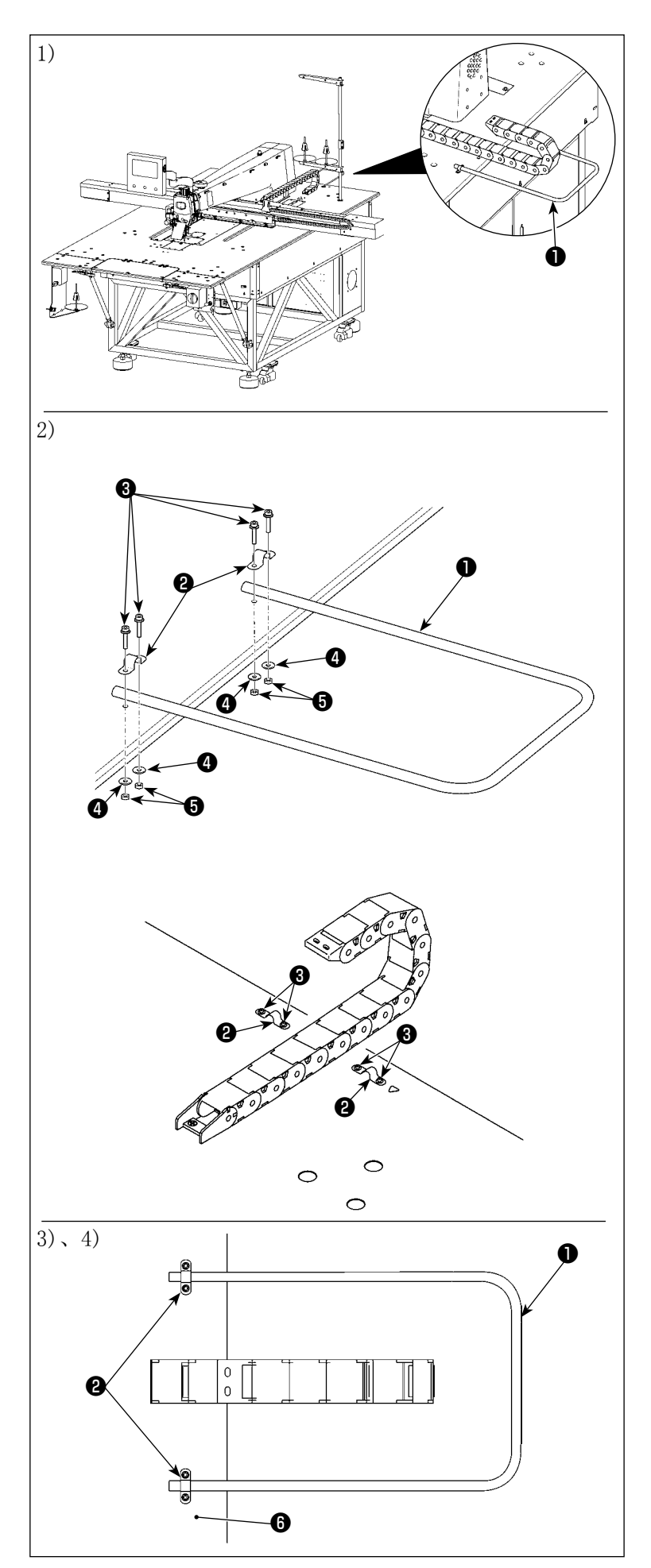

1) 在左侧图的位置,组装安全杆❶。

2) 参考左侧的图, 让螺丝❸配管固定装 置❷通过工作台孔。

- 3) 将安全杆❶插入配管固定装置 \$2\$, 让配管尖端从配管固定装置❷突出 20mm。
- 4) 为了让安全杆❶固定不动,请拧紧螺 母+ (由金属基座+), 并请牢牢固 定工作台❻。

<span id="page-10-0"></span>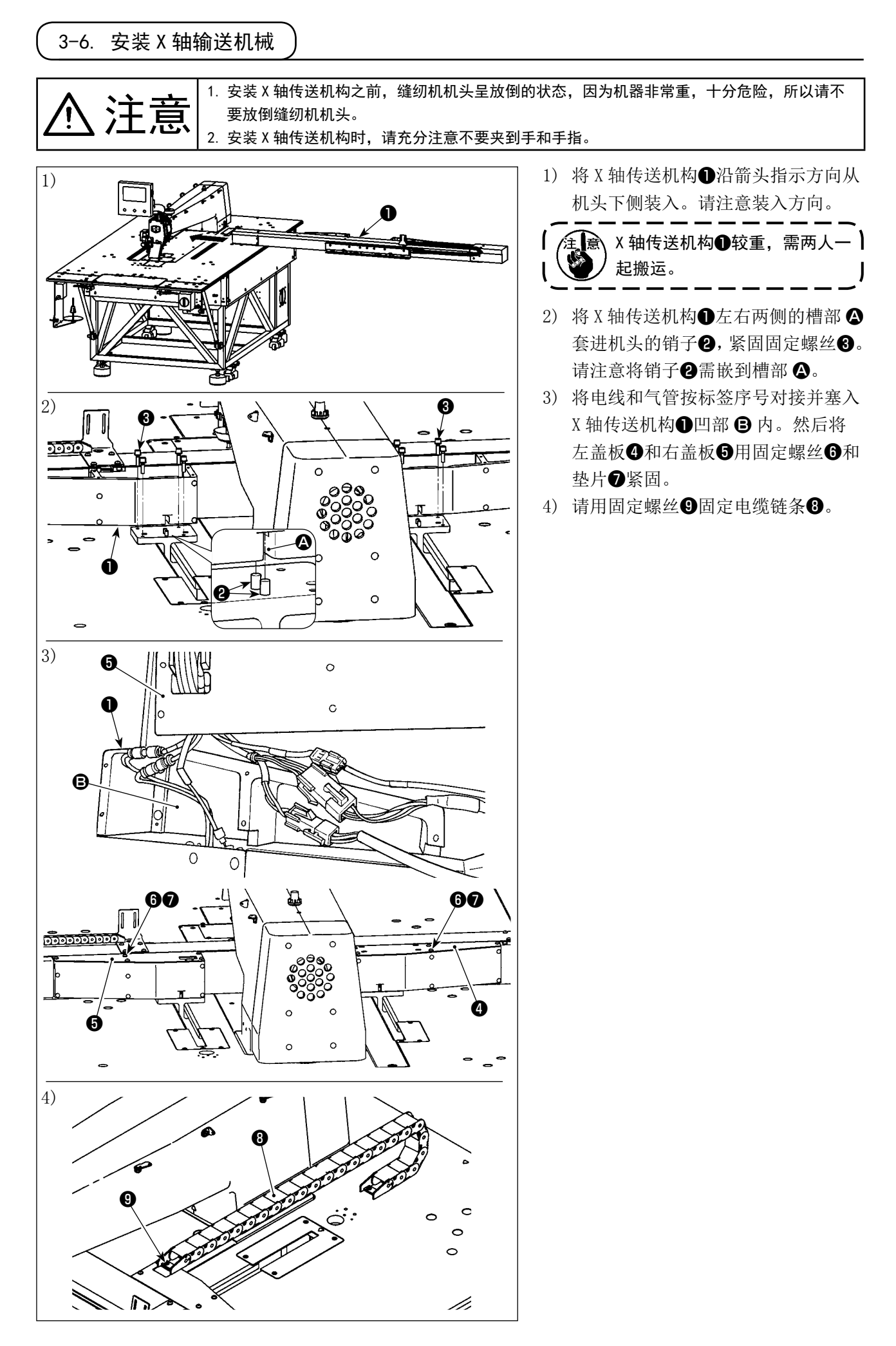

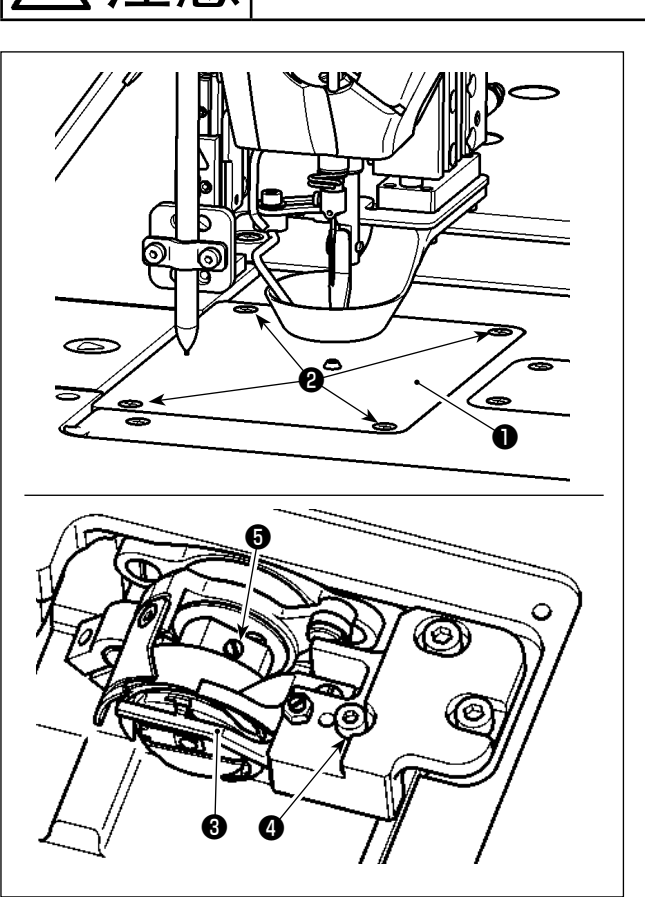

<span id="page-11-0"></span>注意 为了防止突然的启动造成人身事故,请关掉电源后再进行。

更换旋梭时,请按以下顺序进行操作。

- 1) 转动手轮,把针杆上升到上死点。
- 2) 上升中压脚和盘压脚。
- 3) 拧松固定螺丝2 (4个) 卸下针板1。
- 4) 拧松固定螺丝❺ (3 个 )( 通过转动手轮露出螺 丝位置)。拧松固定螺丝4卸下中梭定位钩8 取出旋梭。
- 5) 装旋梭时,请按与此相反的顺序进行操作。

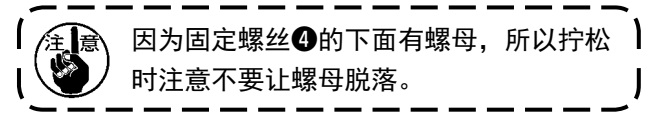

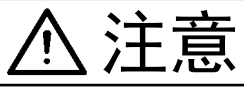

为了防止由于 X 轴传送机构动作造成的事故, 请一定安装辅助桌板。

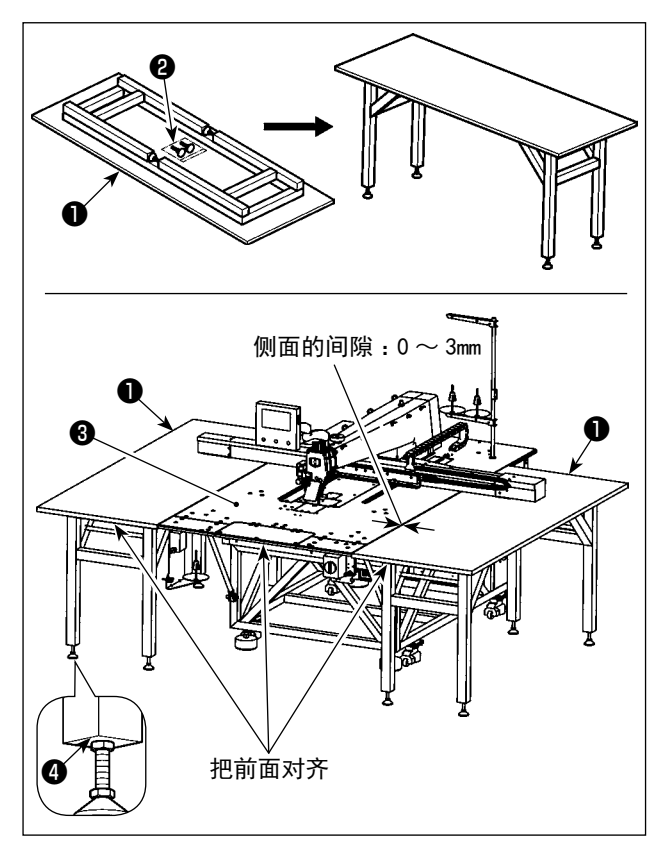

- 1) 将辅助桌板❶ (2 个 ) 从包装箱中取出。把支撑 架展开并安装上高度调节支撑脚❷。
- 2) 将组装好的辅助桌板●放置机器本体的桌板<sup>3</sup> 左右两侧 , 然后高度调节支撑脚❷的高度,使辅助桌板❶ 略低于机器本体的桌板❸表面调整平行后向上

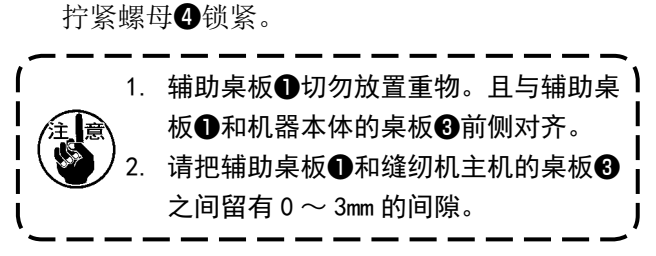

3-9. 空气软管的安装

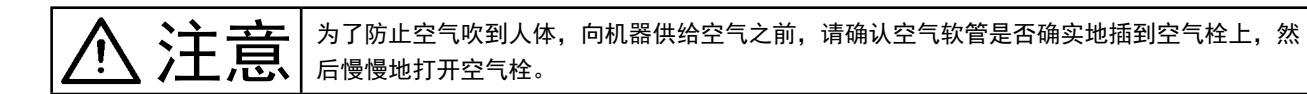

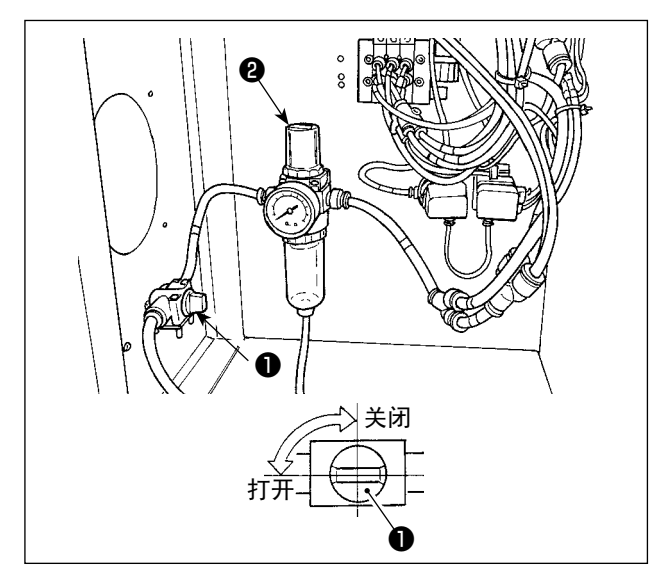

- 1) 空气软管的配管 ø8mm 外径的空气软管连接到空气栓❶上。
	- 2) 空气压力的调整 打开空气栓1,向上拉起并转动空气调整钮2, 把空气压力调整为  $0.5 \sim 0.55$ MPa, 然后按下 空气调整钮❷。
	- \*空气控制装置的最大气压不大于 0.7MPa。

3-10. 机器安装的注意事项

机器组装后尺寸 :2450×2580mm ( 含机器背后的控制箱门开启空间。)

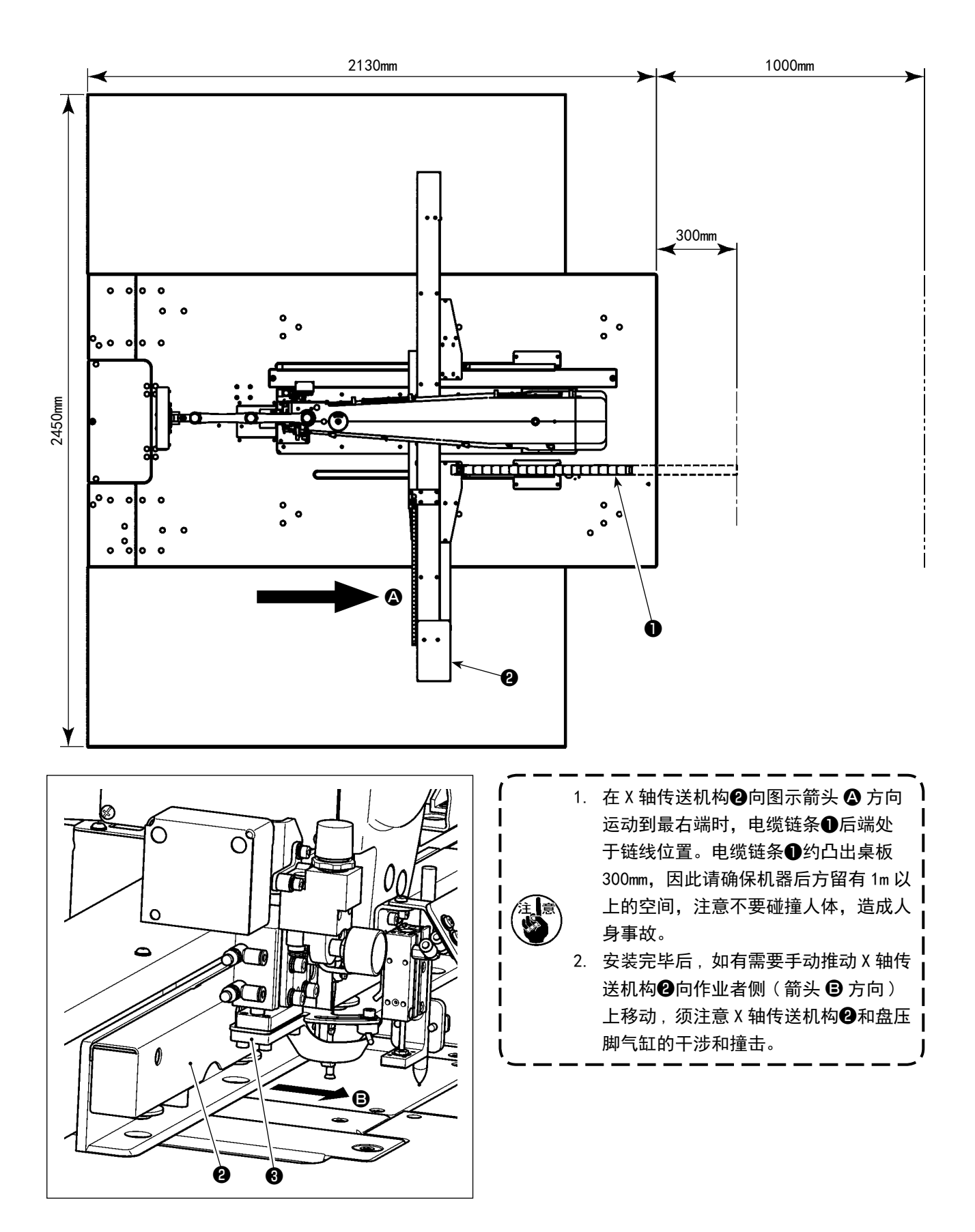

## 3-11. 有关压缩空气源 ( 空气供给源 ) 设备的注意事项

空气压缩机 ( 气缸、空气电磁阀 ) 的故障原因的 90%是因空气质量「脏污的空气」。 压缩空气中,含有水分、脏污、劣化油炭粒子等各种各样的杂质,如果不经处理使用这些「脏污的空气」的话, 就会发生故障,造成机器运转率降低而影响生产。

设置使用空气机器的设备时,请一定准备下列的标准空气源设备。

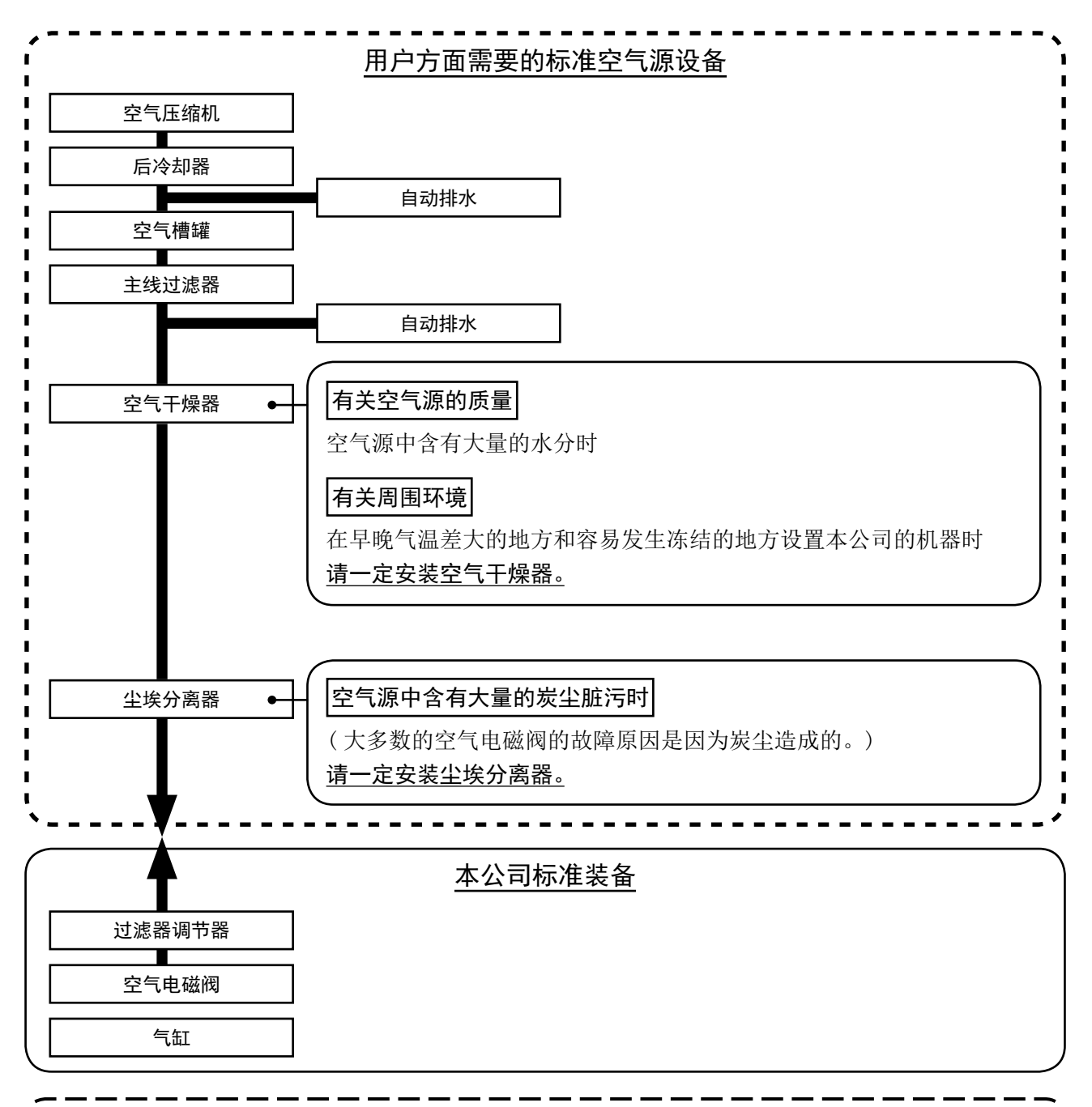

#### 主配管方面的注意事项

- · 主配管在空气流动方向平均 1m 应该设置 1cm 的下倾坡度。
- · 从主配管安装分支时,压缩空气的取气口请用插座安装到配管上部,以防止管内积存的冷凝水 流出。
- · 请在所有低的部位和死端安装排水装置 ( 自动排水 ),以防止冷凝水积存。

## 4. 缝纫机的准备

<span id="page-15-0"></span>4-1. 加油方法和油量的确认

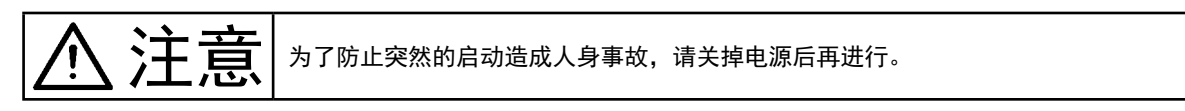

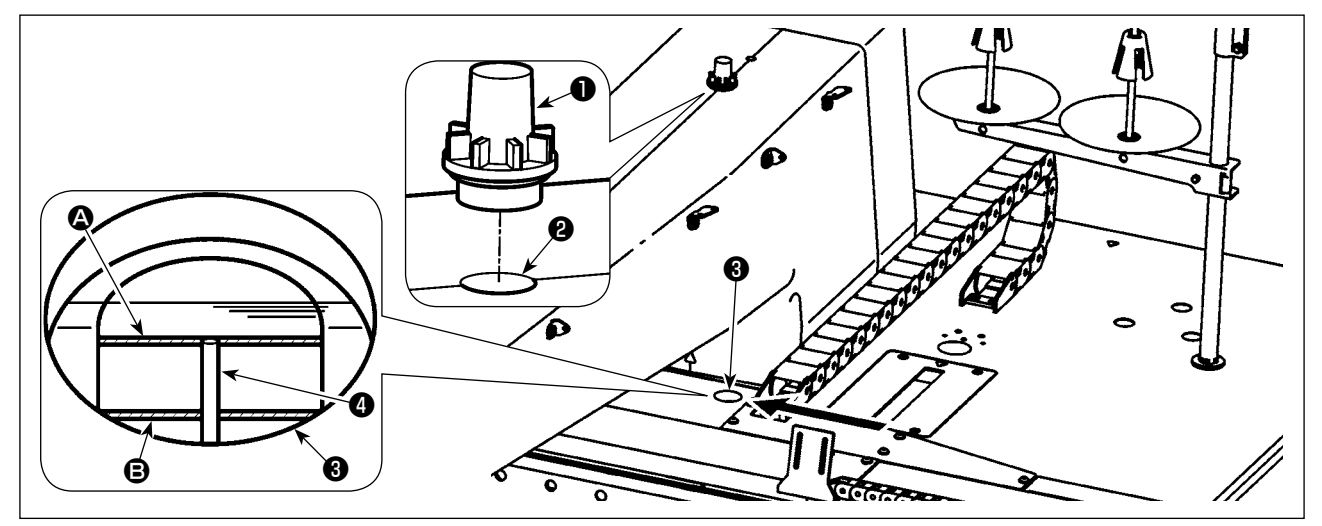

拧开油窗❶,从注油口❷加油。(JUKI CORPORATION GENUINE OIL 7) 油量确认的详细内容如下。

1) 红色标记地方是油标指示窗❸。从图示箭头方向观察。

2) 可观察到两条红色刻线。分别表示油量的最大值 2 和最小值 2。当油标2位置处于两刻线之间时为 合适油量。(480mL ≤ 油量 ≤ 800mL)

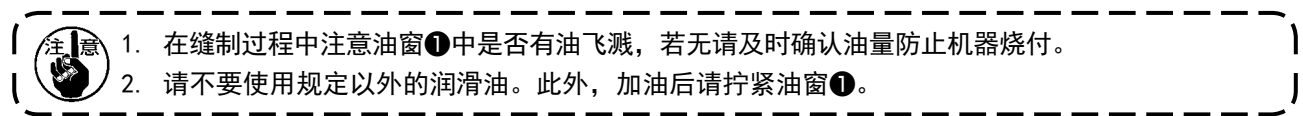

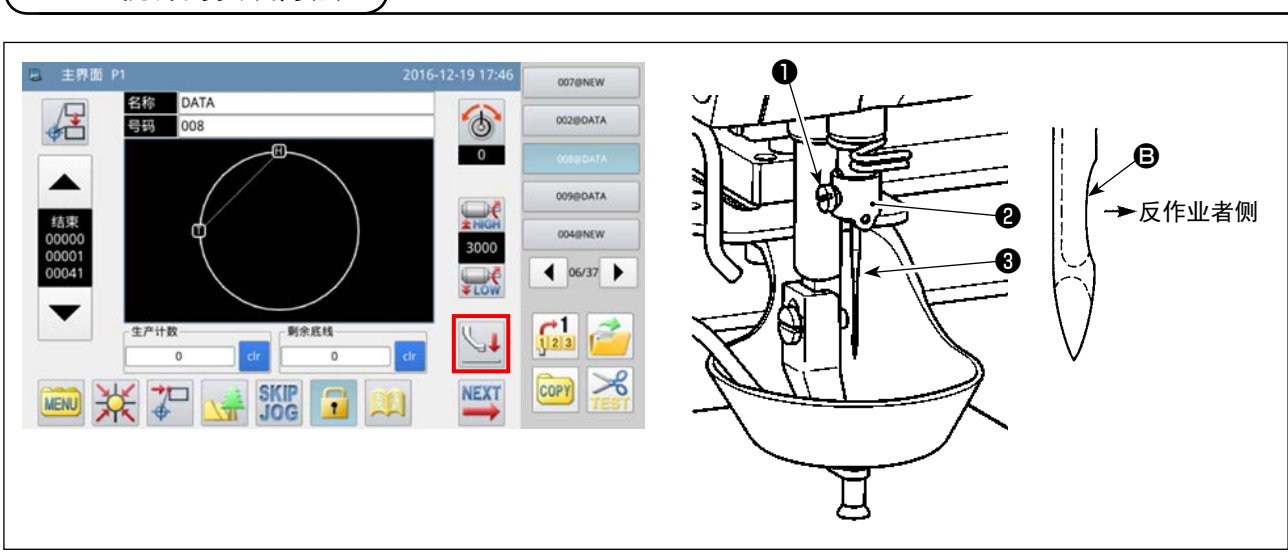

1) 按主界面 P1 的  $\left|\bigcup_{k=1}^{\infty} \mathfrak{g}_k\right|$  键, 下降压脚, 进行机针安装。(使用机针: 风琴牌针 DB×1 #9 ~ 16)

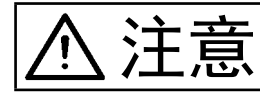

<span id="page-16-0"></span>(4-2. 机针的安装方法)

◆ 主义 大 古 大 为了防止突然的启动造成人身事故,请关掉电源后再进行。

2) 拧松针杆线钩2上的固定螺丝1, 把机针3伸入到针棒中最底端。此时, 机针3的凹部 3 朝向反作 业者侧,拧紧固定螺丝❶。

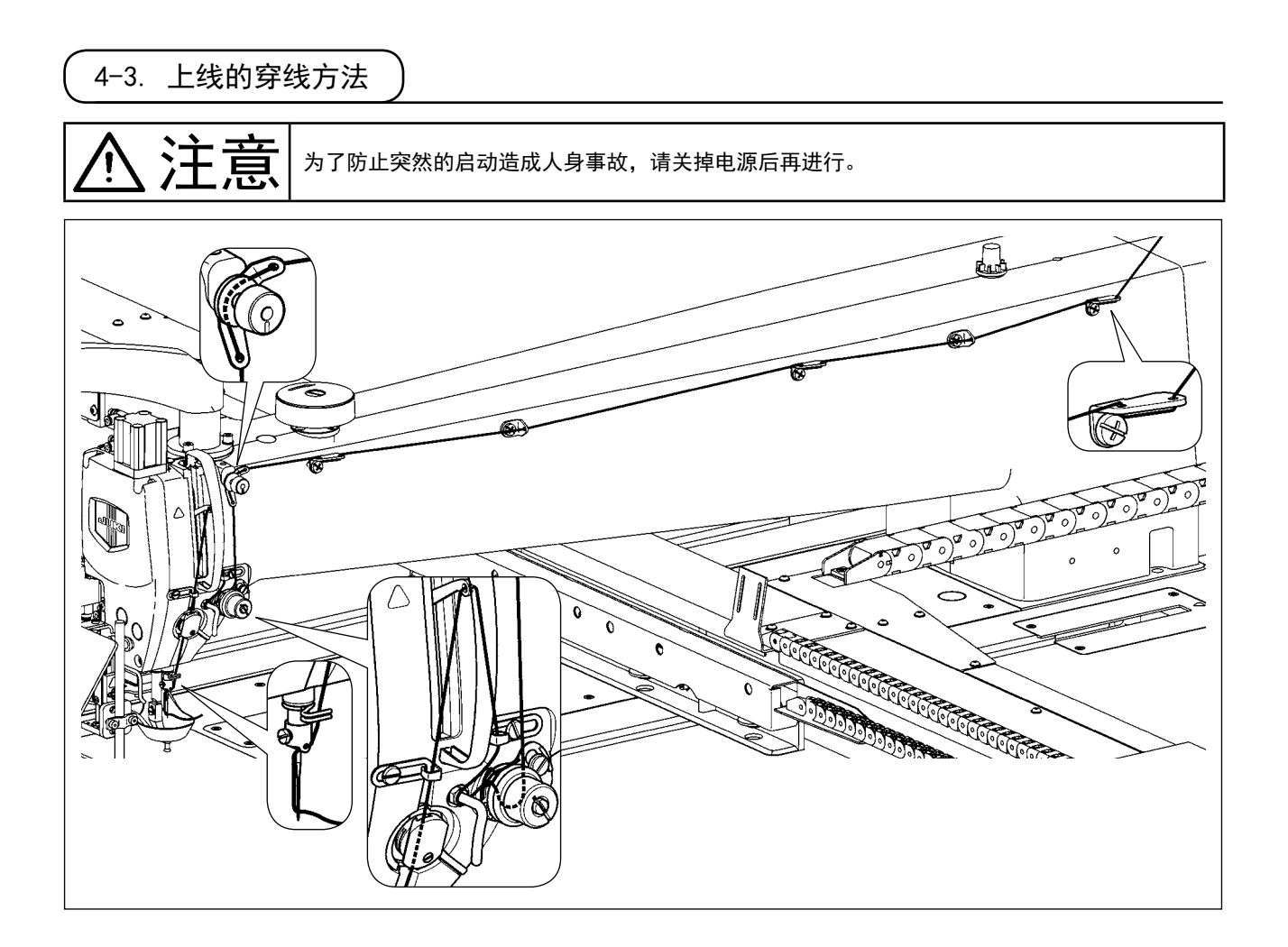

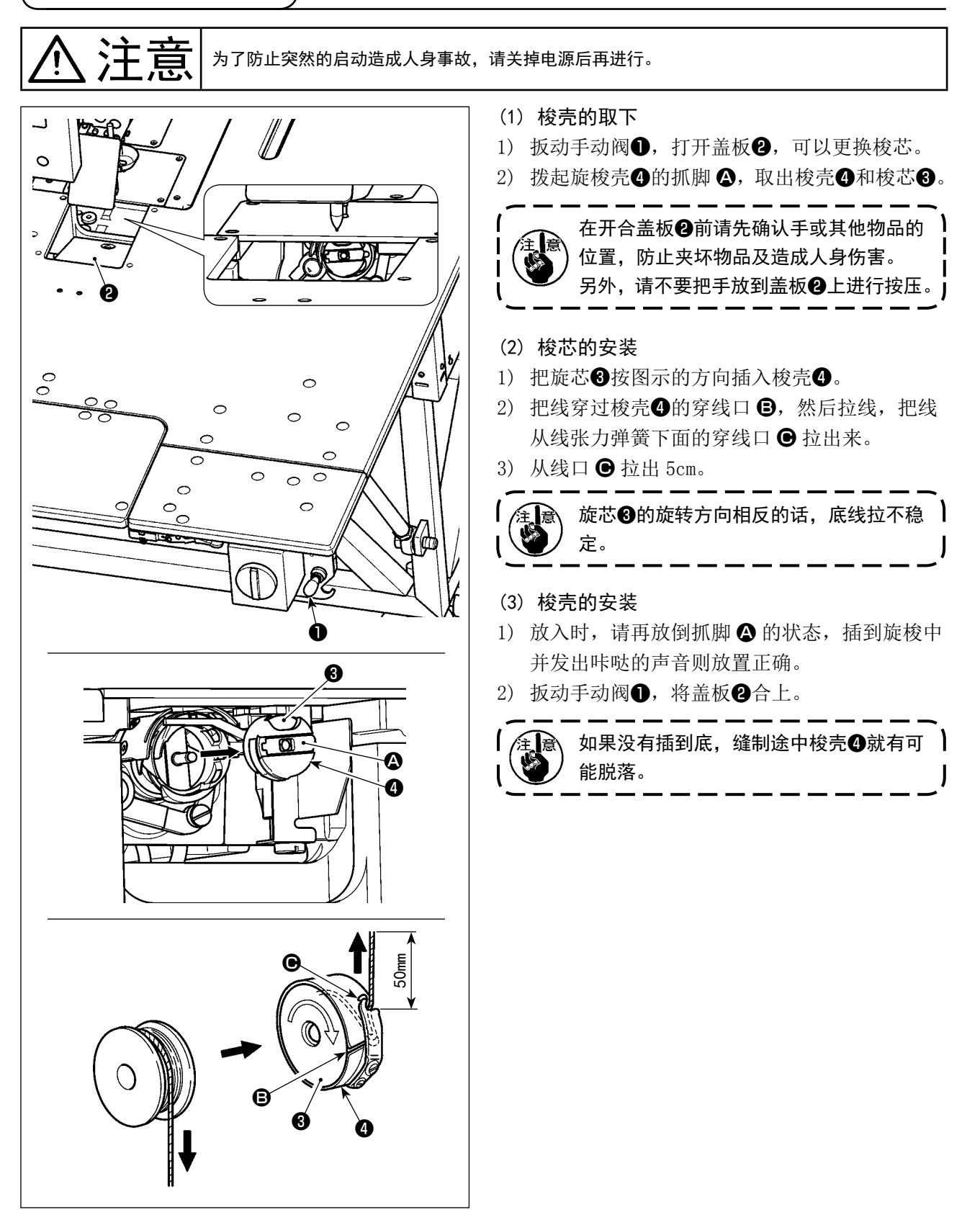

## 4-5. 线张力的调整方法

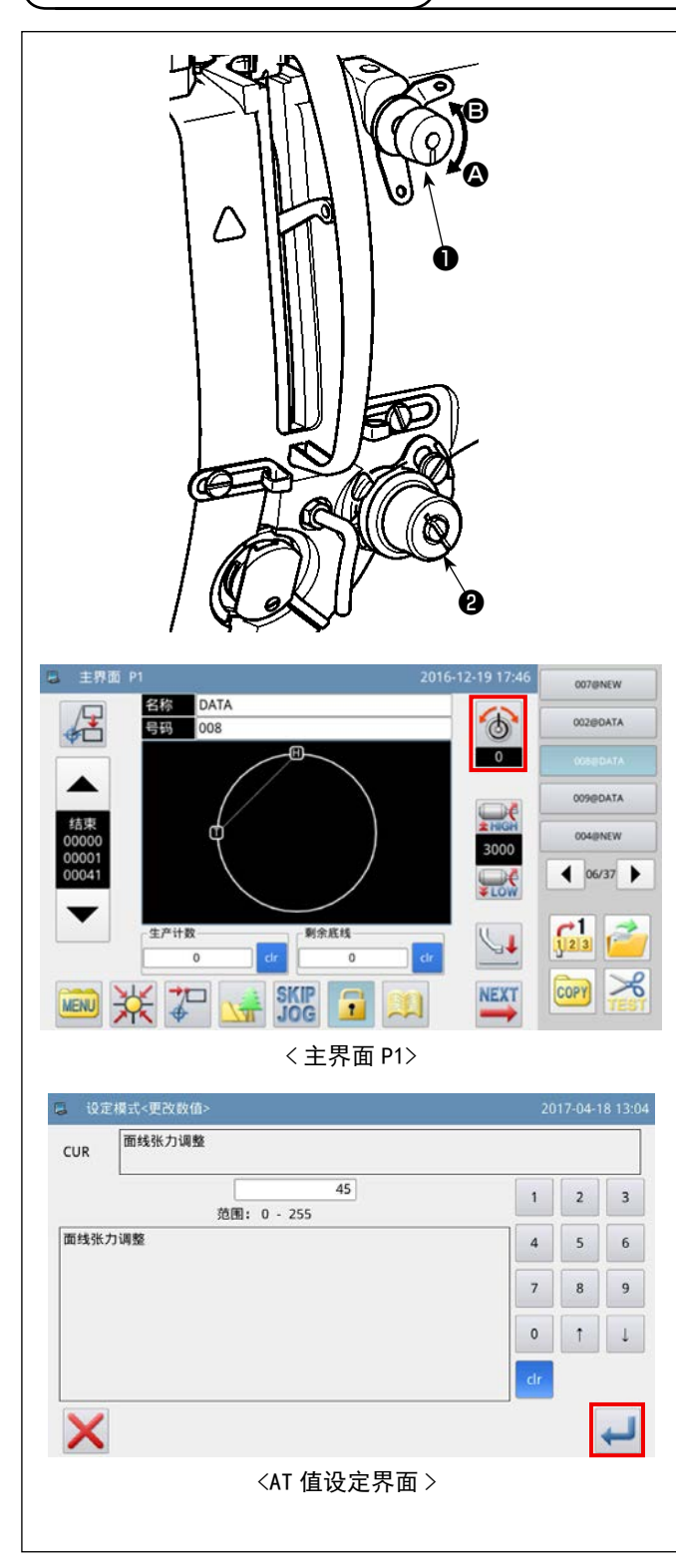

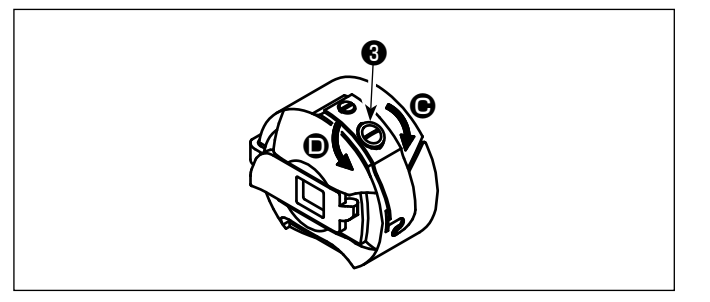

- <span id="page-18-0"></span>(1) 上线张力的调整
- 1) 向右 2 的方向转动第一线张力器螺母1的 话,切线后在机针头上残留的线长度变短, 而向左 B 的方向转动的话,则残留的线长 度变长。
- 2) 图中❷为电子线长力器 (AT 装置 )。AT 值得 调整顺序如下。

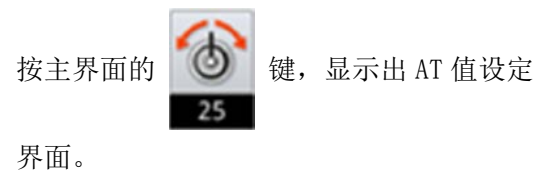

输入 AT 值之后, 按 。 键, 保存设定的 AT 值。

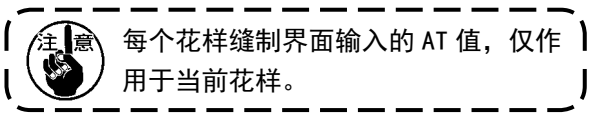

#### [AT 值对应线张力参考值 ]

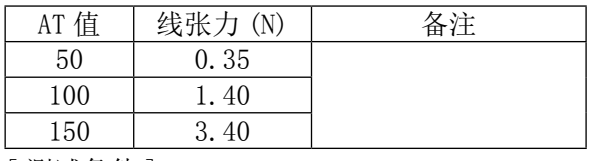

[ 测试条件 ]

① 线 :涤纶 #50

- ② 挑线弹簧张力 :0.12N
- ③ 挑线弹簧行程 :15mm
- ④ 第一线调子张力 :0.05N

- <span id="page-18-1"></span>(2) 底线张力的调整
- 1) 向右 → 的方向转动线张力螺丝→的话, 底 线张力变强,而向左 ❶ 的方向转动的话, 则底线张力变弱。

## <span id="page-19-0"></span>4-6. 挑线弹簧和断线检测板的调整

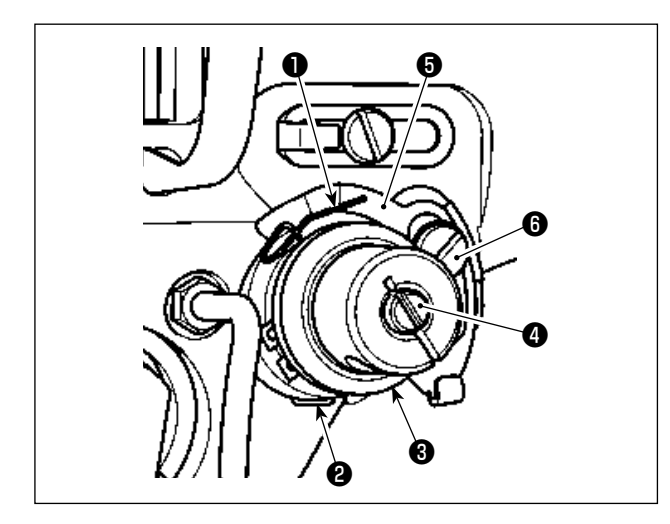

1) 行程的调整

拧松固定螺丝❷,转动 AT 装置❸。向右转动之 后,挑线弹簧❶的行程变大,拉线量变多。

- 2) 强度的调整 改变挑线弹簧❶的强度时,请在固定螺丝❷拧 紧的状态下,把细螺丝刀插到线张力杆4的缺 口部转动调整。向右转动之后,挑线弹簧❶的 强度变强,向左转动之后,强度变弱。
- 3) 断线检测板的调整 拧松固定螺丝,调整断线检测板,回的位置, 让断线检测板❺和挑线弹簧❶的接触量为 0~ 0.2mm。

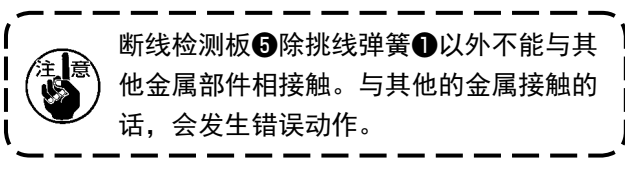

4-7. 挑线杆挑线量的调整

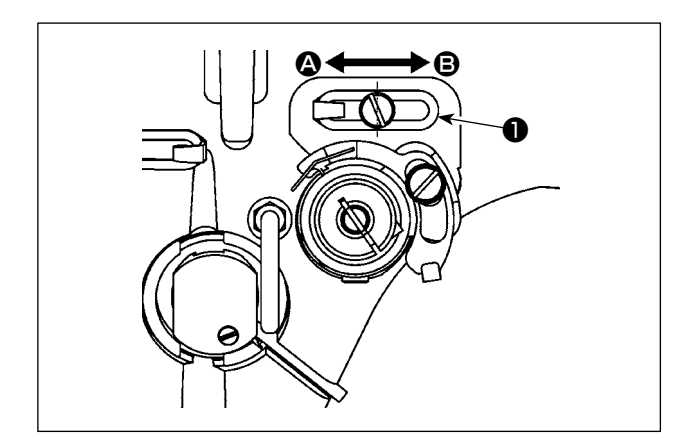

- 1) 制厚料时, 向 4 的方向移动线导向器●, 则挑 线量变多。
- 2) 缝制薄料时,向 B 的方向移动线导向器❶,则 挑线量变少。
- 3) 线导向器❶在长孔的中心对准螺丝的中心时是 标准位置。

<span id="page-20-1"></span><span id="page-20-0"></span>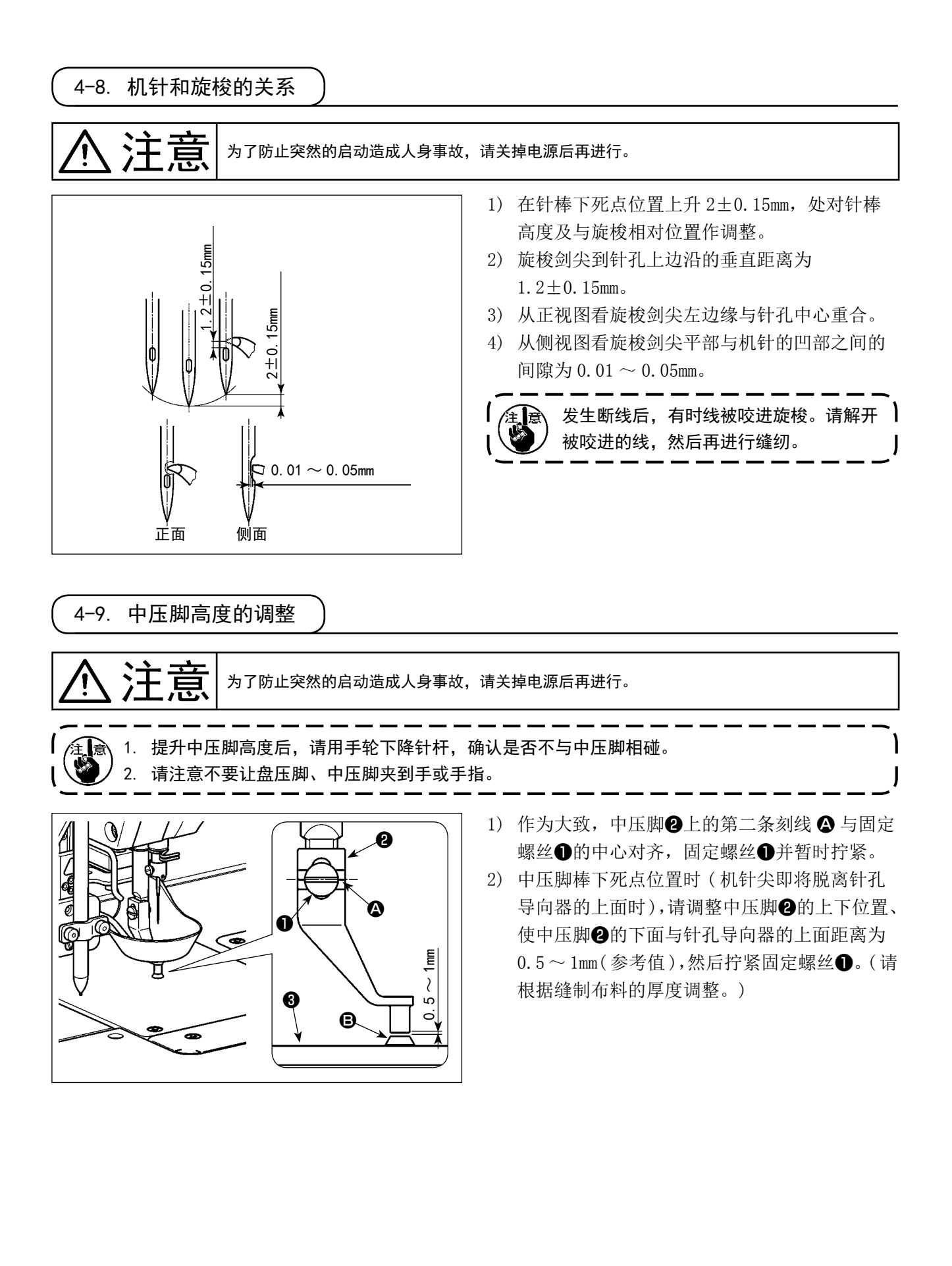

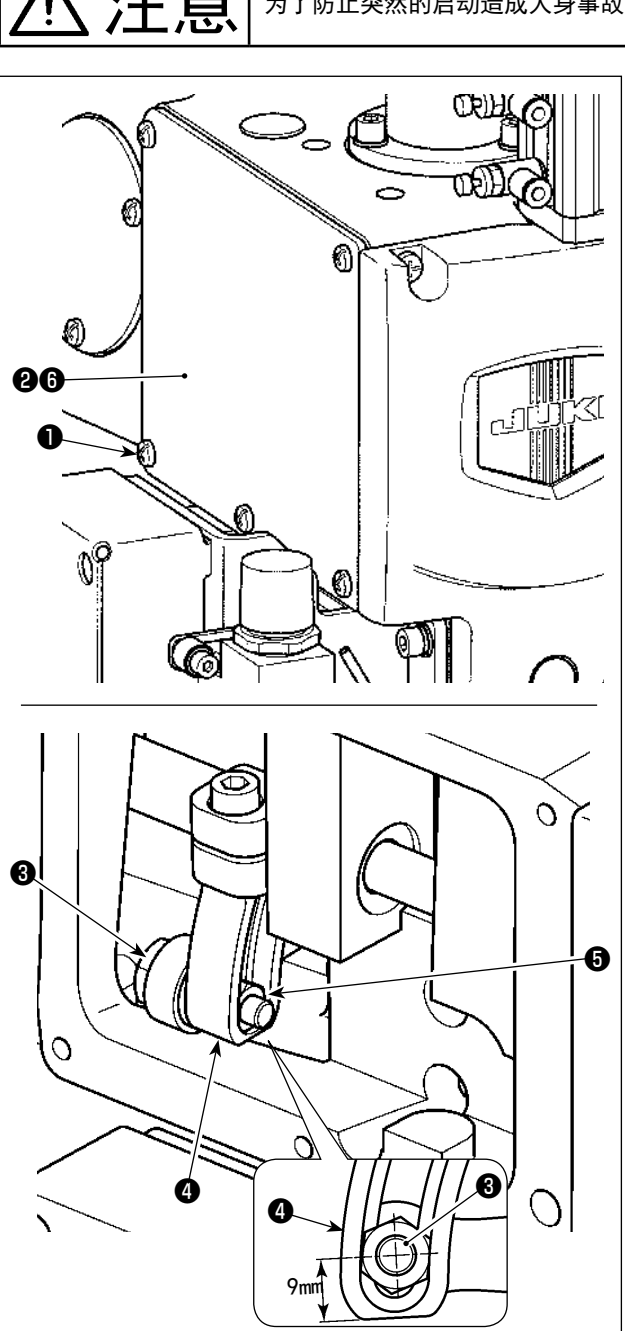

**不同一个人的人工的人**<br>第一个人的主义的<sub>为了防止突然的启动造成人身事故,请关掉电源后再进行。</sub>

在缝制不同厚度布料时,需对中压脚高度调整,请 参照如下操作。

- 1) 拧松固定螺丝❶ (5个), 拆下窗板(前) 2和 密封填料,
- 2) 使用扳手拧松平头螺丝❸, 请上下调整驱动腕 ❹中的螺母❺的位置。
	- ※ 中压脚行程为 4 ~ 8.7mm。出厂规格 4mm 的 状态。(大致调整:平头螺丝❸的中心至驱 动腕**4**的下面距离为 9mm。)
- 3) 确定好所需行程后, 拧紧固定螺丝8并安装窗 板(前) ❷和密封填料❻。
- 4) 确定好中压脚行程后,参照[「I-4-9. 中压脚高](#page-20-0) [度的调整」p.18](#page-20-0),重新调整中压脚的高度。

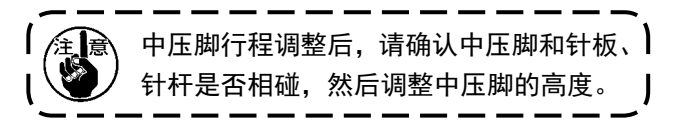

## 4-11. 盘压脚高度及压力调整

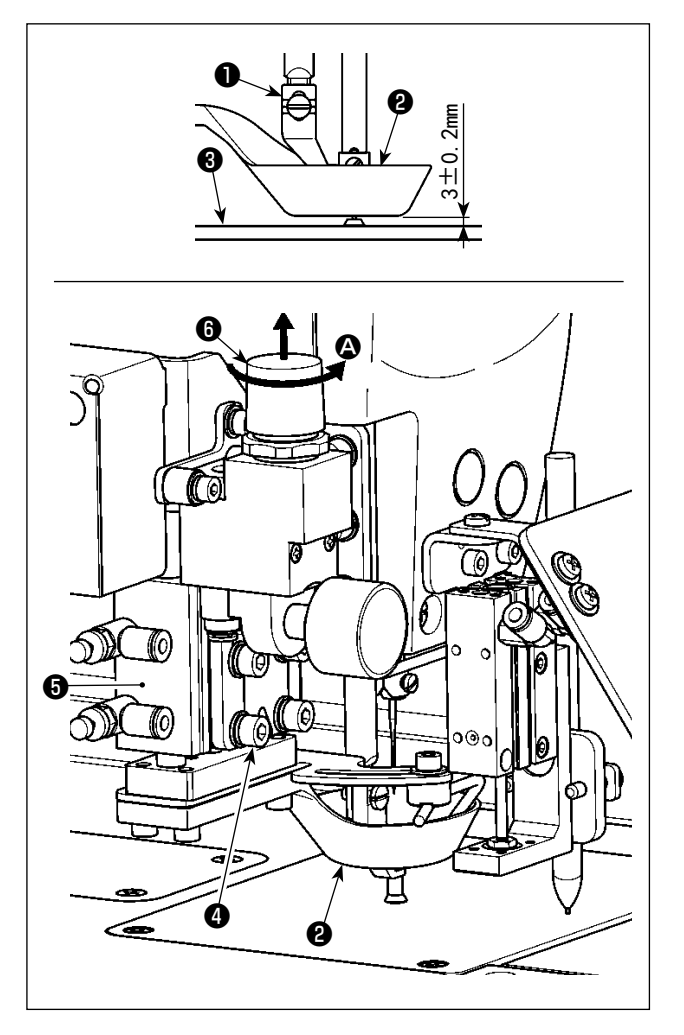

- (1) 盘压脚高度的调整
- 1) 盘压脚❷下降的状态,松开固定螺丝❹ (4 个 )。
- 2) 请调整气缸❺的上下位置、使盘压脚❷的下面 与针板<sup>3</sup>的上面距离为 3±0.2mm, 然后拧紧固 定螺丝❹ (4 个 )。( 请根据使用模板的厚度不 同进行相应调整。)
	- 1. 在调整时,注意盘压脚❷与中压脚❶位 】 置不能干涉,并保持盘压脚❷的下面与 针板❸的上面平行。 2. 盘压脚❷的高度为 3±0.2mm,推荐模 板 ( 上下 2 块的合计厚度为 3mm) 是预 想的调整值,但是使用不同厚度的模板 er<br>Ö 时,盘压脚2和模板之间有间隙,请不 要按压,调整高度。 ※ 盘压脚❷不同,缝制开始时针尖上 残留的线也有可能不能确实地压线, 因此调整好高度保证缝制中移送时 不向模板偏斜。

(2) 盘压脚压力的调整

用气缸❺升降盘压脚❷。插入棉花、羽毛进行缝制 时,通过调整盘压脚❷的高度以及调整盘压脚压力, 可以减轻对素材施加的压力。

1) 减压阀 6 先向上拔起。向箭头 6 方向转动的话, 压力变小。

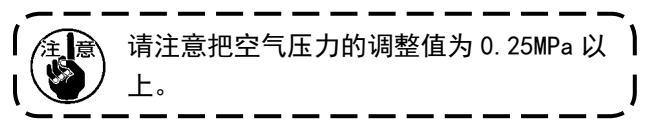

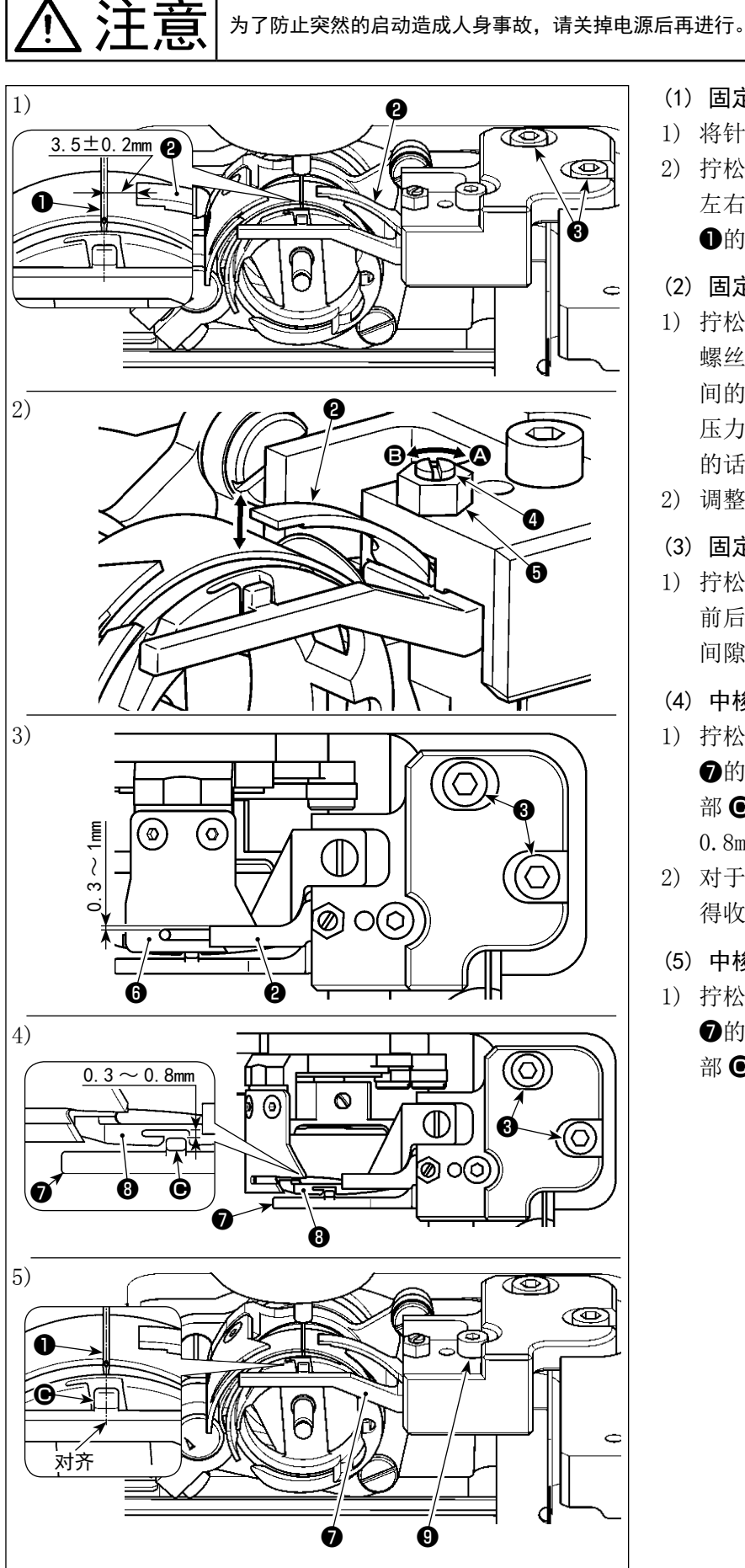

- (1) 固定刀的左右位置调整
- 1) 将针棒降下。
- 2) 拧松固定螺丝3, 请调整固定刀2的 左右位置、使固定刀❷的尖部与机针 ❶的中心距离为 3±0.2mm。
- (2) 固定刀的圧力調整
- 1) 拧松螺母6, 用一字螺丝刀转动固定 螺丝4,请调整固定刀2与移动刀6 间的压力。向箭头 A 方向转动的话, 压力增大,而向箭头 B 的方向转动 的话,压力减小。
- 2) 调整后,拧紧螺母❺。
- (3) 固定刀与移动刀的前后间隙调整
- 1) 拧松固定螺丝3, 请调整固定刀2的 前后位置、使固定刀2与移动刀6的 间隙量为  $0.3 \sim 1$ mm。
- (4) 中梭定位钩与中旋梭的前后间隙调整
- 1) 拧松固定螺丝3, 请调整中梭定位钩 ❼的前后位置、使中梭定位钩❼凸起 部 $\bigoplus$  与中旋梭<br>  $\bigoplus$  的间隙量为 0.3  $\sim$ 0.8mm。
- 2) 对于不同粗细的线,可进行微调,使 得收线更顺畅。
- (5) 中梭定位钩的左右位置调整
- 1) 拧松固定螺丝, 请调整中梭定位钩 ❼的左右位置、使中梭定位钩❼凸起 部 C 与机针❶的中心重合。

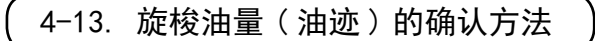

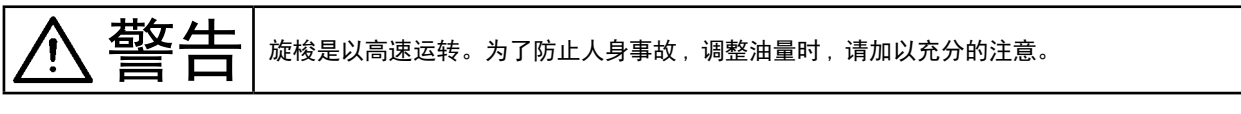

(1) 油量 ( 油迹 ) 的确认方法

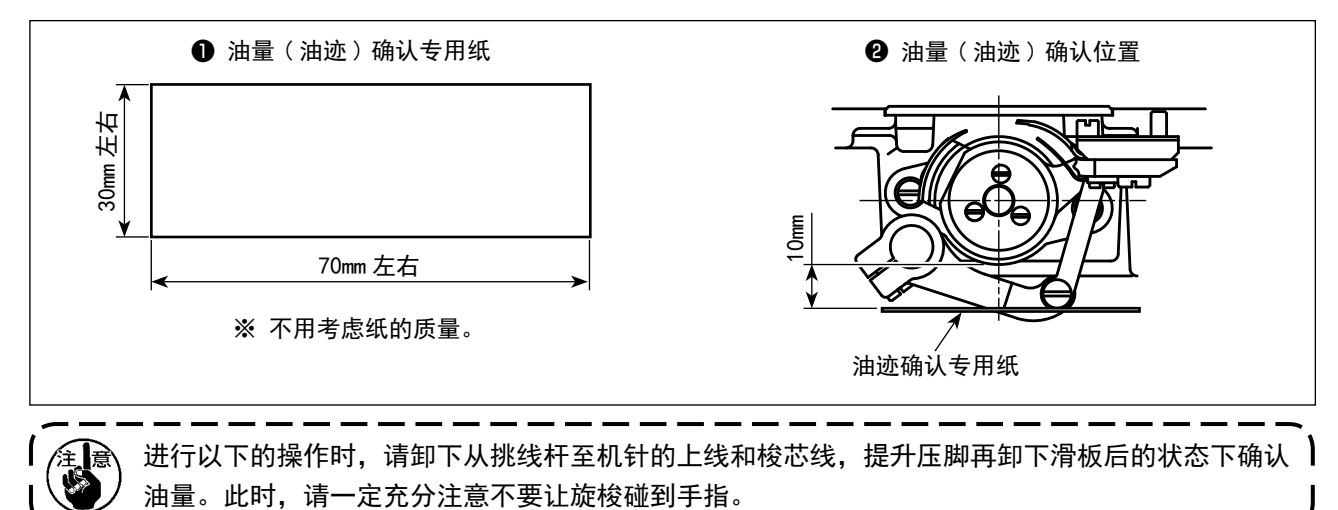

- 1) 请参照[「I-4-1. 加油方法和油量的确认」p.13](#page-15-0), 确认油量是否适当。
- 2) 机头冷却时 , 请进行 3 分钟左右的空载运转。
- 3) 请在缝纫机转动时将油量 ( 油迹 ) 确认专用纸插入。
- 4) 油量 ( 油迹 ) 确认时间为 5 秒钟。
- (2) 油量 ( 油迹 ) 适合标样

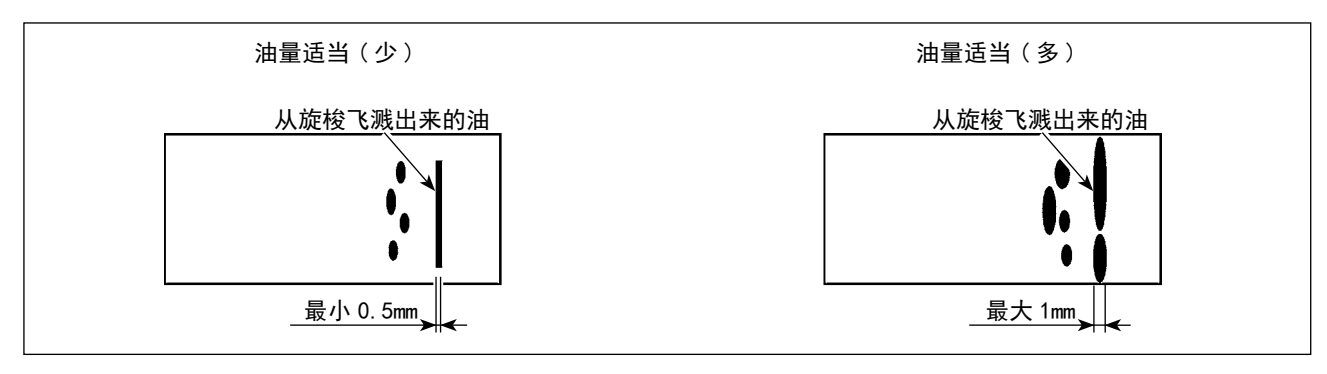

1) 上述的图示表示油量 ( 油迹 ) 适量的状态。

2) 油量 ( 油迹 ) 应确认 3 次均无变化。

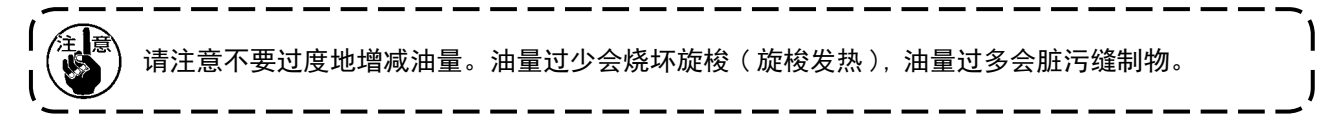

4-14. 旋梭油量的调整

→上 吉 | 为了防止突然的启动造成人身事故,请关掉电源后再进行。

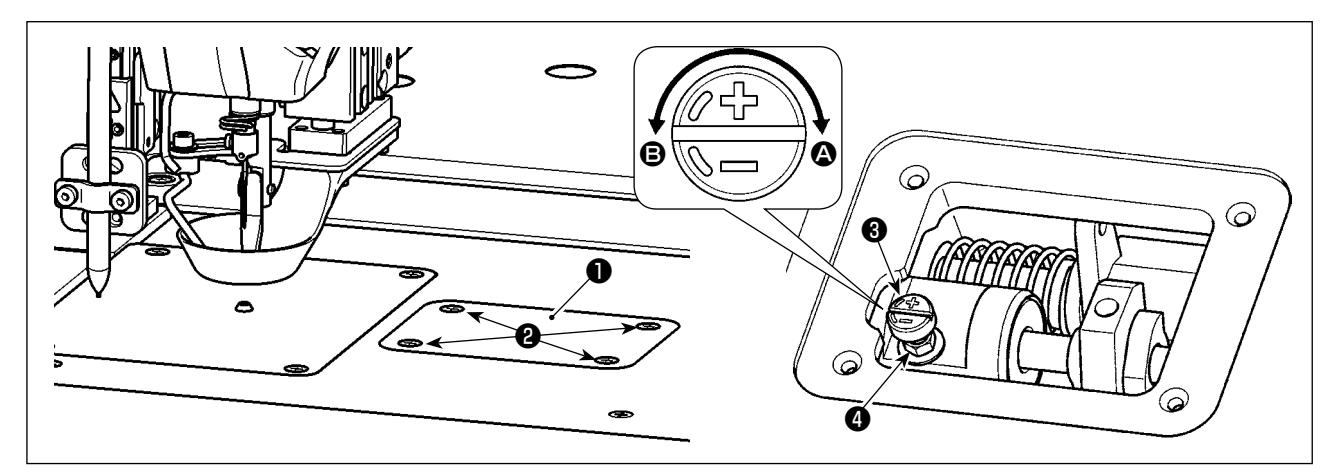

- $1)$  拆下固定螺丝2 (4个), 打开盖板1。
- 2) 拧松螺母❹后,请转动油量调整螺丝❺进行调整。向箭头 △ 方向转动的话,油量加大, 向箭头 △ 方 向转动的话,油量减小。
- 3) 调整后, 拧紧螺母4, 重新装回盖板1。
	- 1. 调整后,请以您使用的缝制速度空运转约 30 秒钟后,进行测定并和油量适量标准样进行比较, 确认油量。( 参照「I-4-13. 旋梭油量 ( 油迹 ) 的确认方法」p.22)
	- 2. 调整旋梭油量时,请先调整到较大油量后,然后进行油量减小调整。
	- 3. 旋梭油量出货时是按照最高缝纫速度进行调整的,如果顾客经常使用低速缝纫速度,有可能因 旋梭油量不足而发生故障,因此经常以低速缝纫速度时,请调整旋梭油量。
	- 4. 在旋梭油量调整螺丝❸全部拧紧的状态下使用的话,因为机油不能回流到机油槽里,所以可能 发生从旋梭轴部漏油的故障,请不要把调整螺丝❸完全拧紧。另外,如果通过油量调整螺丝❸ 把旋梭油量调到最大(向箭头 A 方向完全地拧紧时为最大油量值) 旋梭油还不出来时, 可能是 旋梭油芯堵塞,因此请更换旋梭油芯。
		- 5. 进行旋梭油量的调整后, 为了防止从油量调整螺丝❸处漏油, 请确实地拧紧螺母❹。

4-15. 手轮旋转方向

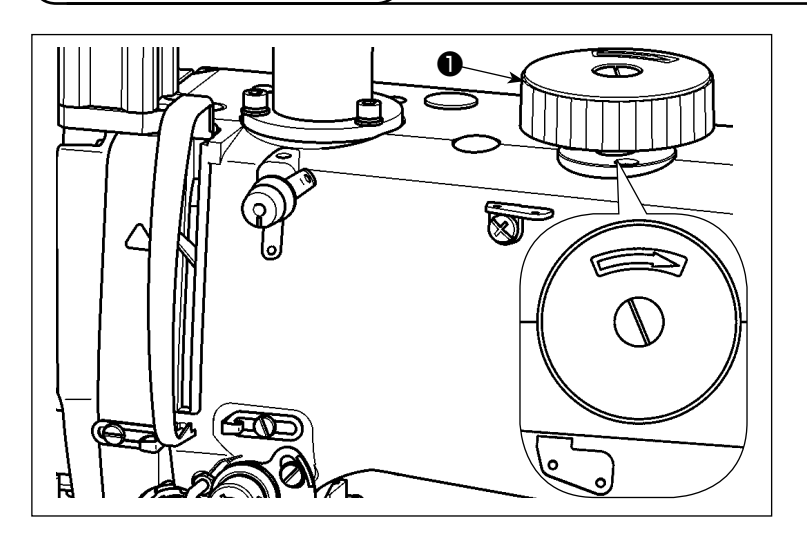

在旋转手轮❶时,先用力往下压手轮❶然 后再做图示方向旋转。

4-16. 分线板的安装和调整

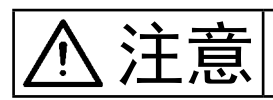

**注定 计**为了防止突然的启动造成人身事故,请关掉电源后再进行。

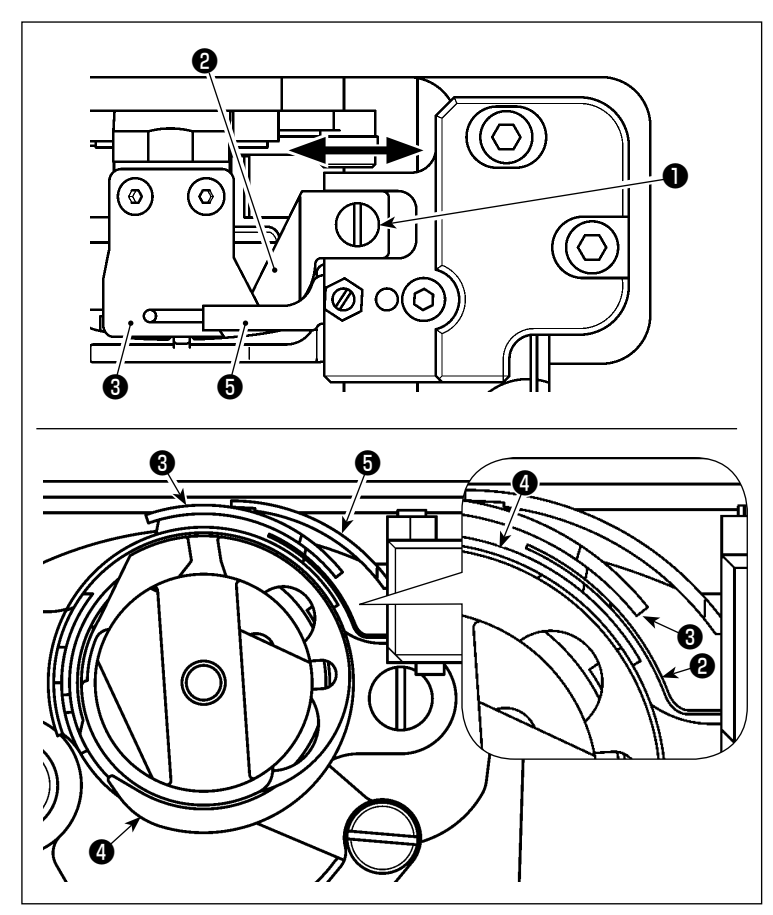

- 1) 拧松固定螺丝❶,拆下分线板❷。
- 2) 组装新的分线板2, 临时拧紧固定螺 丝❶。
- 3) 把活动刀❸和固定刀❺调整到咬合的 位置。向箭头方向移动分线板❷,调 整分线板❷的位置,让其与活动刀❸ 和旋梭❹的外周不相碰。
- 4) 拧紧固定螺丝❶。

## 4-17. 空气鼓风角度的调整

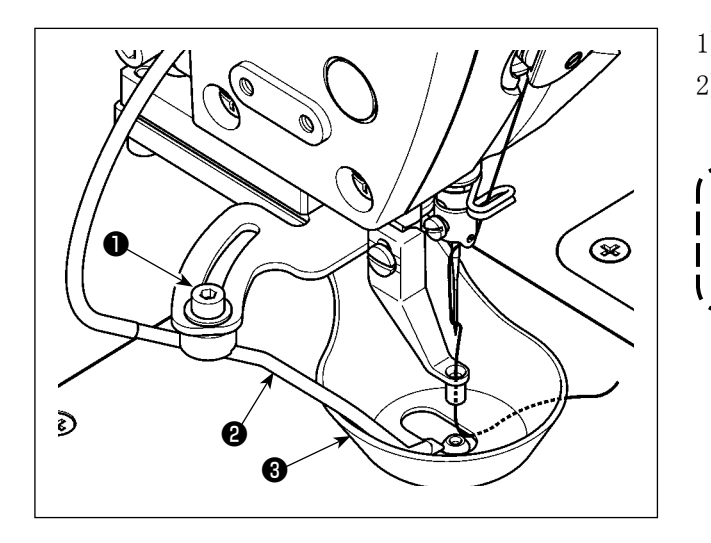

- 1) 拧松固定螺丝❶。
- 2) 让空气鼓风❷的角度向与横向于缝制方向机针 的中心吹风,然后拧紧固定螺丝❶。

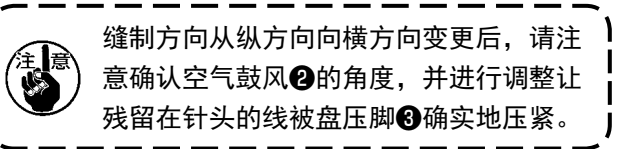

## 5. 缝纫机的维修保养

## 5-1. 指定部位补充润滑脂

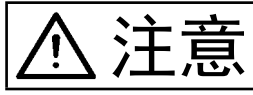

注意 为了防止突然的启动造成人身事故,请关掉电源后再进行。

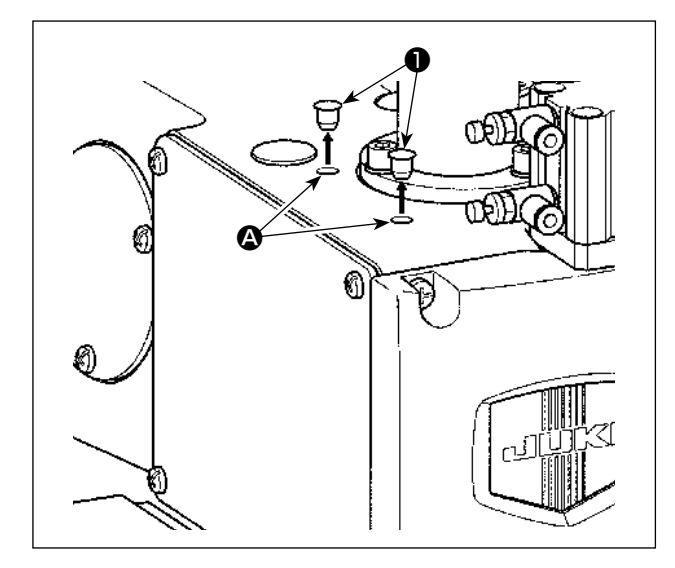

中压脚轴前后位置的轴套注入润滑脂。

1) 拔出橡胶塞❶, 使用注射器向机架的孔 2 内注 入润滑脂。

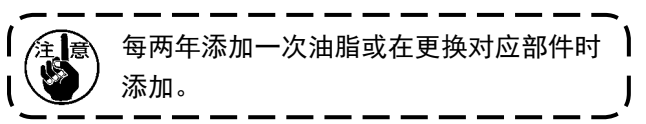

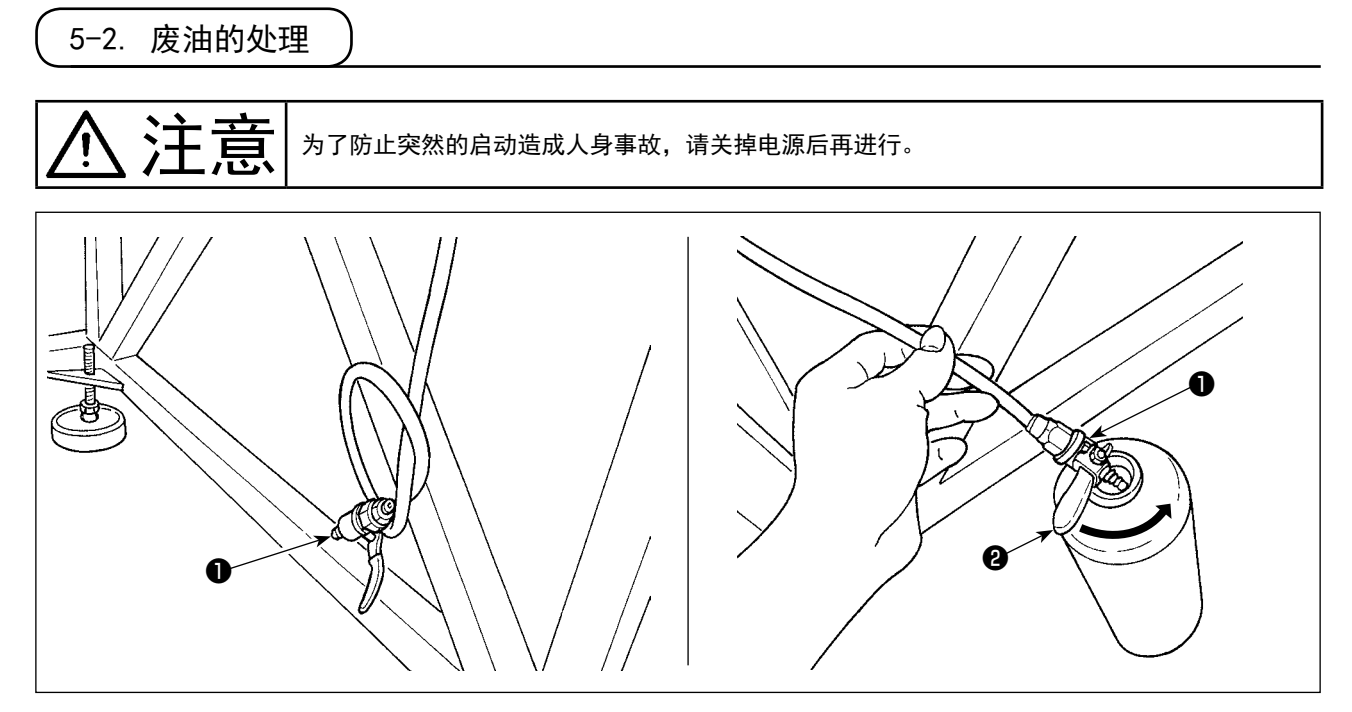

#### (1) 油盘中废油排放

排放油盘内的废油时,使用脚桌下面设置的排油阀门❶。

- 1) 将废油阀门❶伸入盛废油的容器中,转动废油阀门❶的拨杆2将废油全部放完。
- 2) 排完废油之后,把拨杆❷返回到原来的位置。

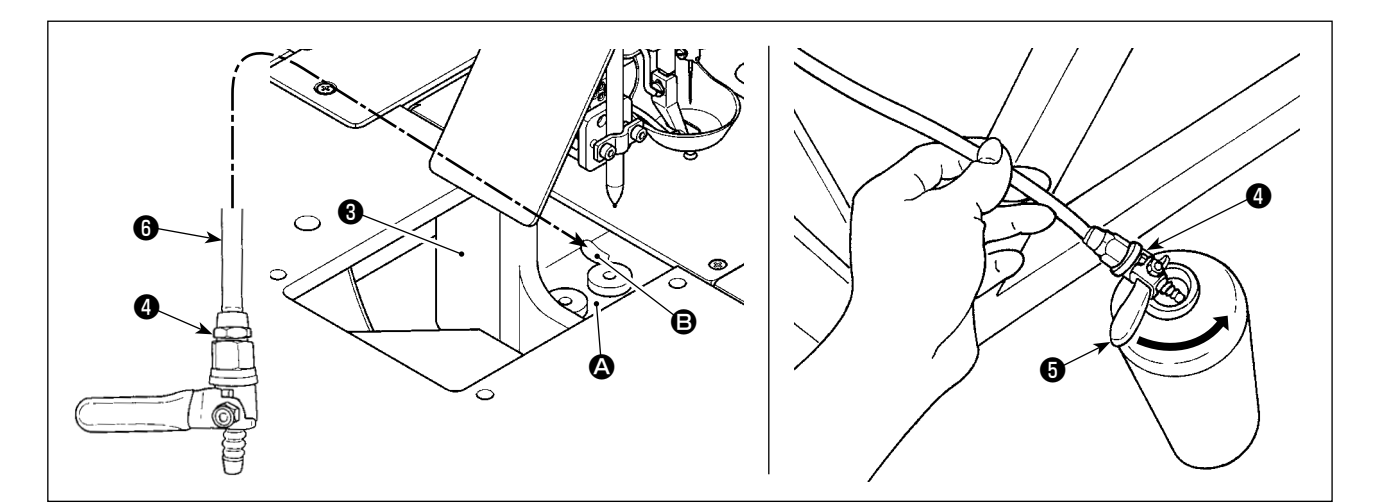

#### (2) 旋梭部废油排放

旋梭部位的废油储存于油盘(大) 3的前端区域 3。

- 1) 图中指示的孔 B 与排油管6连接。
- 2) 将废油阀门4伸入盛废油的容器中,转动废油阀门4的拨杆+转废油全部放完。
- 3) 排完废油之后,把拨杆❺返回到原来的位置。

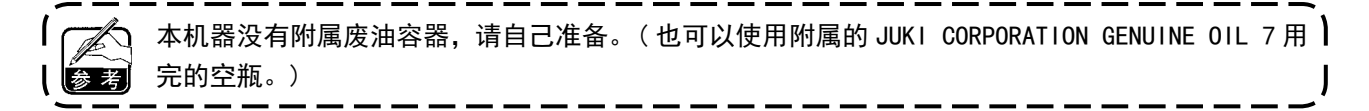

## 5-3. 气枪的使用

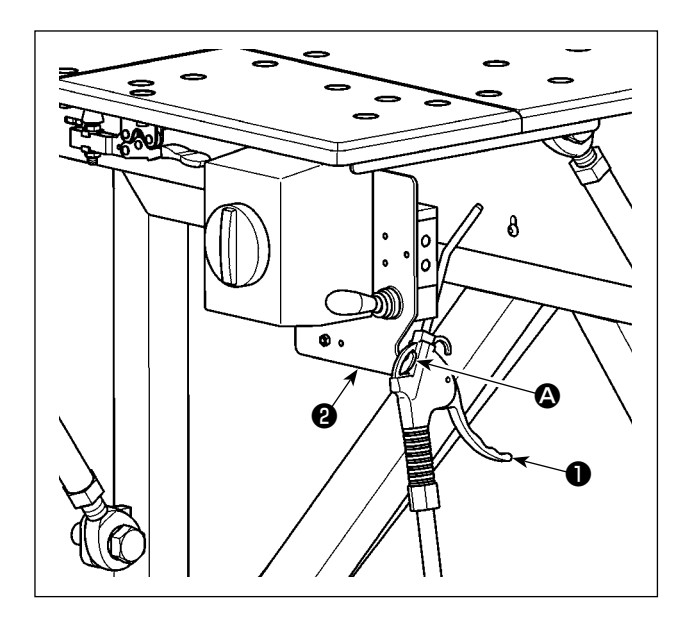

气枪❶用于桌面清洁及其他较小缝隙脏污清理。不 用时则置于图示固定板2的钩子 △上。

5-4. 旋梭部的清扫

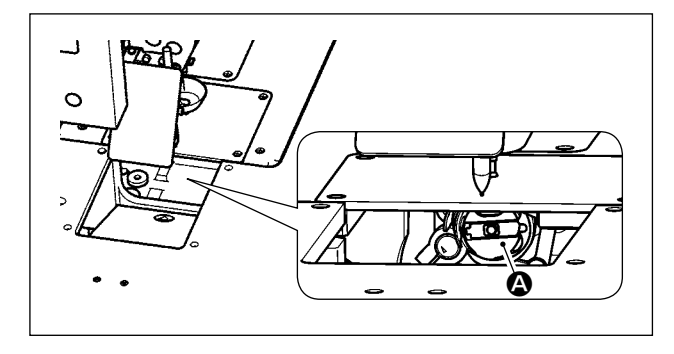

旋梭部 A 积存了布屑和线头之后缝纫机会发生故 障 (缝制不良,烧旋梭等)因此请对机器旋梭部进 行定期清理。

1) 使用干布将旋梭部 A 擦干净, 然后用气枪再进 行清理。

## 5-5. 其他注意事项

#### (1) 控制箱

如果电气控制箱里或电气控制箱上积有灰尘,请进行清扫。

- 5-6. 面板拆卸方法
	- **、主义 高三 为了防止突然的启动造成人身事故,请关掉电源后再进行。**<br>【二】 【三】 为了防止突然的启动造成人身事故,请关掉电源后再进行。

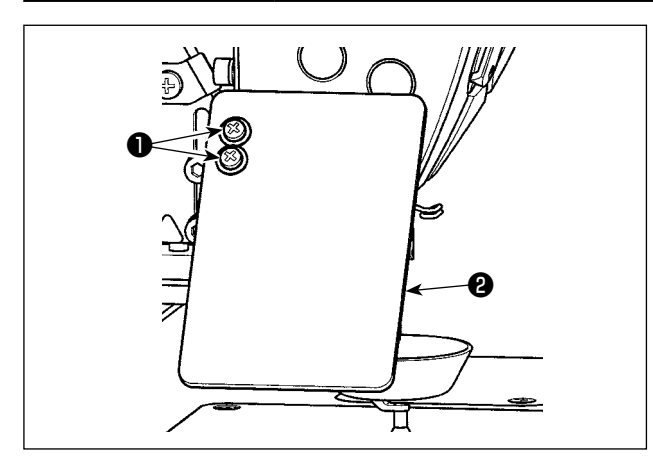

1) 拧松固定螺丝  $(2 \wedge)$ , 拆下眼睛防护罩  $\bigcirc$ .

 $2)$  拧松固定螺丝 $\bigcirc$  (2 个), 拆下画笔刺装置 $\bigcirc$ 。

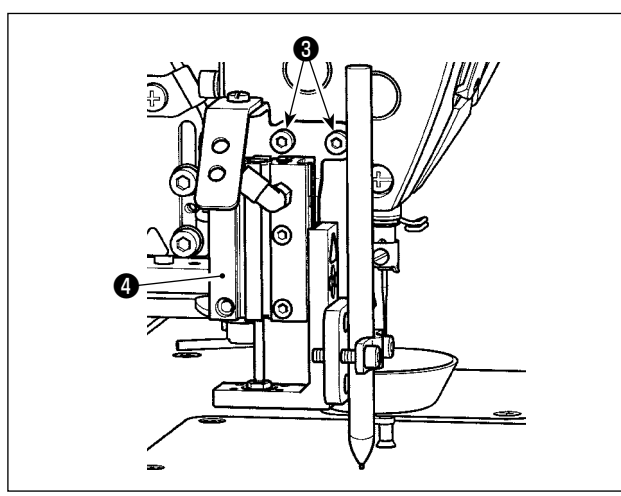

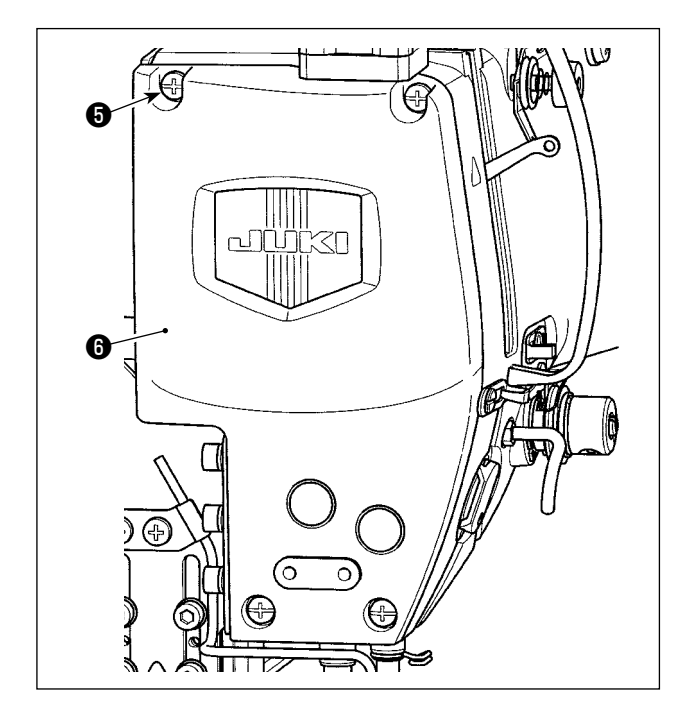

3) 拧松固定螺丝 $\bigoplus$  (4个), 拆下面板 $\bigoplus$ 。

## 5-7. 缝制时的故障、原因和对策

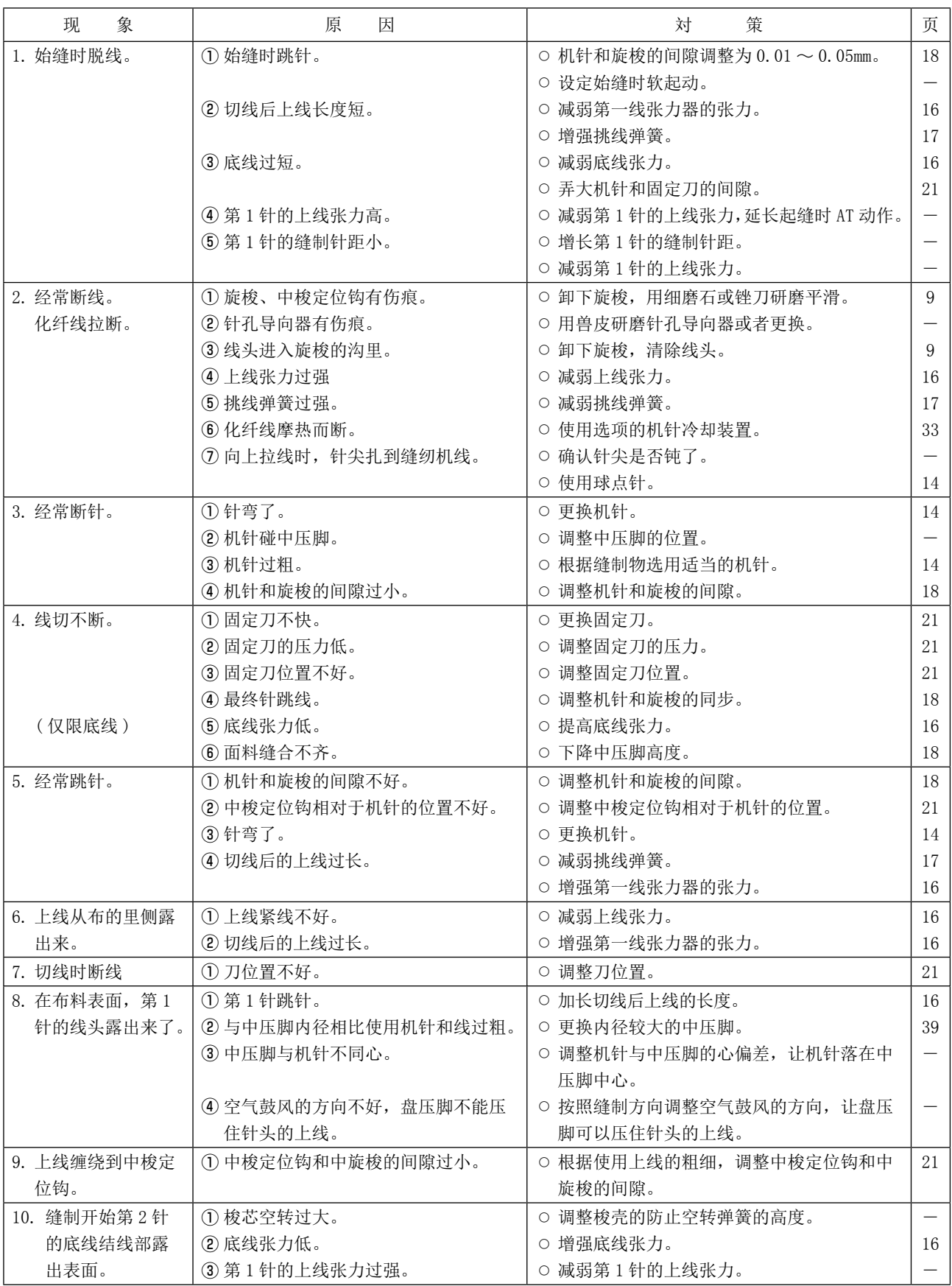

## 6. 注意事项

## 6-1. 模板标准规格

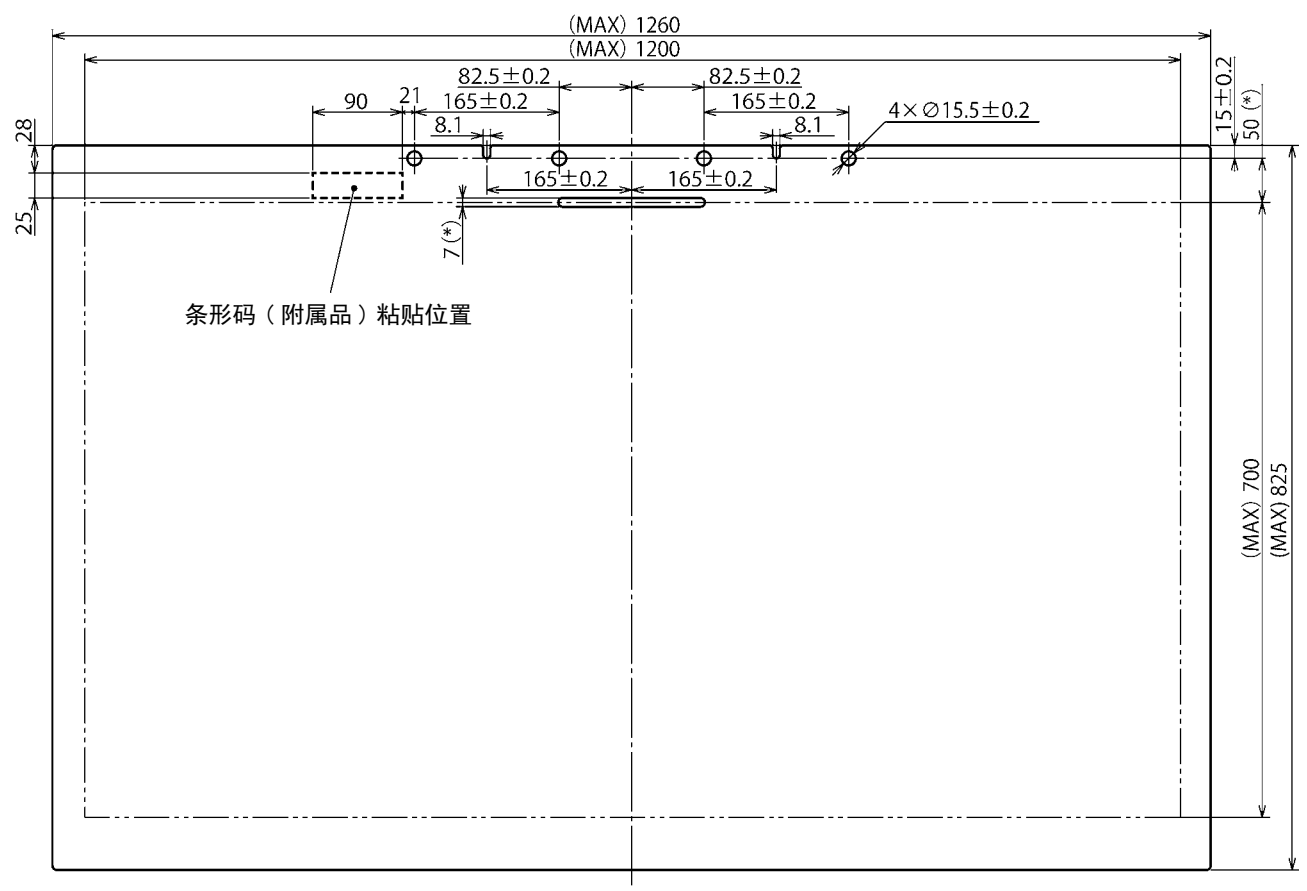

1. 缝制范围 :1200×700mm

- 2. 最大外形尺寸 :1260×825mm
- 3. 最大重量 :5.6kg ( 含布料总重量 10kg 以下 )
- 4. 条形码范围 :90×25mm
- 5. 模板厚度 :上下 2 块合计 3.0mm ( 推荐 )

1. 模板的槽沟至夹孔位置的最小距离为 50mm 以上,槽沟的尺寸为 7mm。(\* 标记尺寸 ) 2. 把模板安装到机器上时,如果销子不容易进入模板的夹孔时,请调整 X 轴传送机构的销驱动气 缸的位置。

#### 6-2. 大针距缝制

在进行大针距的缝制时,如果缝制针距 6mm 以上,缝制开始时请追加倒缝或缩缝 ( 推荐缝制针距 2mm 的 倒缝或缩缝 )。

## 6-3. 关于倒缝

缝制时,由于模板横向晃动,有时倒缝不能漂亮地重叠。

※ 制作了纵方向最大尺寸 (825mm) 的模板后,前侧 ( 靠近作业者 ) 的区域的横方向缝制油可能发生倒缝 偏移。

此时,建议把打结缝制设定为缩缝。

#### 6-4. 关于缩缝

缝制丝线 #30 等粗缝纫机线时,为了防止同落针造成的跳针、剪线不良等缝制故障的发生,请把缩缝的 针距设定为 1mm 以上。

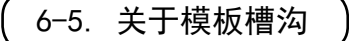

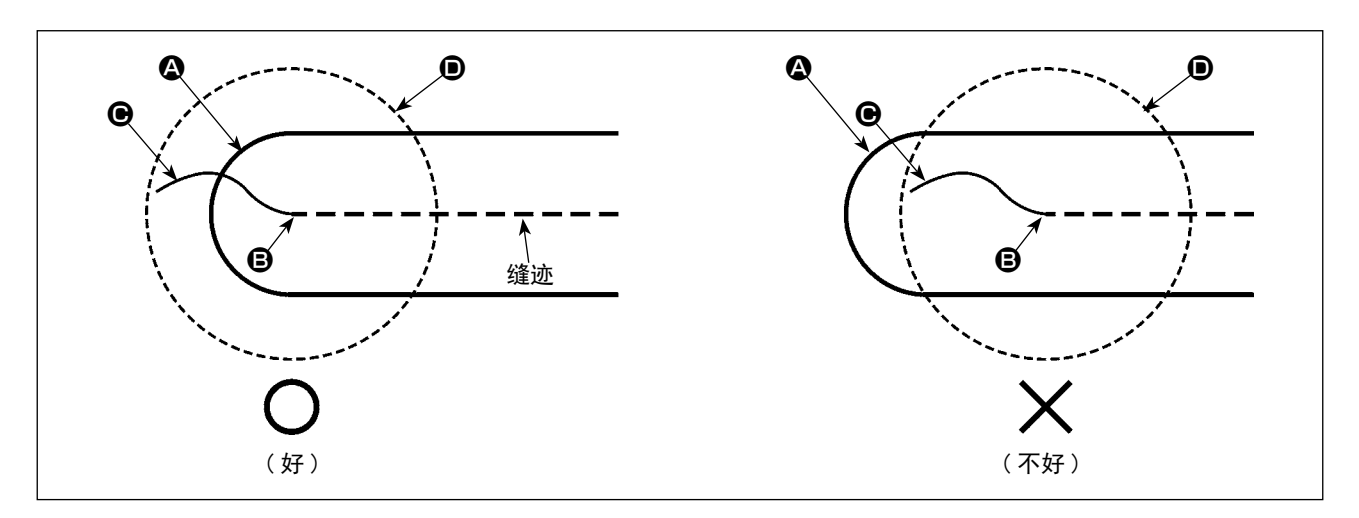

模板的槽端 △ 一定要做成对准缝制开始位置 ③ 的形状,请让开始缝制的上线端 → 用盘压脚的下面 ● 压住。

如右图所示,模板的槽端 △ 离开额缝制开始位置 → 的话,缝制开始的上线的端 ● 就不能压在盘压脚的 下面 D。( 有可能发生缝制开始的跳针、面料背面发生鸟巢缠线的故障。)

<span id="page-35-0"></span>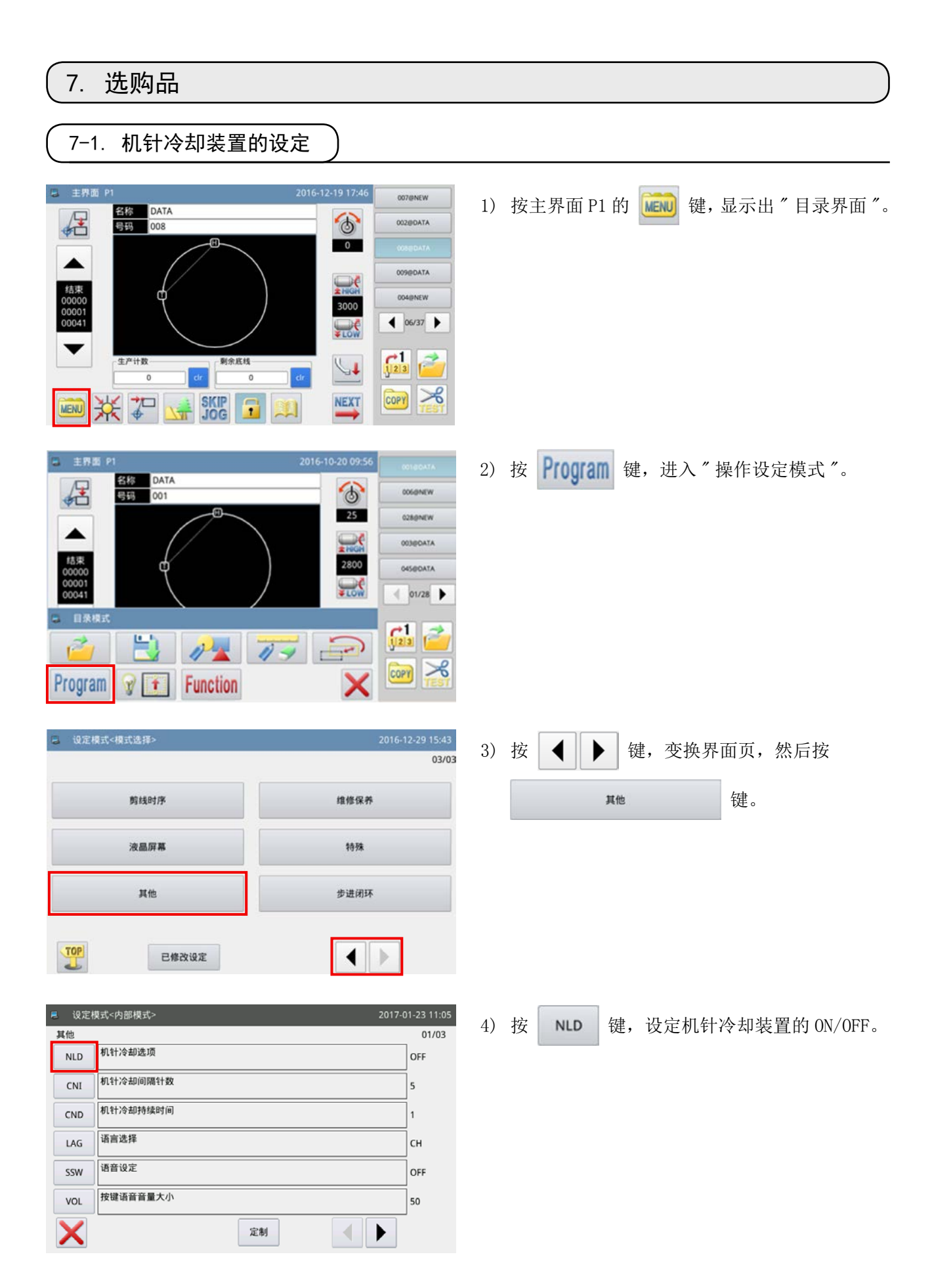
## 7-2. 设定画笔刺装置的的偏移量

使用画笔刺装置时,首先需要设定距离画笔的原点 ( 落针 ) 的偏移量。 请按照如下进行设定。

(1) 测定画笔的偏移量

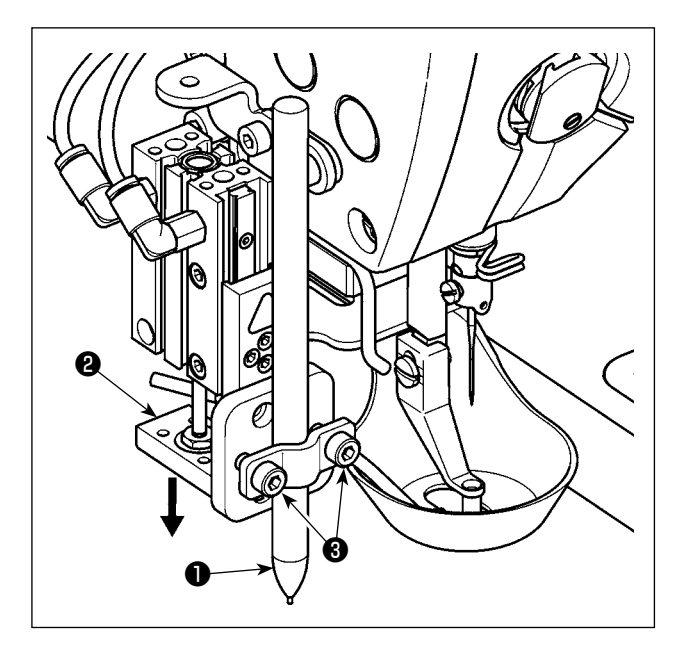

- 1) 关闭空气栓,排出机器里的空气。
- 2) 把白纸放到缝纫机上。( 然后请用胶带等固定 白纸。)
- 3) 把画笔❶安装到画笔刺装置上,用手向下按压 气缸❷到最下方,调整画笔❶的高度,然后拧 紧固定螺丝8。
- 4) 用手把气缸❷按压到下方,标记会印到纸上。
- 5) 打开空气栓,向机器供给空气。

6) 按主界面 P1 的  $\left|\bigcup_\bullet\right|$  键。

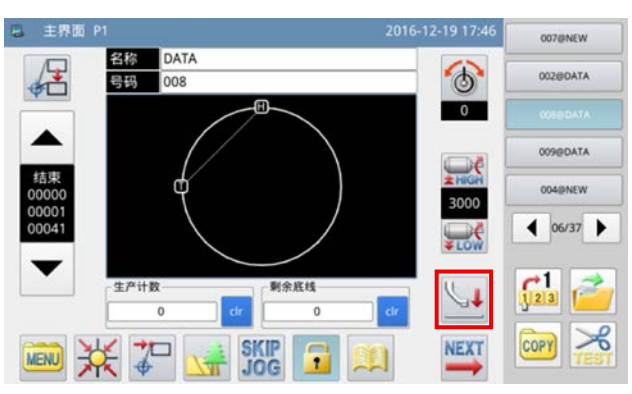

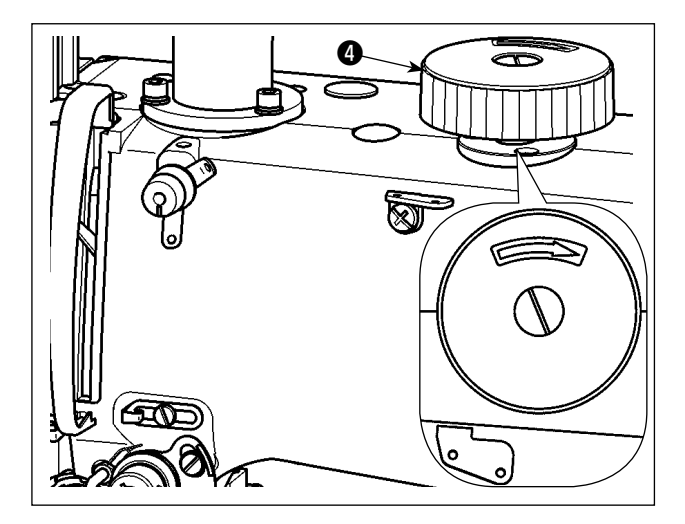

- 7) 转动手轮❹,让机针扎透白纸,在白纸上留下 针孔。
- 8) 用直尺测定并记录画笔的标记[步骤 4)]距离 针孔 [步骤 7)] 的 X 和 Y 两个方向的偏移量。

## (2) 设定画笔的偏移量

 $\overline{\mathsf{x}}$ 

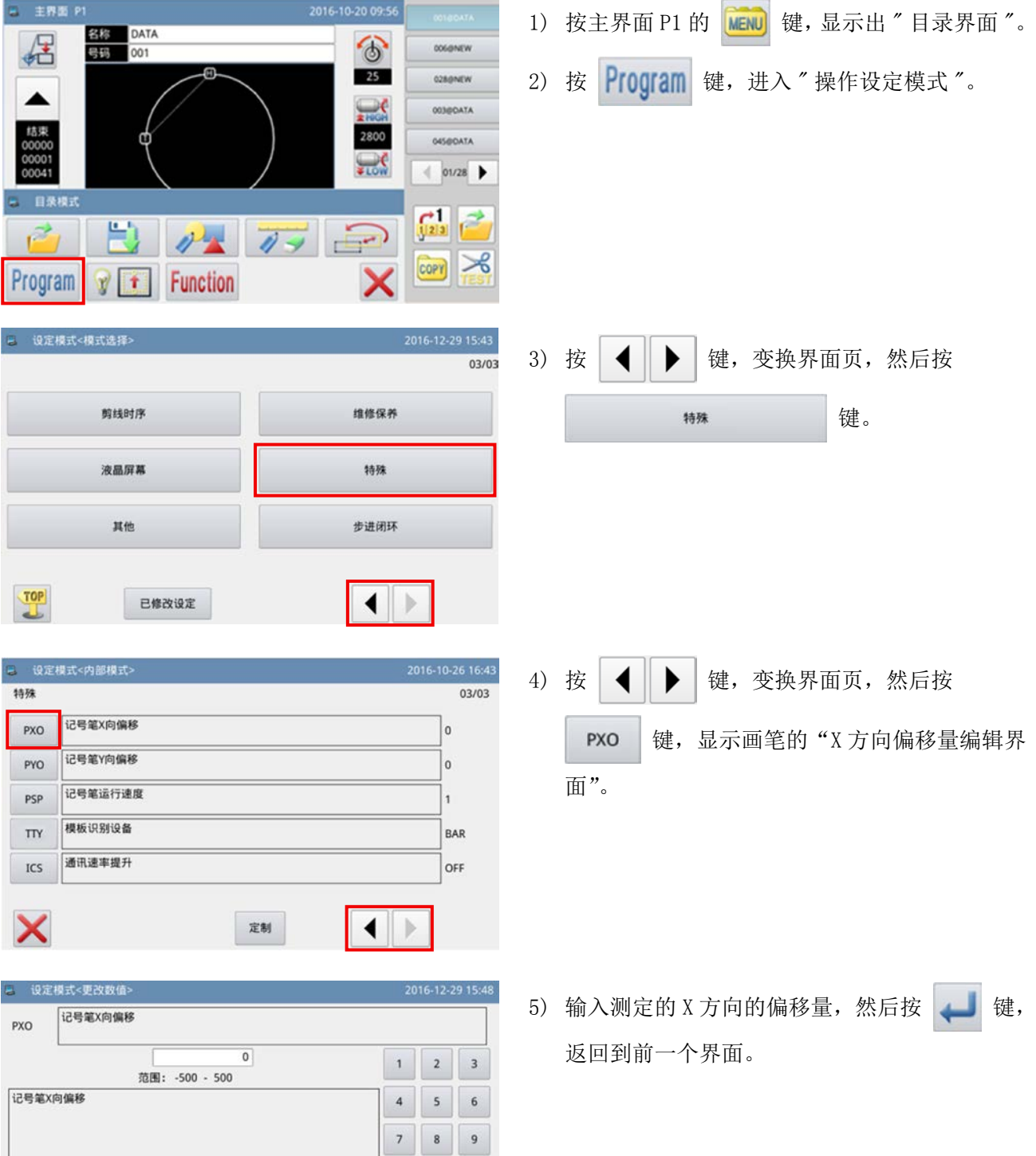

 $\begin{array}{c|c|c|c|c|c|c|c} \hline \rule{0pt}{16pt} \textbf{0} & \textbf{1} & \textbf{1} & \textbf{1} \\ \hline \rule{0pt}{16pt} \textbf{0} & \textbf{1} & \textbf{1} & \textbf{1} & \textbf{1} \\ \hline \rule{0pt}{16pt} \textbf{0} & \textbf{1} & \textbf{1} & \textbf{1} & \textbf{1} & \textbf{1} \\ \hline \rule{0pt}{16pt} \textbf{0} & \textbf{1} & \textbf{1} & \textbf{1} & \textbf{1} & \textbf{1} &$ 

 $\overline{\text{dr}}$ 

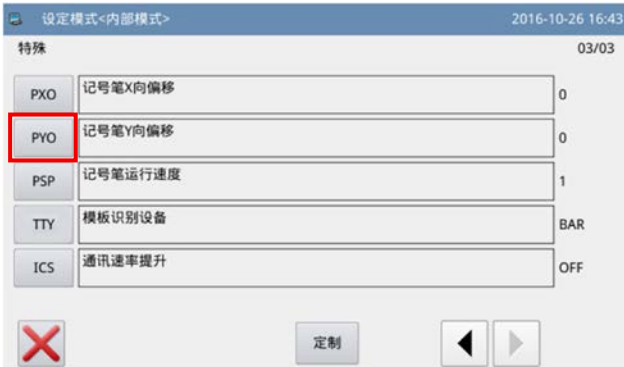

 $\overline{\mathbf{0}}$ 

范围: -200 - 200

■ 设定模式<更改数值>

PYO

记号笔Y向偏移

记号笔Y向偏移

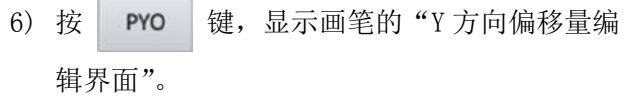

**Contract Contract Contract** 

7) 输入测定的 Y 方向的偏移量, 然后按 。 返回到前一个界面。

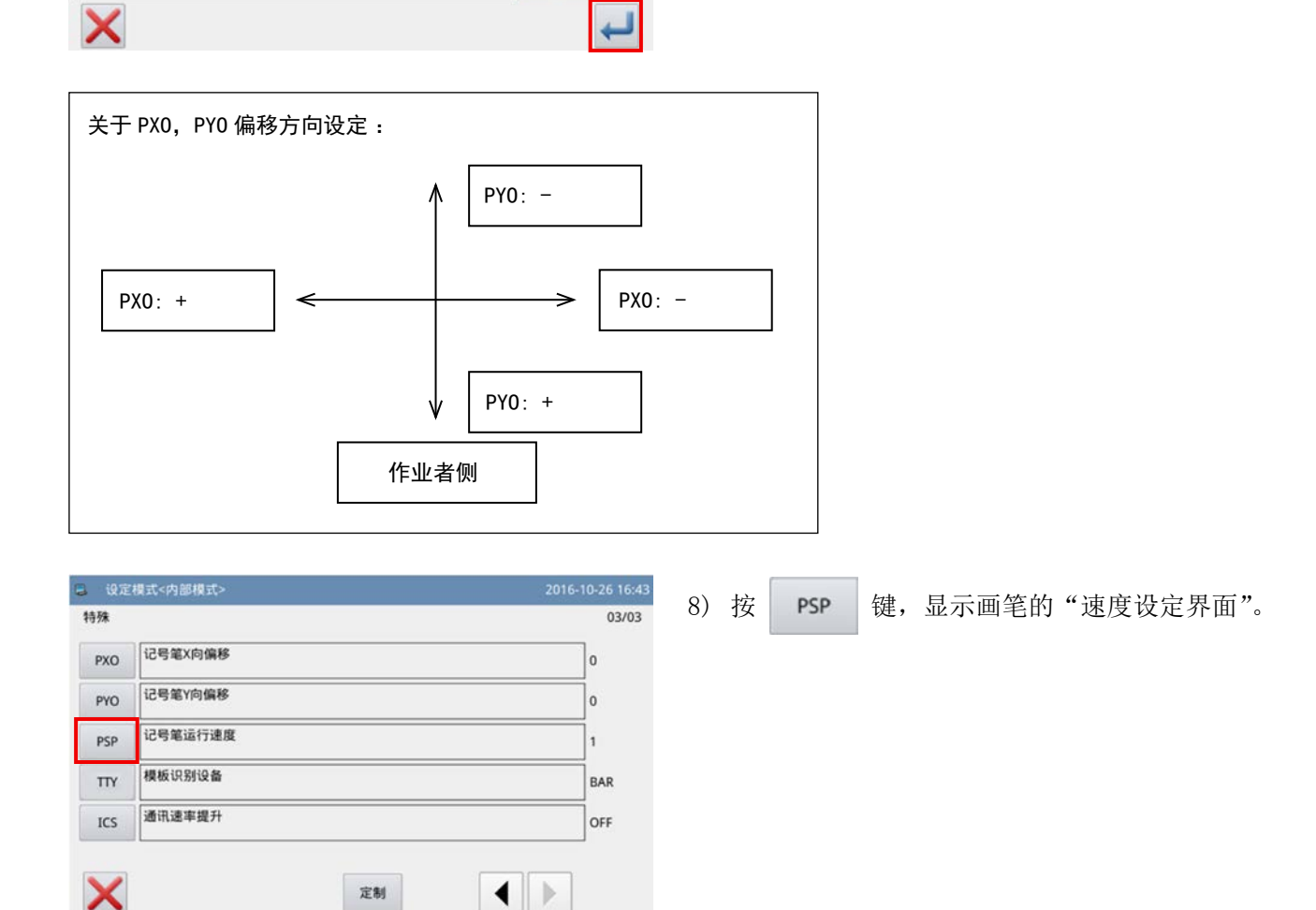

2016-12-29 15:50

 $\begin{array}{|c|c|c|c|}\n\hline\n2 & 3 \\
\hline\n\end{array}$ 

 $\begin{array}{c|c} \hline 8 & 9 \\ \hline \end{array}$ 

 $111$ 

 $\begin{array}{c|c|c|c|c} \hline 4 & \phantom{0}5 & \phantom{0}6 \end{array}$ 

 $\mathbf 1$ 

 $\,$  7  $\,$ 

 $\,$  0  $\,$ 

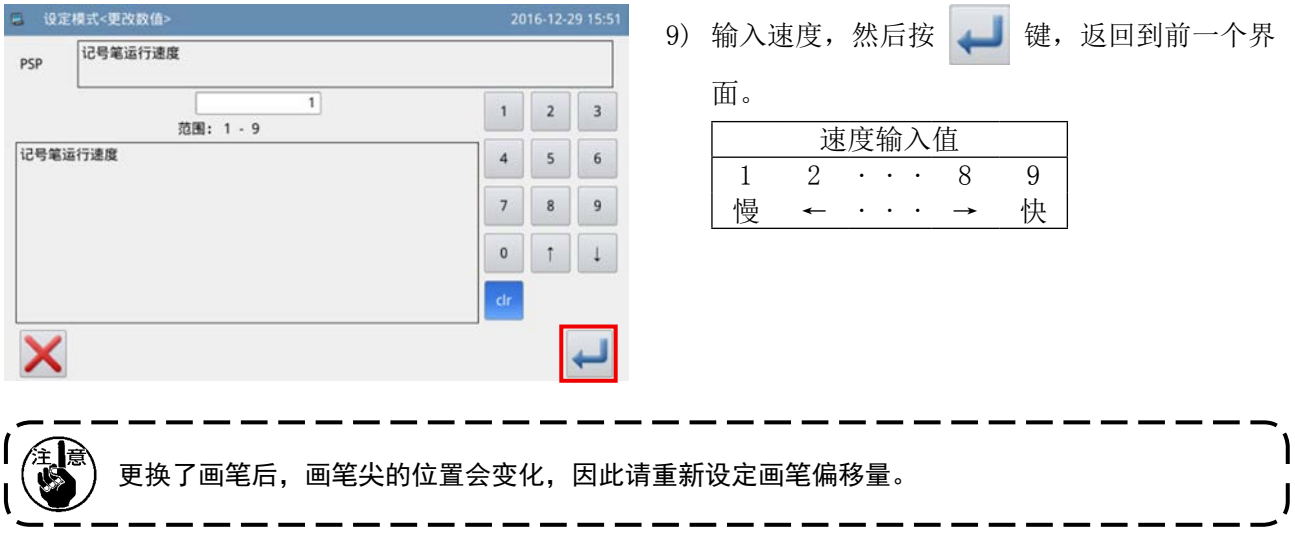

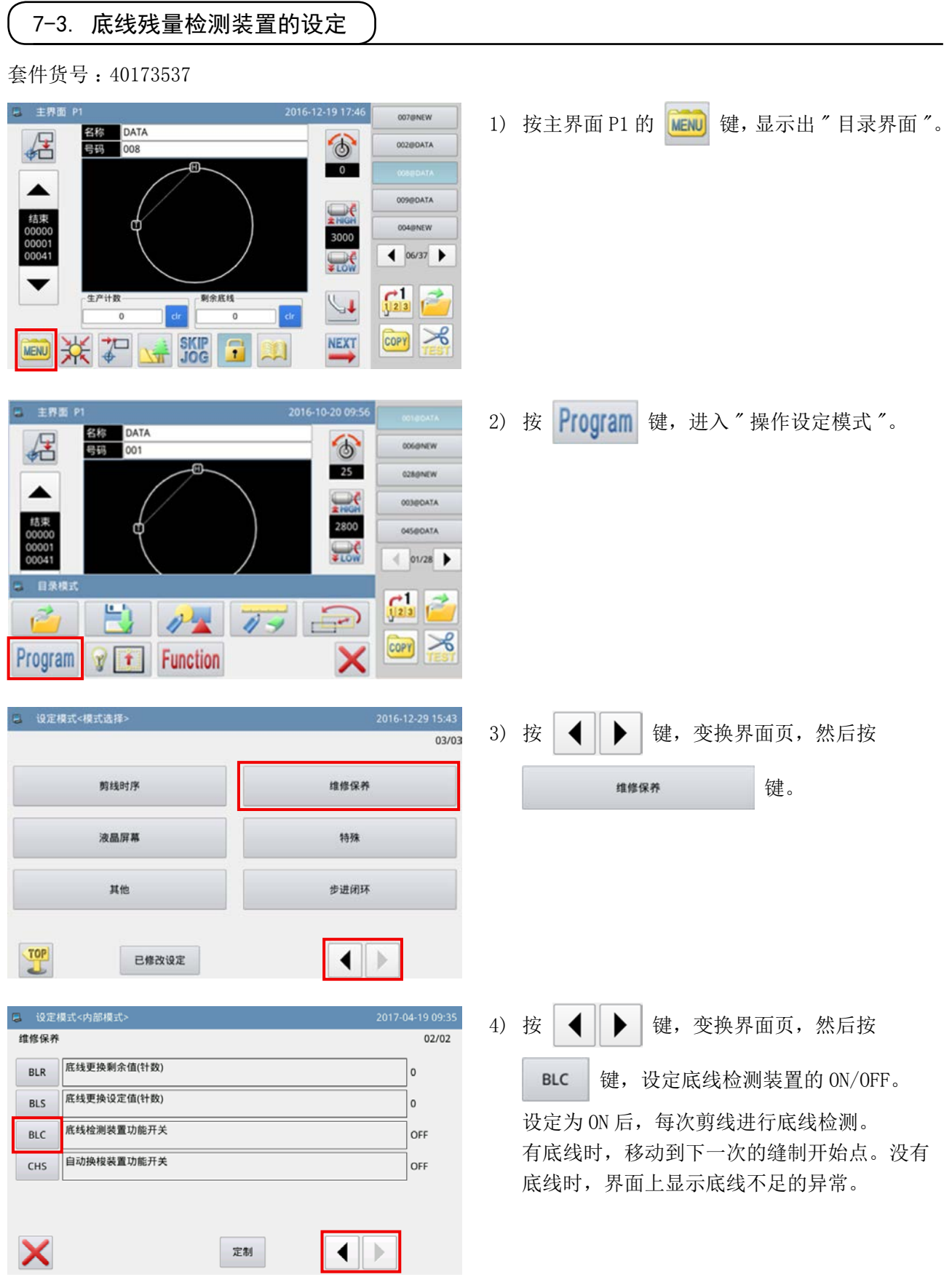

## 8. 易耗品清单

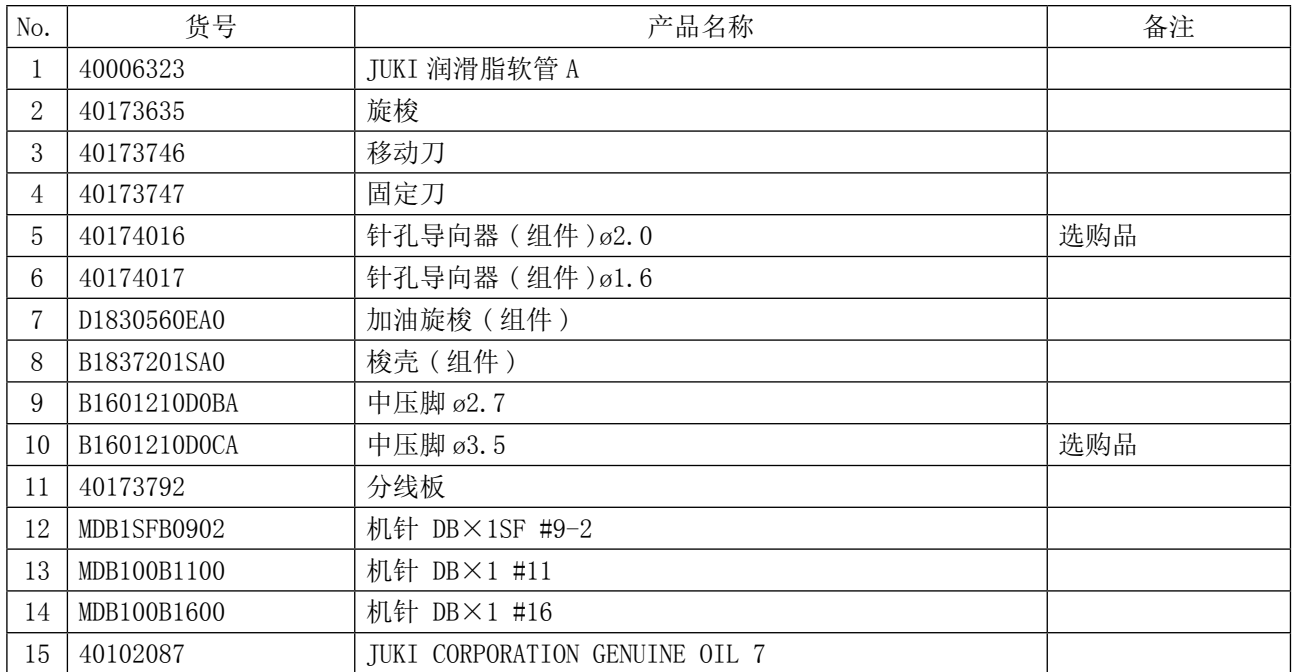

# II. 操作篇 ( 关于操作面板 )

1. 前言

## 1-1. 操作面板处理的缝制数据种类

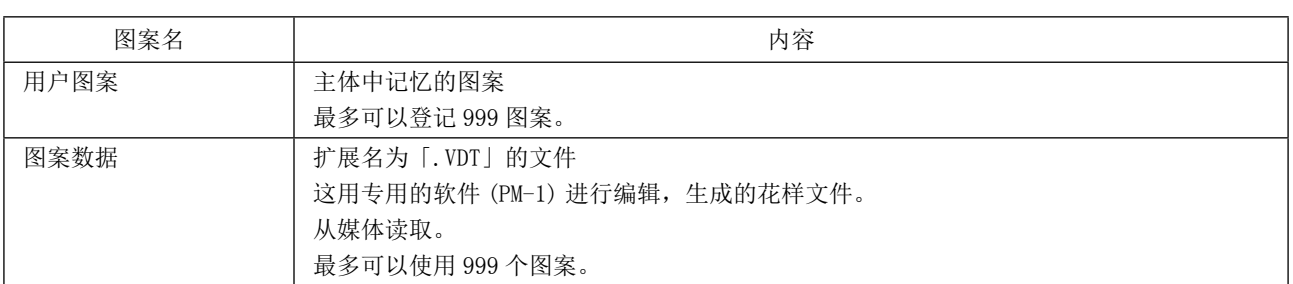

## 1-2. 为了在 PS-700 上使用缝纫数据

下面说明用 PS-700 缝制数据的方法。

#### ① 使用操作面板内的缝制数据

可以使用从初期设定时保存的花样。详细内容请参照「II-2-4-1. 读取花样」p.56。 也可以编制、编辑使用操作面板的花样。详细内容请参照服务手册。

#### ② 使用外部媒体内的缝制数据

把专用的软件 (PM-1) 安装到客户的电脑里,可以编制缝制数据。 把编制的缝制数据 (¥DH\_PAT¥N0@xxxx.VDT) 复制到外部媒体 (USB 存储器等 )。 把媒体插入操作面板,复制缝制数据。也可以直接读取媒体内的缝制数据。详细内容请参照「II-2-4-1. 读取花样」 p. 56。

1-3. 媒体的文件夹构成

请把各文件保存到媒体内的以下文件夹里。

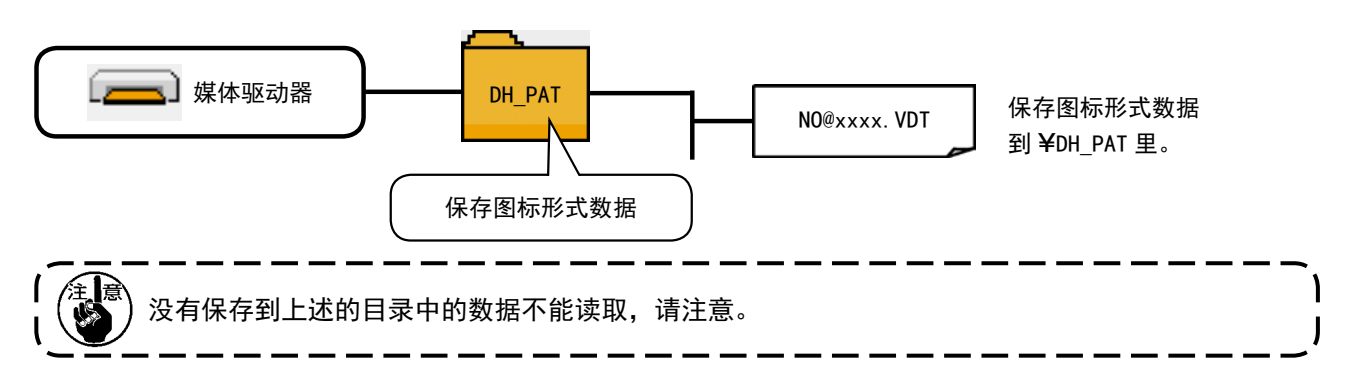

1-4. 关于 USB

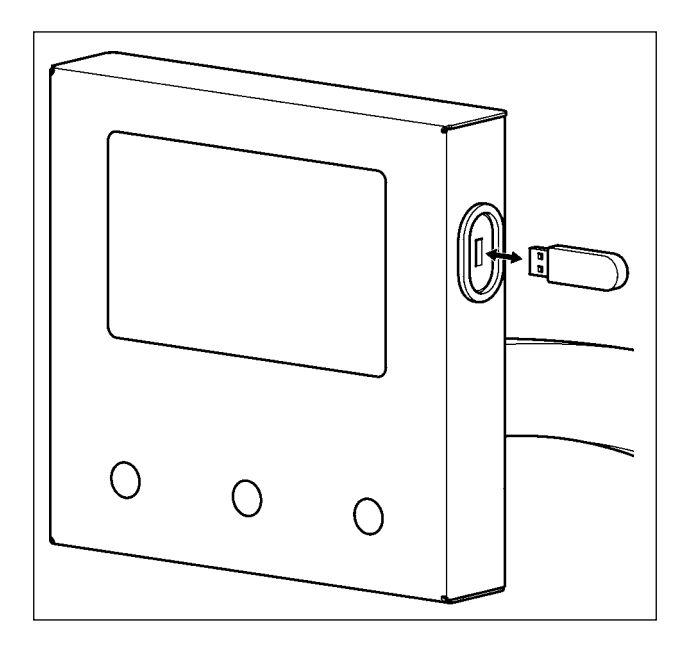

将 USB 存储器插入 USB 接口后, 把使用的数据复制 到机器目录。

复制后,请拔出 USB 存储器。

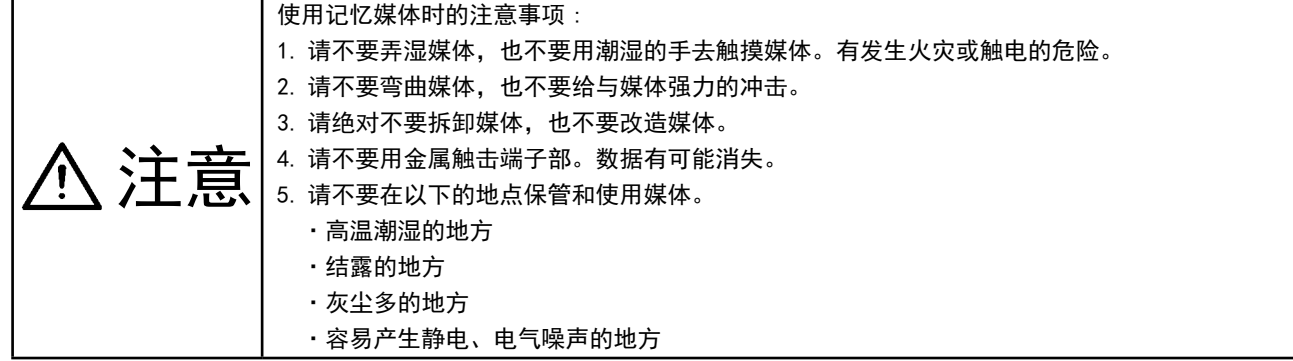

① 有关使用 USB 的注意事项

- 缝制时, 请不要在 USB 插口上连接着 USB 机器、USB 电缆进行运转。振动有时会造成连接器损坏, 也有 可能丢失 USB 的数据或发生 USB 机器、缝纫机的故障。
- 读取写入程序或缝制数据时,请不要插拔 USB 插头。有发生数据损坏或机器误动作的危险。
- ·在 USB 机器的保存领域里划分分区后,可以仅与一个分区通讯。
- ·有的 USB 机器可能本机不能正确地识别。
- 使用本机时, 如果 USB 机器内的数据消失, 本公司一律不予赔偿损失。

② USB 的规格

- ·对应 USB2.0 规格
- 对应机器 \_\_\_\_\_\_\_\_\_\_\_\_\_ USB 存储器等的记忆装置
- ·对应格式 FAT32
- 消费电流 可以连接的 USB 机器的额定消费电流为最大 500mA。

## 2. 操作面板

2-1. 操作面板各部位的名称

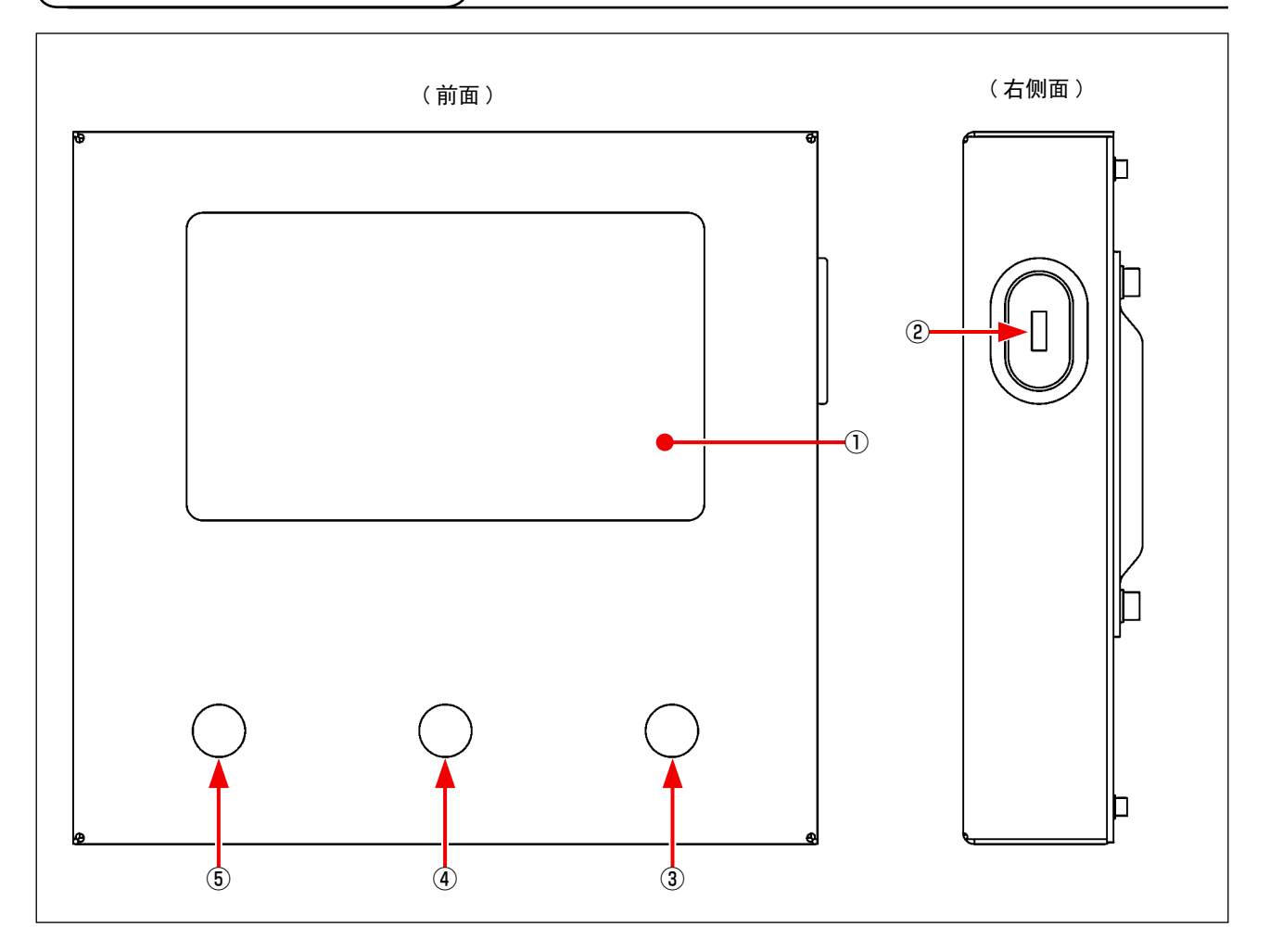

- 触摸盘 / 液晶显示部
- USB 接口
- 开始开关
- 卡夹开关
- 暂停开关

## 2-2. 操作面板的说明

在操作面板的操作界面如下所示。

## 2-2-1. 选择显示语言

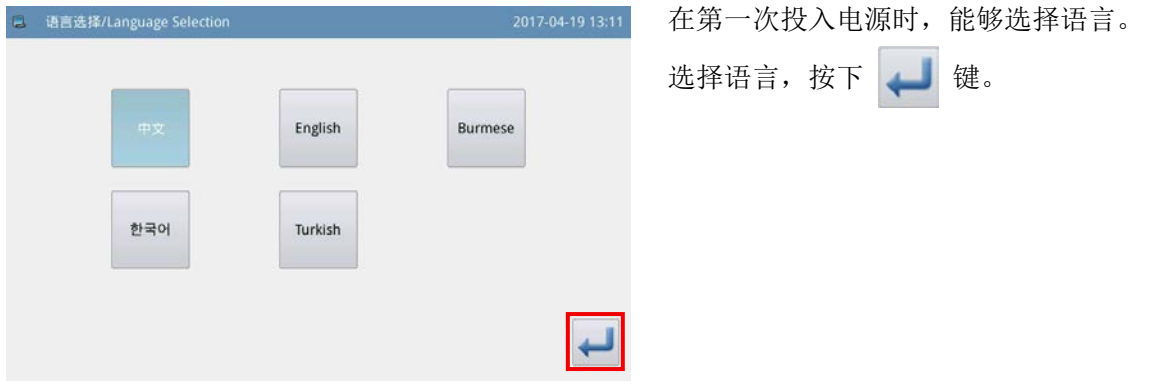

## 2-2-2. 显示语言的变换

下面说明有关操作面板上显示的语言的变换方法。

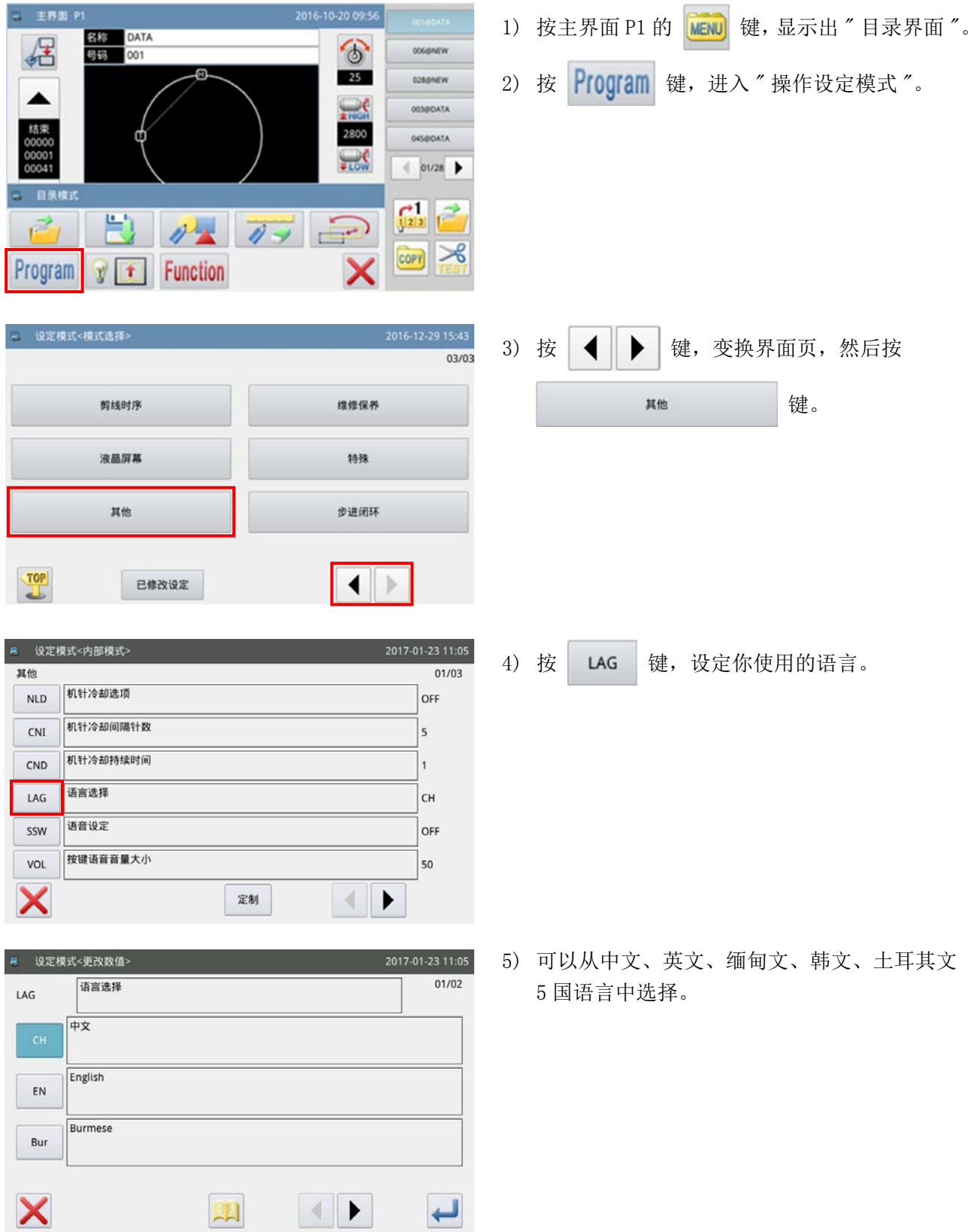

#### 2-2-3. 主界面 P1

起动时的界面为主界面 P1。

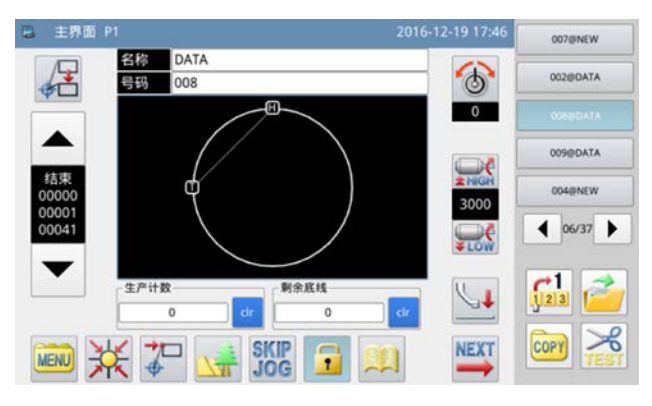

< 界面显示风格 :图标显示 >

2-2-4. 主界面 P2

按主界面 P1 的 KEXT 键, 显示出 " 主界面 P2"。

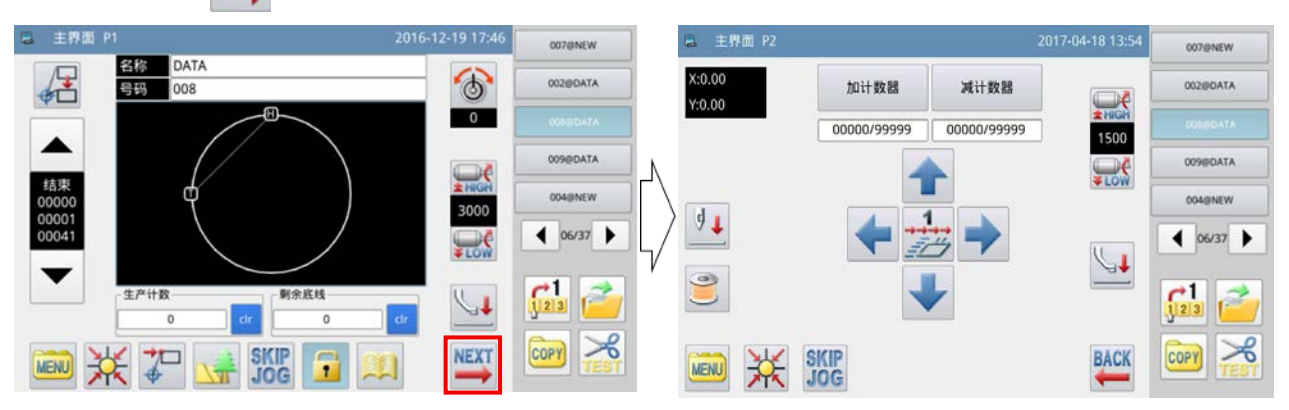

#### 2-2-5. 目录界面

按主界面 P1 的 MENU 键, 显示出 "目录界面"。

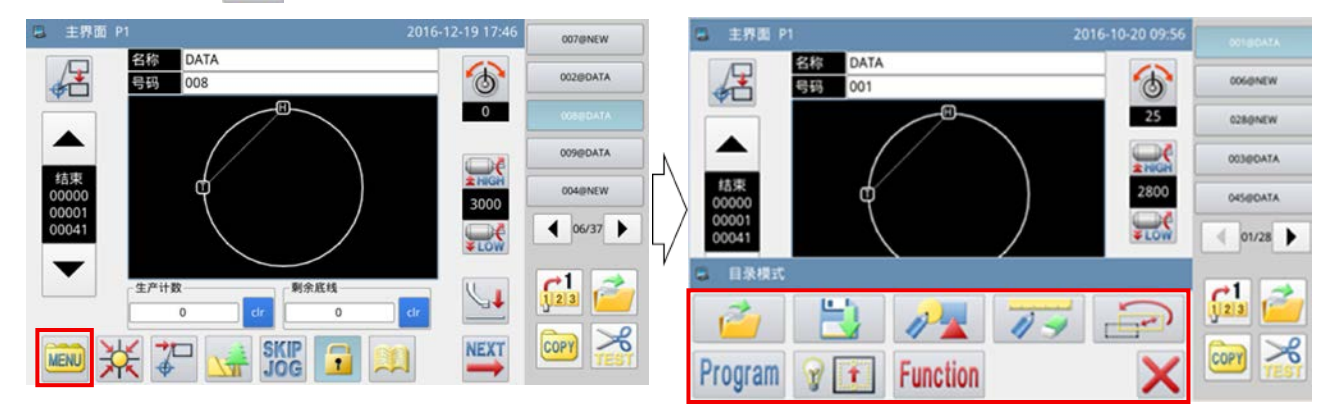

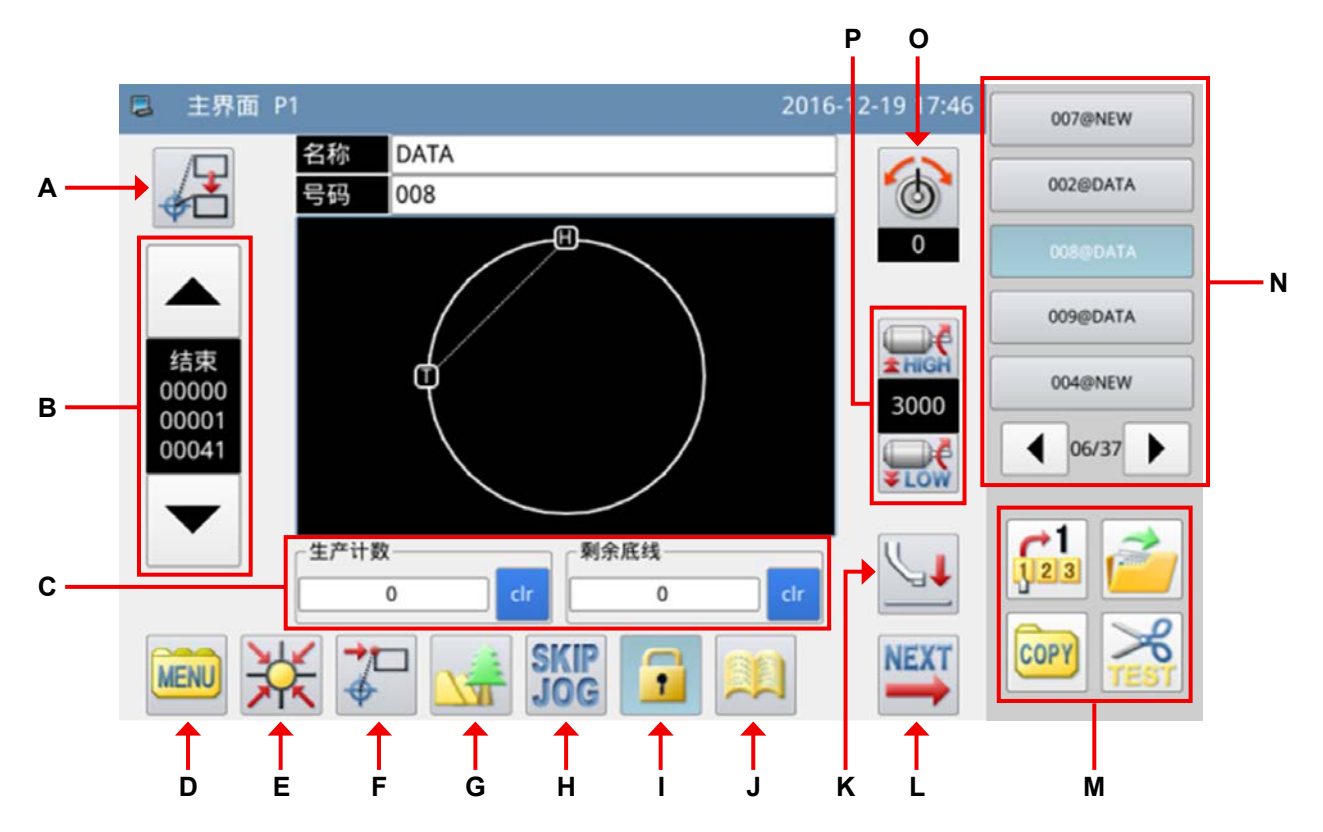

#### 功能说明 :

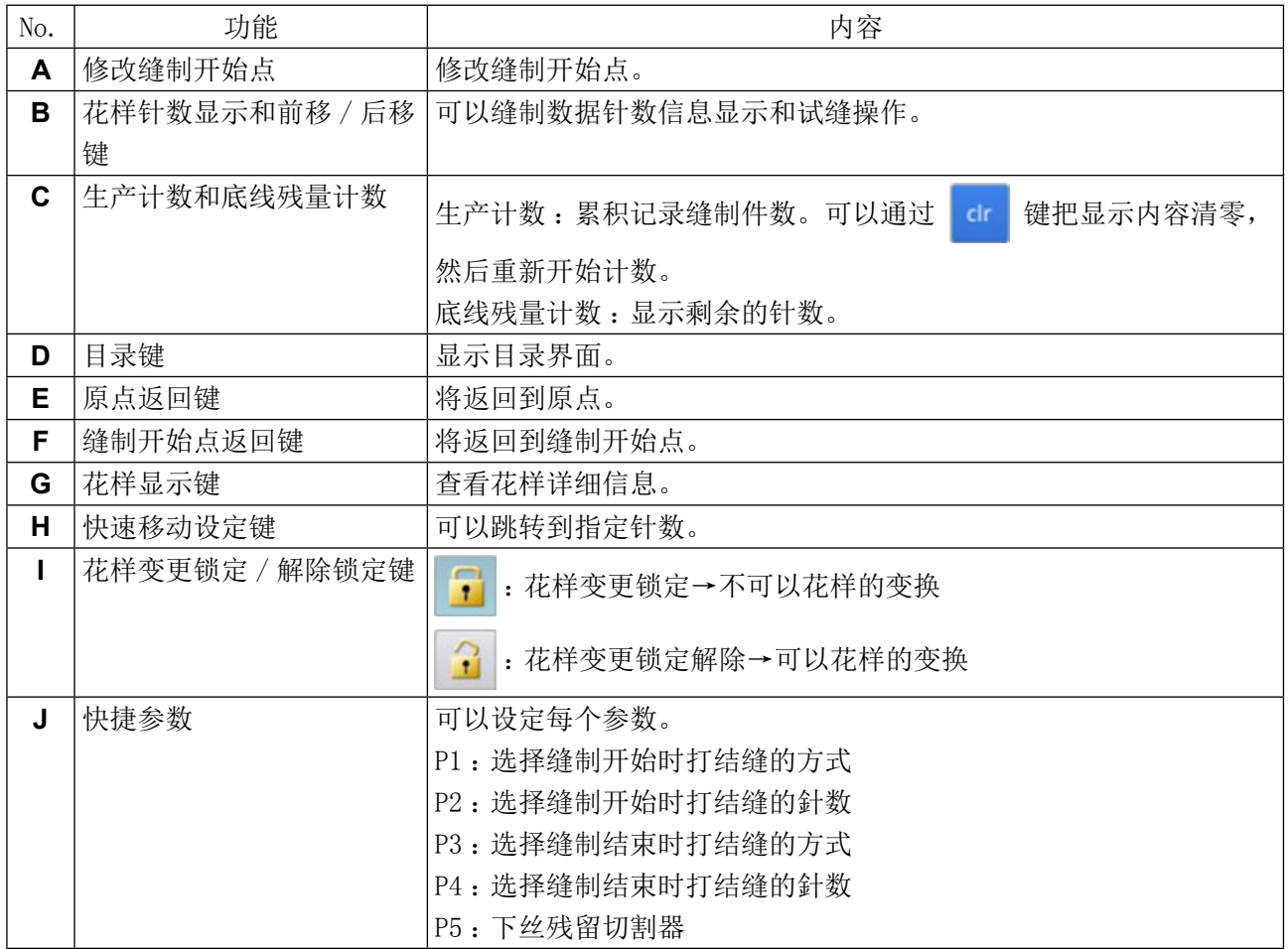

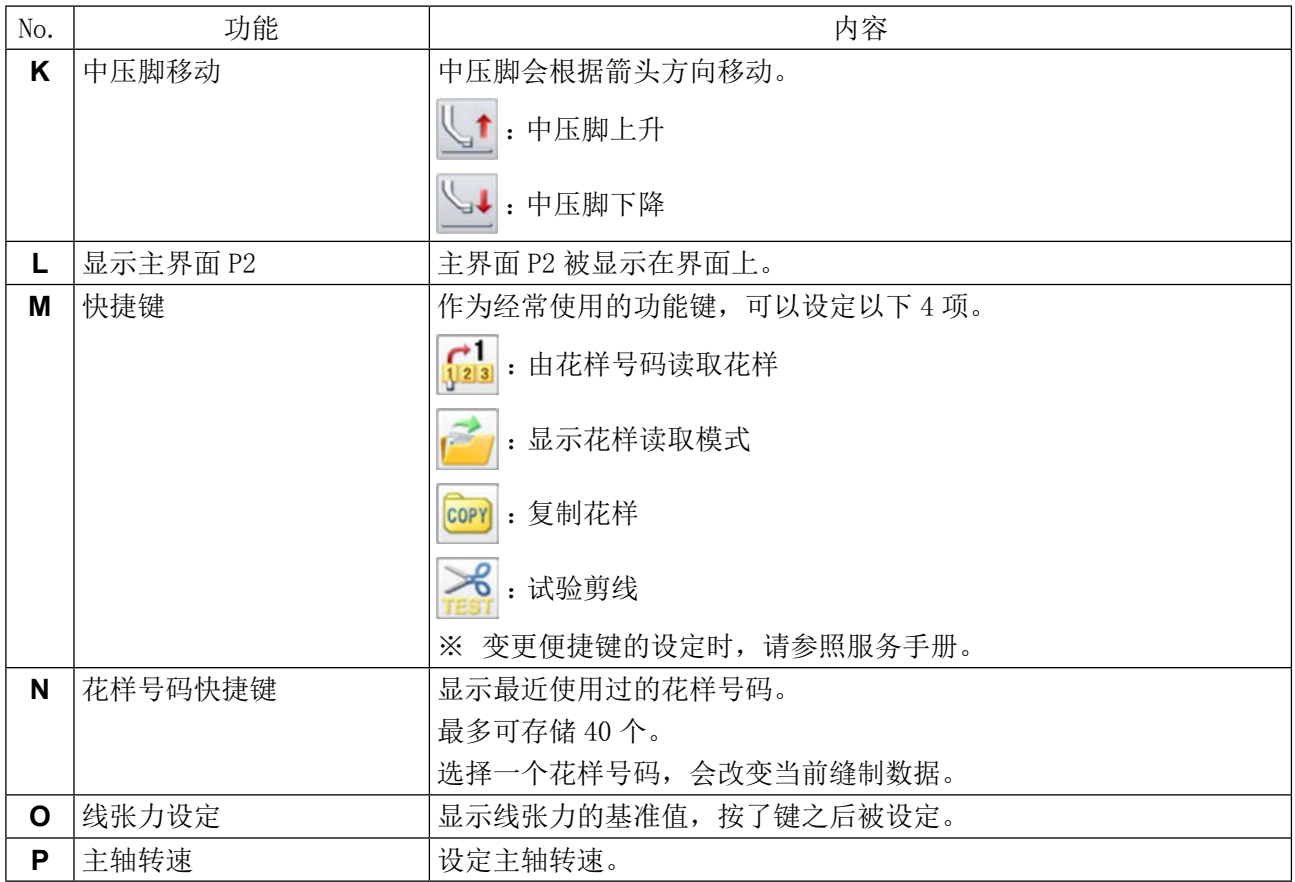

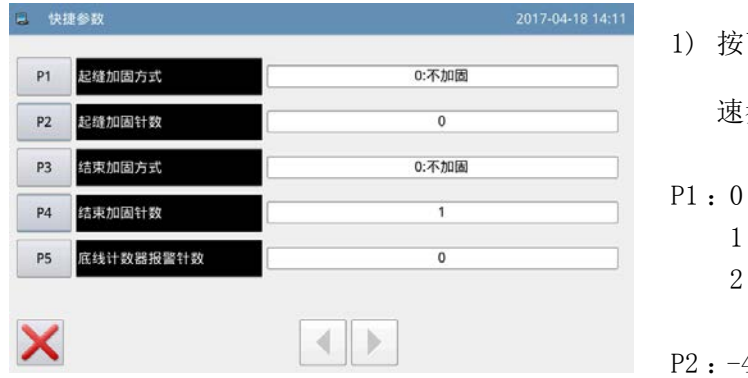

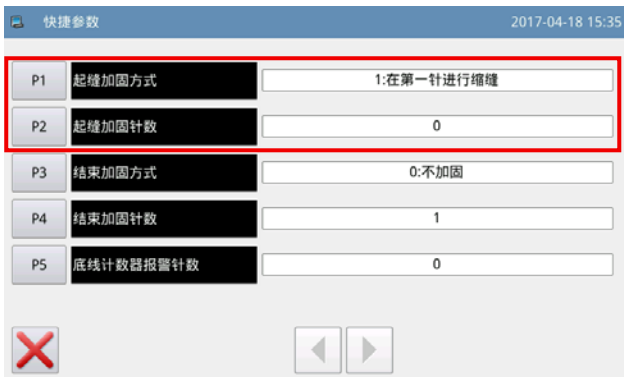

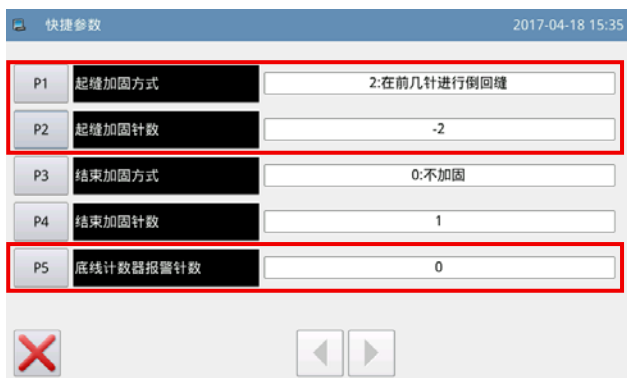

- 下快速参数按钮 第二 , 使其显示出"快 速参数设定画面"。
- 不进行倒回缝
	- 1 在第一针进行缩缝
	- 2 在前几针进行倒回缝
- $-4 \sim +4$  (仅限 P1=2 有效) (P2=0 倒回缝无效)

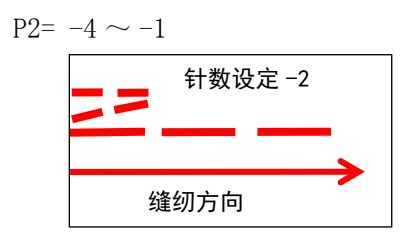

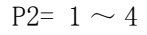

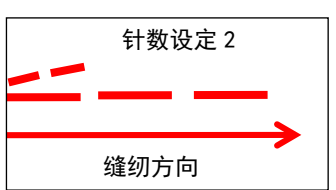

- P3 : 0 不进行倒回缝
	- 1 在第一针进行缩缝
	- 2 在前几针进行倒回缝

P4 :  $-4 \sim +4$  (仅限 P1=2 有效)

P5 :下线残留针数

 $0 \sim 60000$ 

花样缝制前,会将缝制的针数与下线残留量进行对 比计算,如果下线不足的话,会出现错误显示。

2-2-7. 主界面 P2 的说明

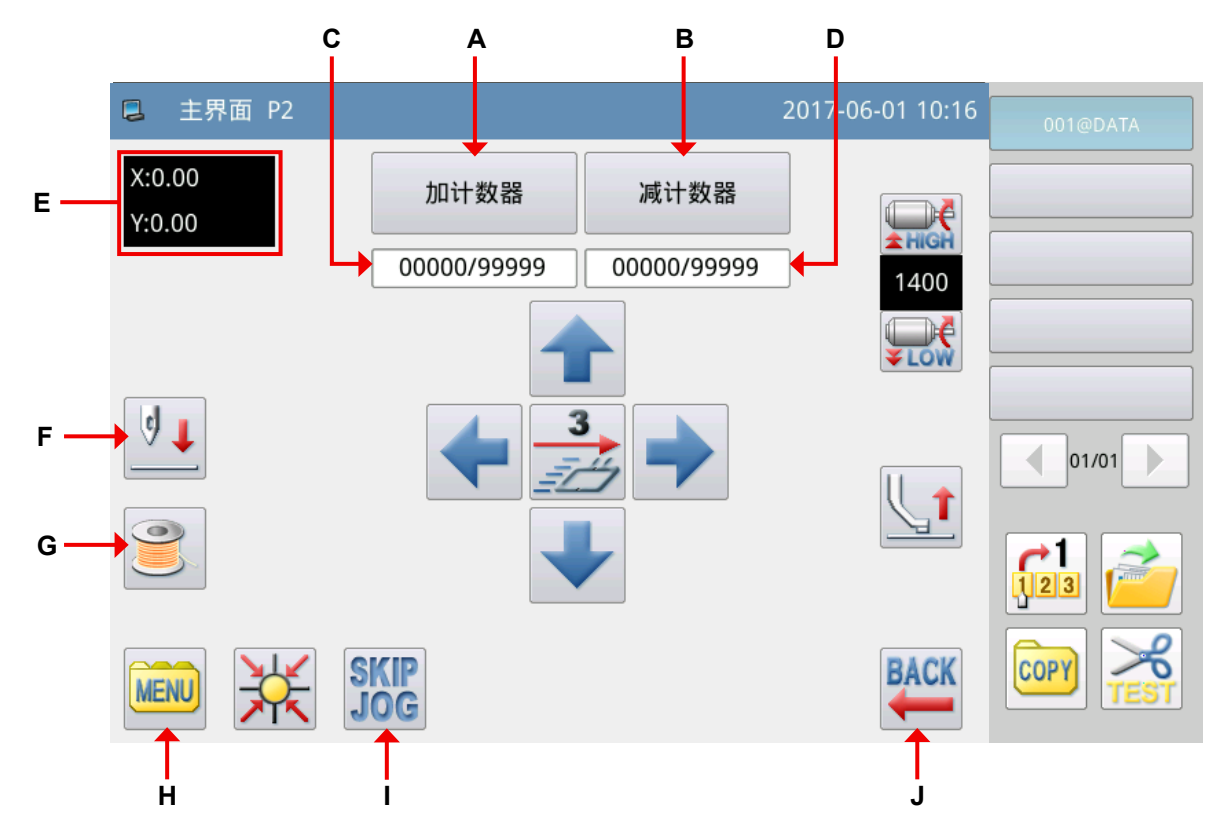

#### 功能说明 :

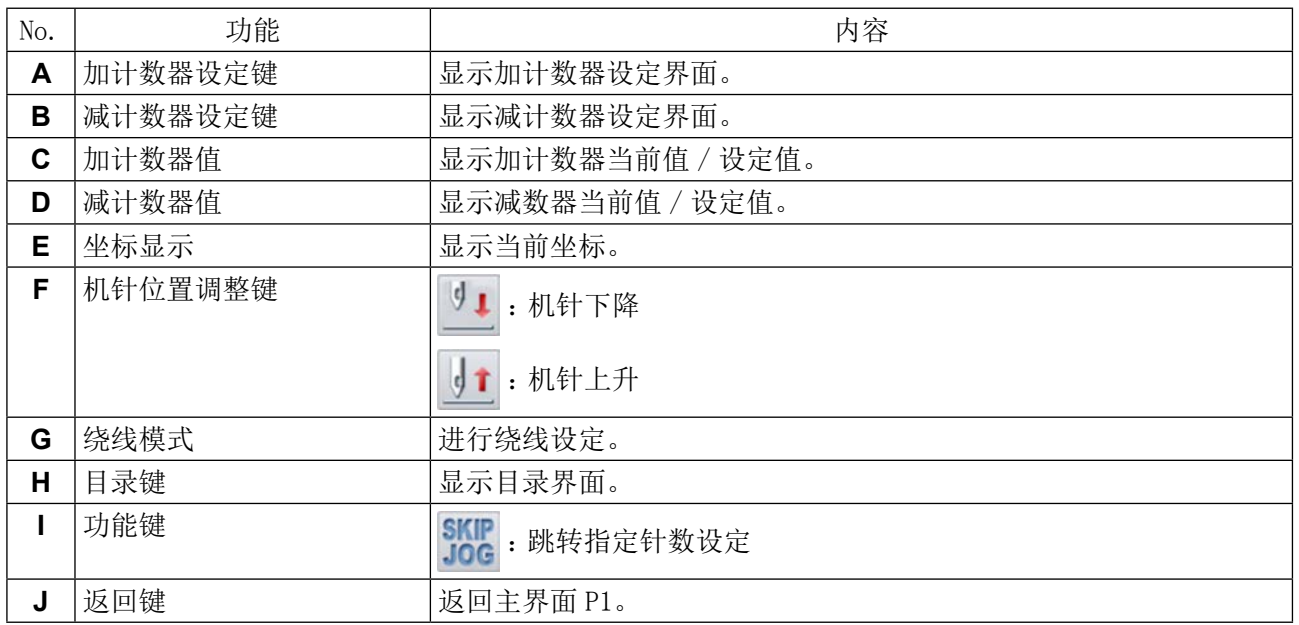

#### [ 计数器功能的说明 ]

按主界面 P2 的 | 加计数器 | 键, 显示出 "加计数器设定界面"。

加 / 减计数器计数方式是由操作设定模式下的「计数器」参数决定。( 参照[「II-3-\(4\) 计数器」](#page-69-0)  [p.67](#page-69-0)) \_\_\_\_\_\_\_\_\_\_\_\_\_\_\_\_

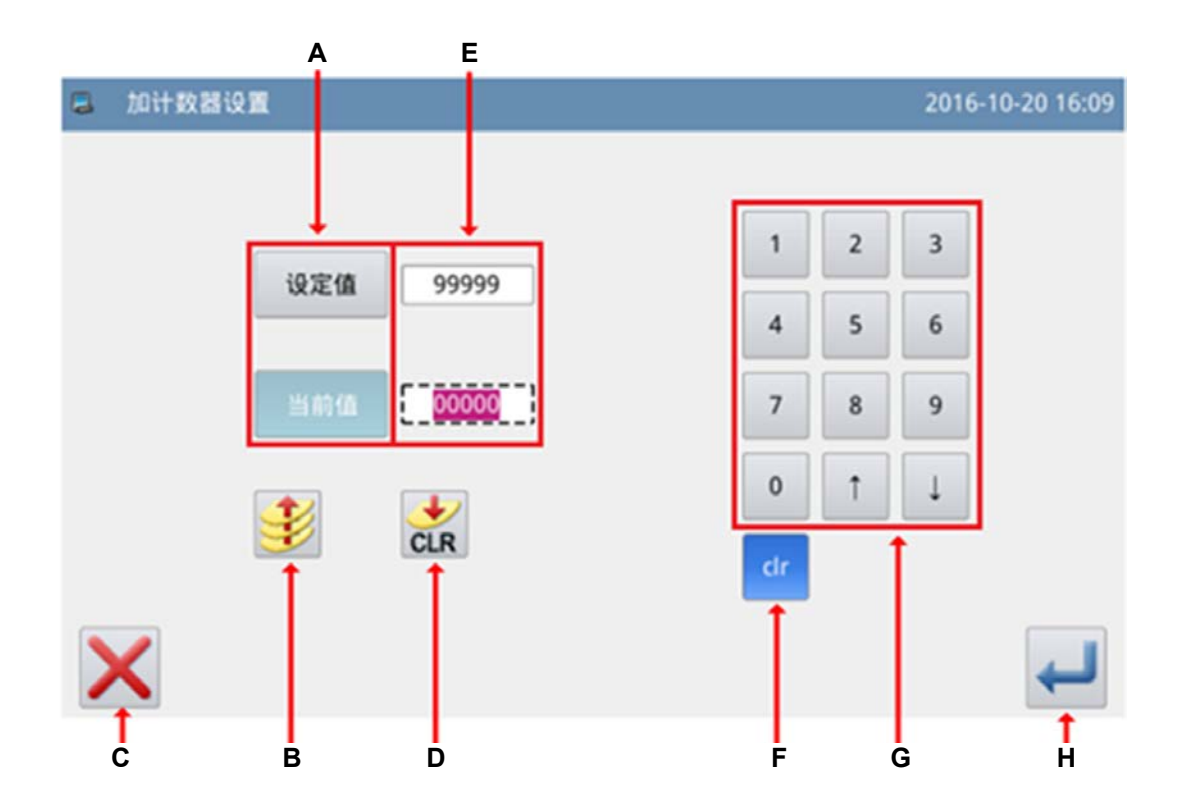

### 功能说明 :

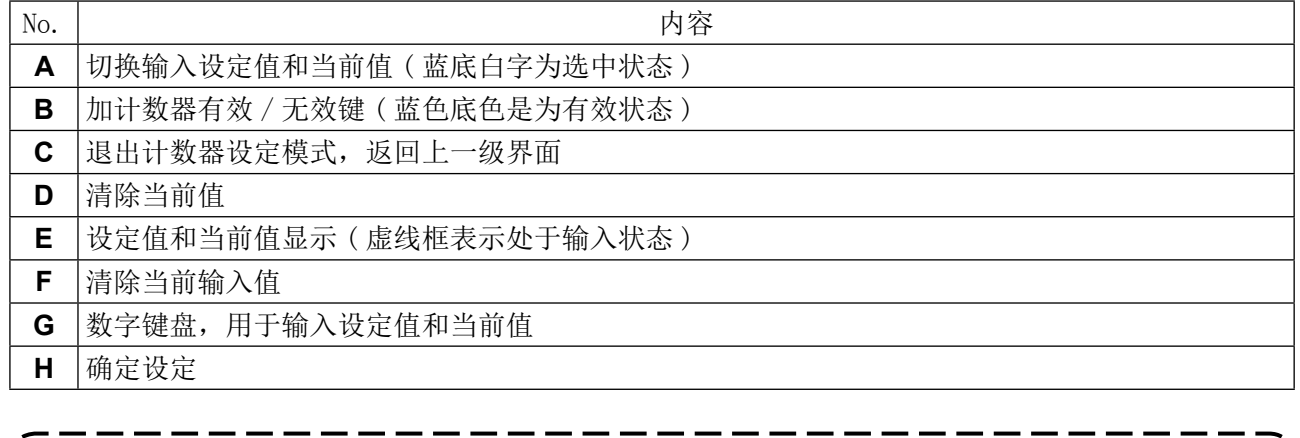

减计数器设置操作同加计数器操作,仅仅是减计数器有效 / 无效键图标不同 ( < )。

 $\mathbf{I}$ 

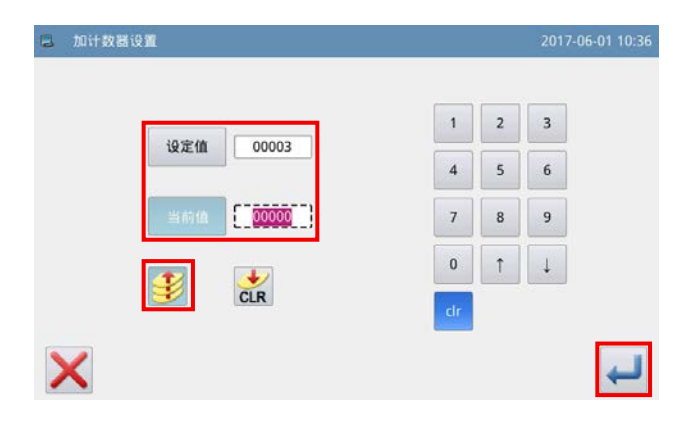

#### ●关于加法计数器

例)设定值→ 3 当前值→ 0 加法计数器有效 / 无效→有效

计数器值 0 → 1 → 2 → 3

- 会显示出"M001 加法计数器已变为设定值"的画面。
- 按下确定按钮 , 当前值会变为 0。

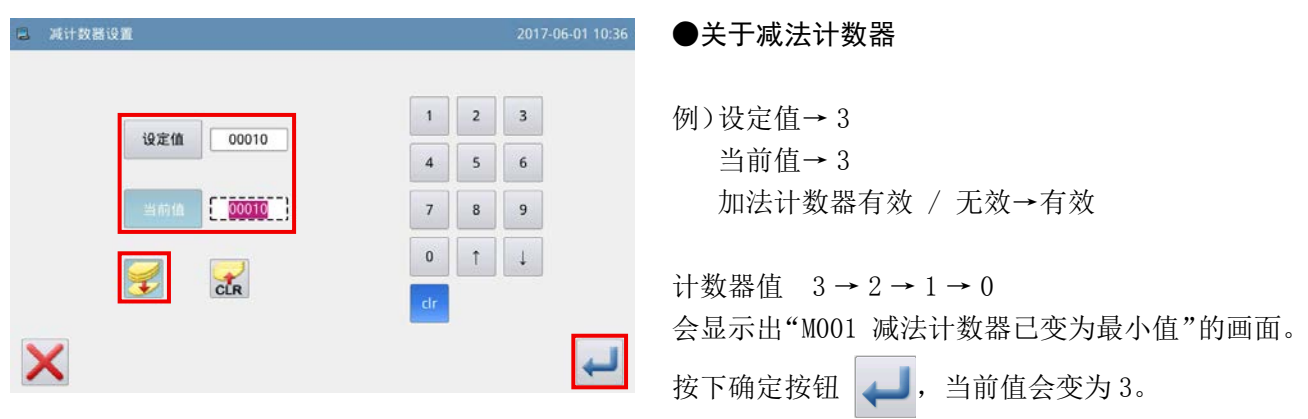

## 2-2-8. 目录界面的说明

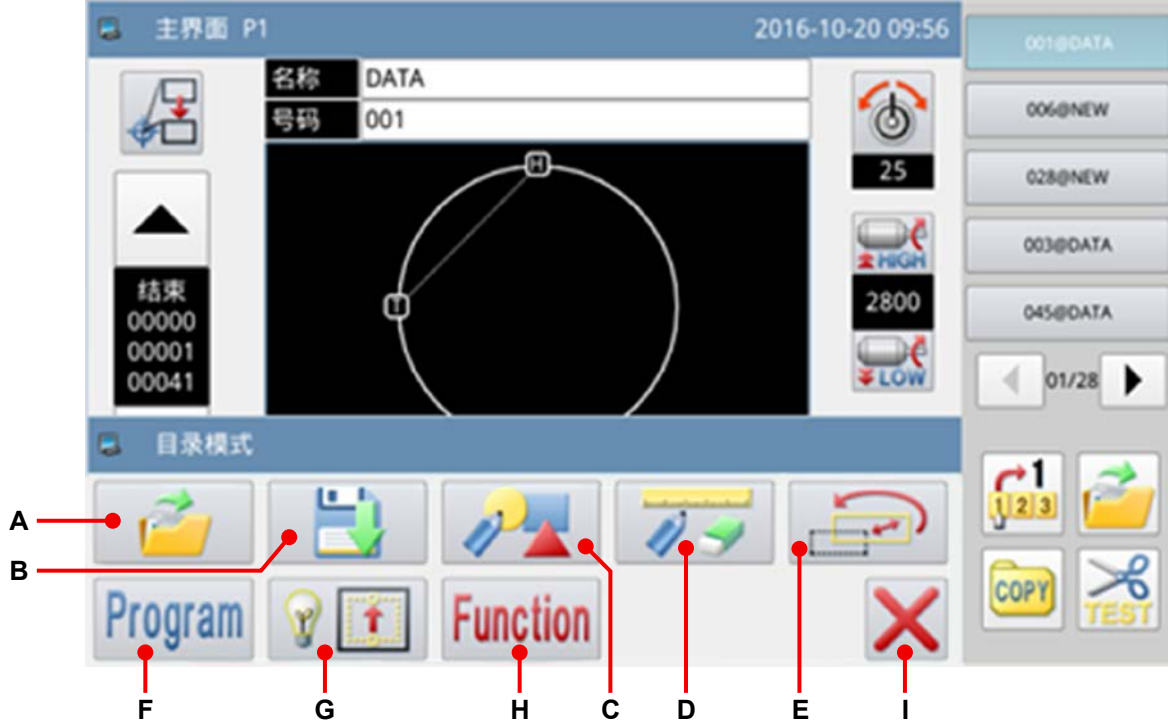

## 功能说明 :

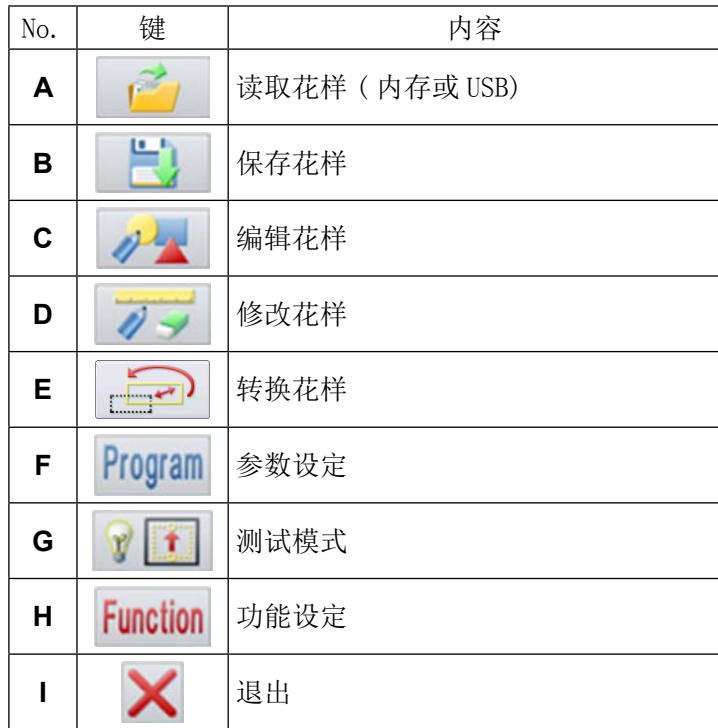

#### 2-2-9. 界面显示风格的变换

下面就有关图标显示和文字显示的变换方法进行说明。

- ① 对于主界面 ( 仅选择中文时 ) (1) 图标显示转换成文本显示 依次按列功能键  $\frac{N}{N}$  → Function →  $\frac{N}{N}$ 然后, 按 | 1 | 或 | 」, 切换显示风格。 主界面按键风格 1:文本  $\uparrow$  $\downarrow$ 主界面按键风格 0:图标  $\uparrow$  $\downarrow$
- (2) 文本显示转换成图标显示
- 依次按列功能键 菜单 → 功能模式 → 面板设定 。

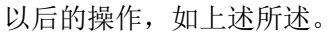

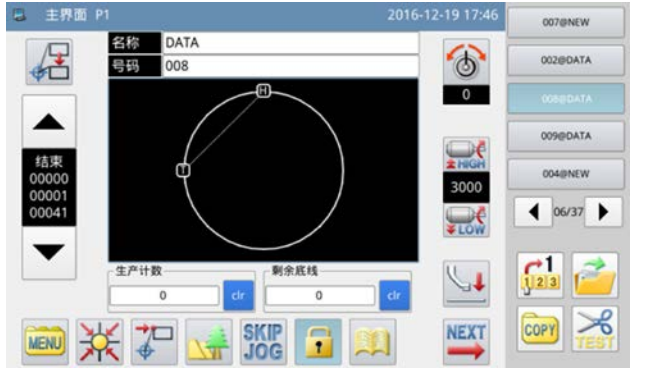

< 界面显示风格 :图标显示 > < 界面显示风格 :文本显示 >

- ② 对于目录界面 ( 各种语言通用 )
- (1) 图标显示转换成文本显示
- 依次按列功能键 |MENU → Function
- 然后, 按 图标 , 切换显示风格。

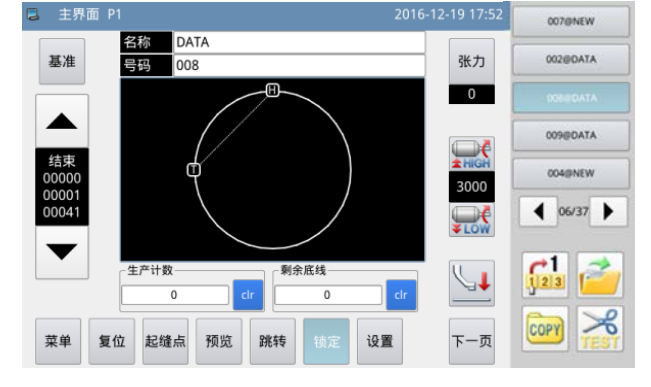

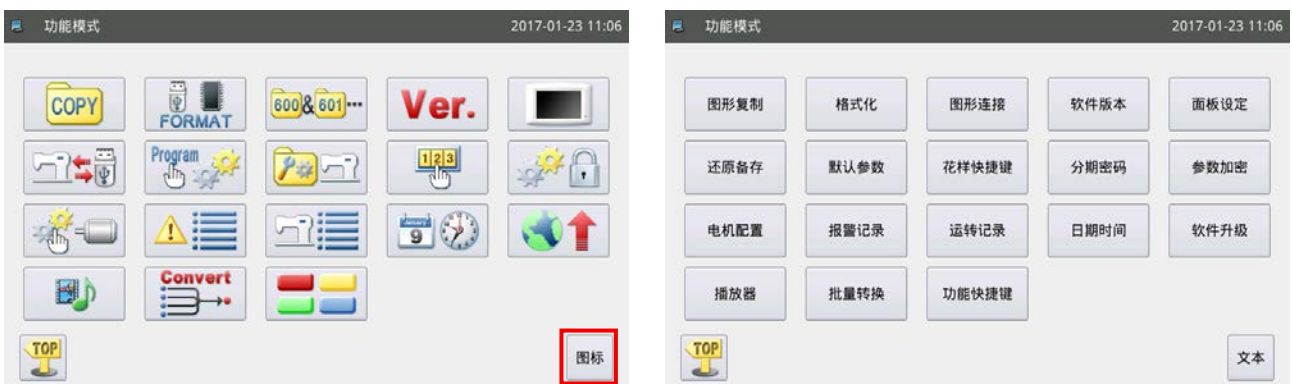

## 2-3. 操作面板基本操作及基本缝制操作

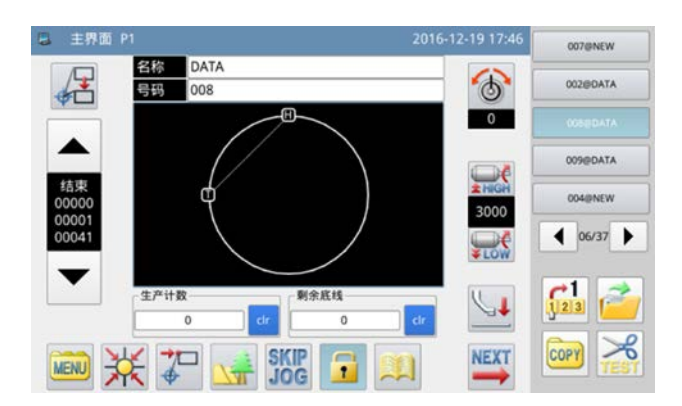

#### 1. 打开电源开关

打开电源之后,显示出主界面 P1。

打开电源时,如内部存储器里没有花样 ( 图形数据 ) 的话,会显示出「内存中没有花样」的提示信息。 这时按一下 。 键,提示信息的界面会消失并切换成主界面。

#### 2. 想缝制的图案

当前界面下会显示出己选择的花样图案。如果想要更改花样 ( 缝制数据 ), 请参照[「II-2-4-1. 读取花样」](#page-58-0) [p.56](#page-58-0)。

## 3. 开始缝制

- ① 在实际进行缝制前 , 请再度确定一下缝制条件的设定。请设定缝纫机速度在 200 ~ 3,000sti/min 的 范围内。
- ② 缝纫机速度是由速度设定值和缝制针距決定。缝制针距的设定值不同,缝制时缝纫机会自动地限制速 度。

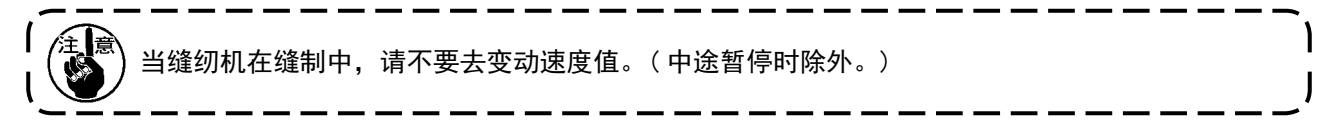

③ 把面料安放到模板上后,再把该模板安装到卡夹装置,按操作面板的卡夹开关Ⓐ,下降卡夹。 按了操作面板的开始开关,6,开始缝制。缝制结束后,缝纫机自动地结束运转,卡夹也自动地上升。

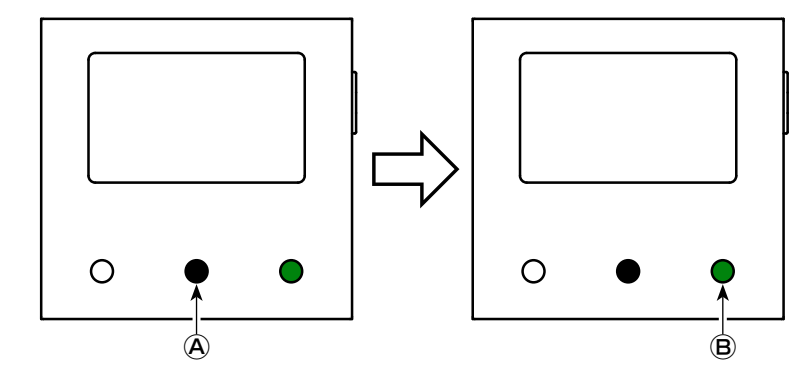

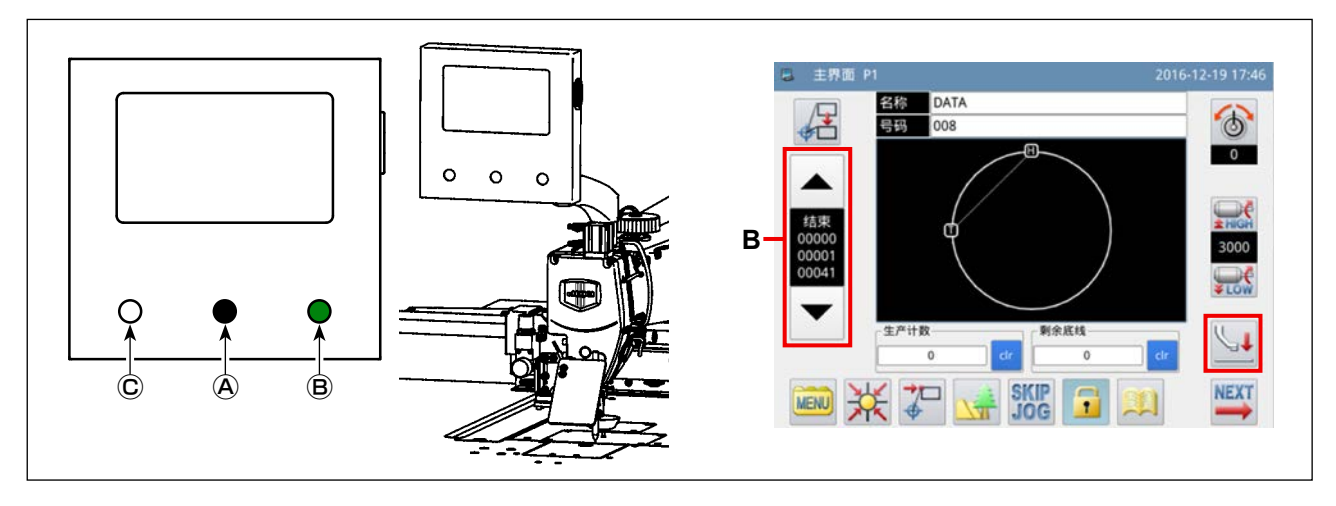

#### <span id="page-57-0"></span>4. 暂停

缝制中,需要暂停时,按暂停开关Ⓒ。缝纫机立即在上停止位置停止 ( 工厂出货时的设定 ),变成暂停状态。 解除暂停状态时, 按开始开关(B), 解除暂停状态。 还有,以下的动作时可以继续动作。

- ① 按了开始开关Ⓑ之后,可以继续进行缝制。
- ② 按前进 / 后退键 B 之后,可以移动到缝制开始位置。
- ③ 按了卡夹开关Ⓐ之后,模板上升。
- ④ 可以变更缝纫机的速度设定值。
- 5 用 、十 键可以上升中压脚。

#### <span id="page-57-1"></span>5. 修补的缝制方法

使用上述的暂停功能,线被剪断等时可以进行修补的缝制。

- ① 按了暂停开关Ⓒ之后,机针在上停止位置停止。
- ② 按后退键 B,让模板后退到断线位置的 2 ~ 3 针前的位置。
- 3 按 | † 键, 提升盘压脚和中压脚。
- 4 再次穿线之后按 → 键, 下降盘压脚和中压脚。
- ⑤ 按了开始开关Ⓑ之后,可以继续进行缝制。

穿线中途,请一定不要触摸操作面板的开始开关Ⓑ。触摸的话,缝纫机会动作,非常危险。

## 2-4. 操作功能的说明

下面就有关使用操作面板的「读取花样」和「保存花样」进行说明。

#### <span id="page-58-0"></span>2-4-1. 读取花样

#### (1) 显示花样读取模式界面

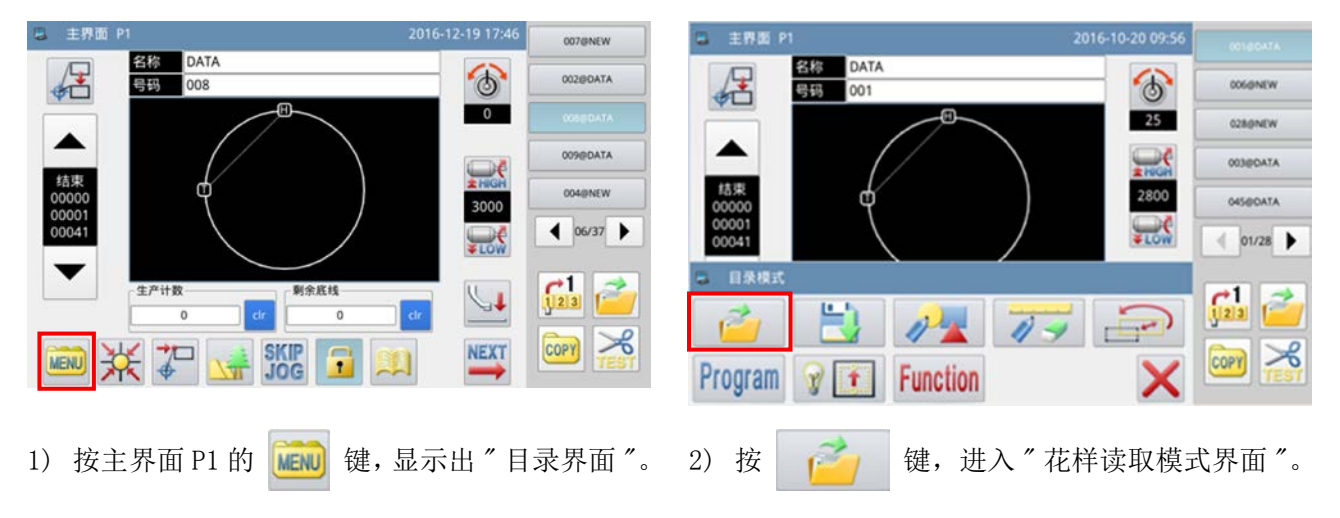

#### 如下图为花样读取模式时界面。

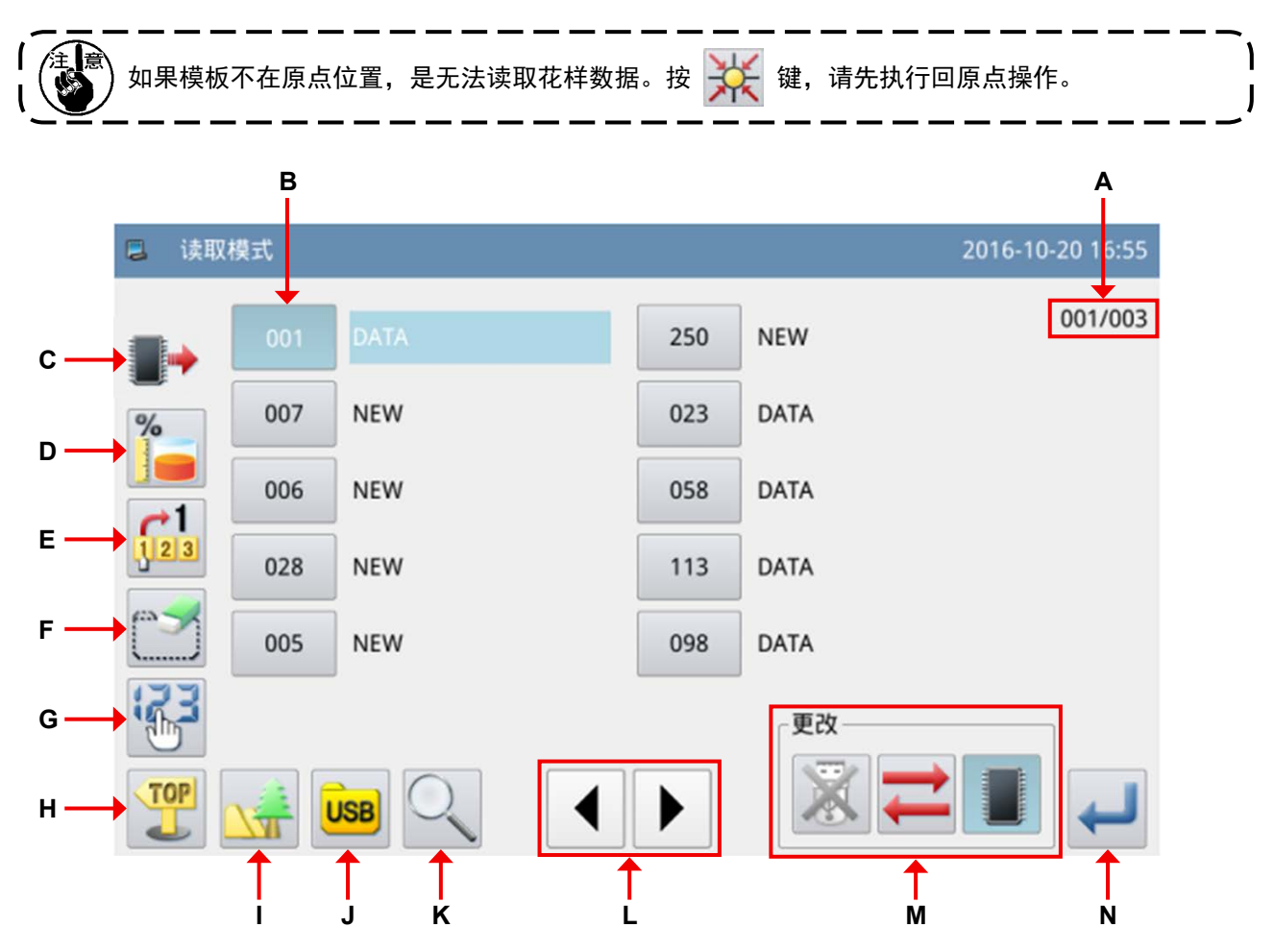

功能说明 :

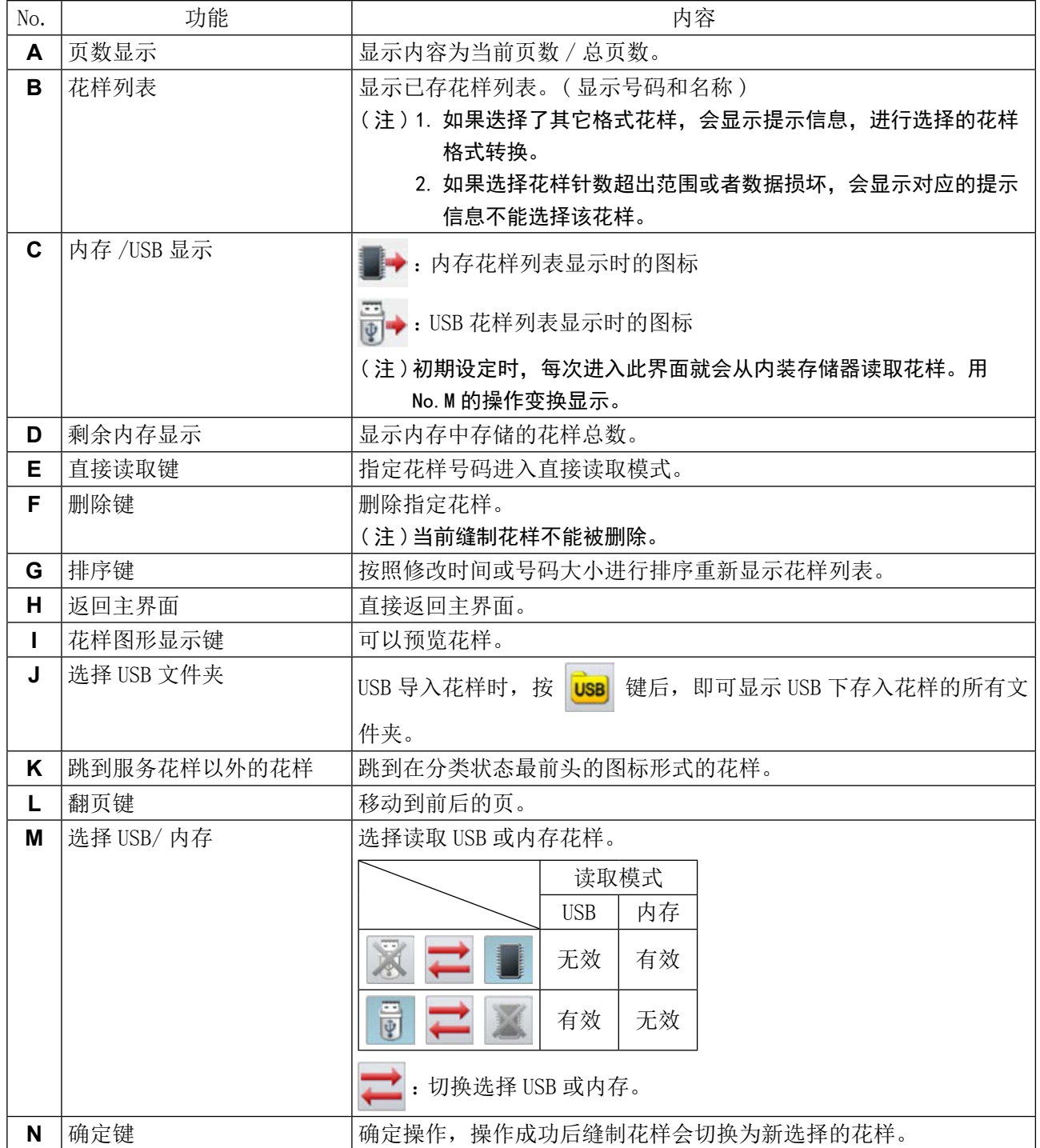

#### (2) 读取位置的选择 ( 内存或 USB)

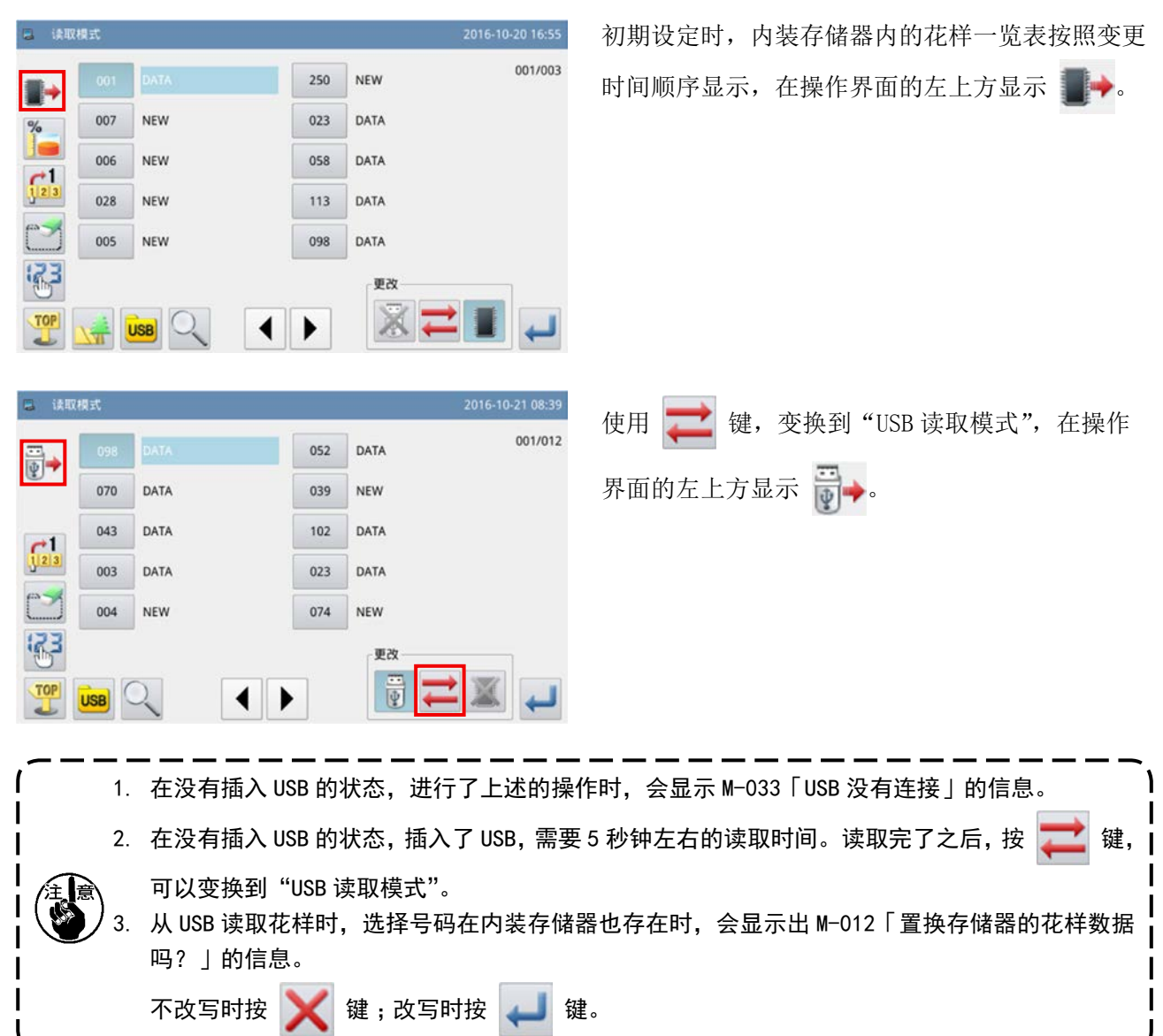

(3) 花样选取及显示

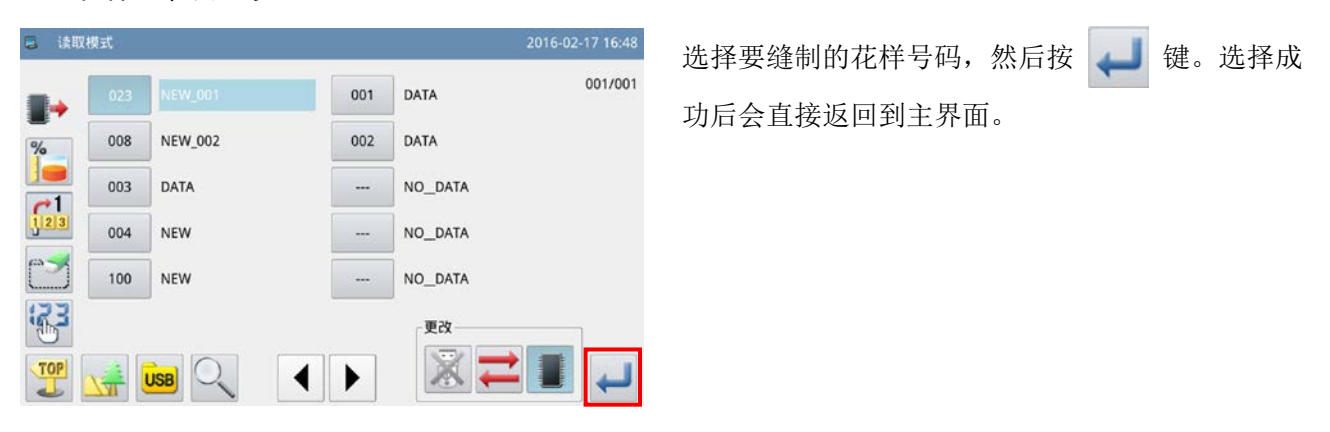

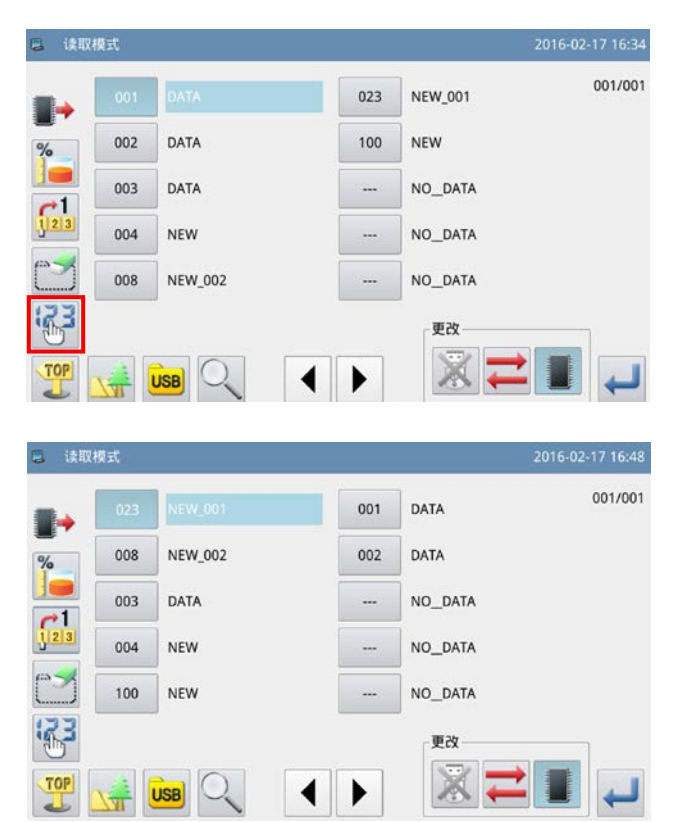

此时选择 第二键, 花样的显示形式则会变为按照 花样序号由小到大的方式排列。如果花样比较多,

可以通过 | ◀ | ▶ 增来翻阅界面。

花样列表的界面显示风格,可以分为两种 :花样号 码和花样形状显示。

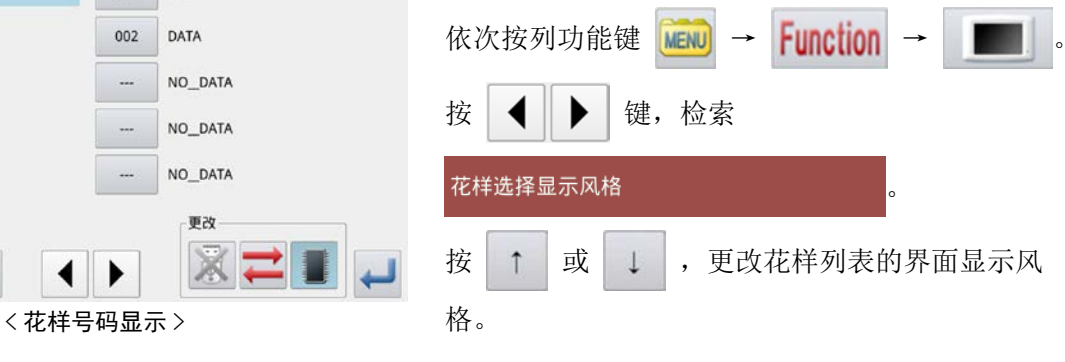

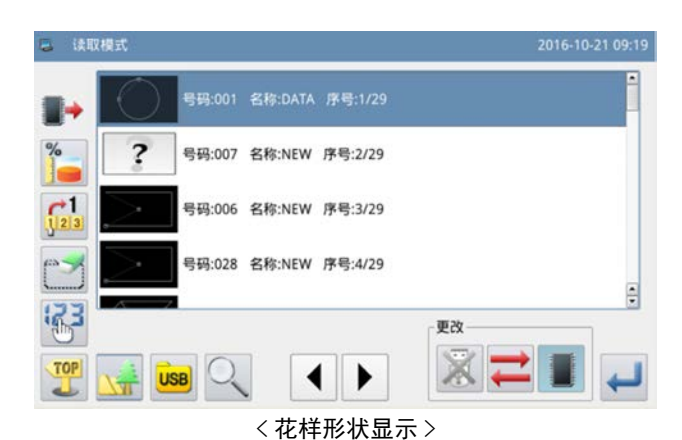

### (4) 显示 USB 内的文件夹

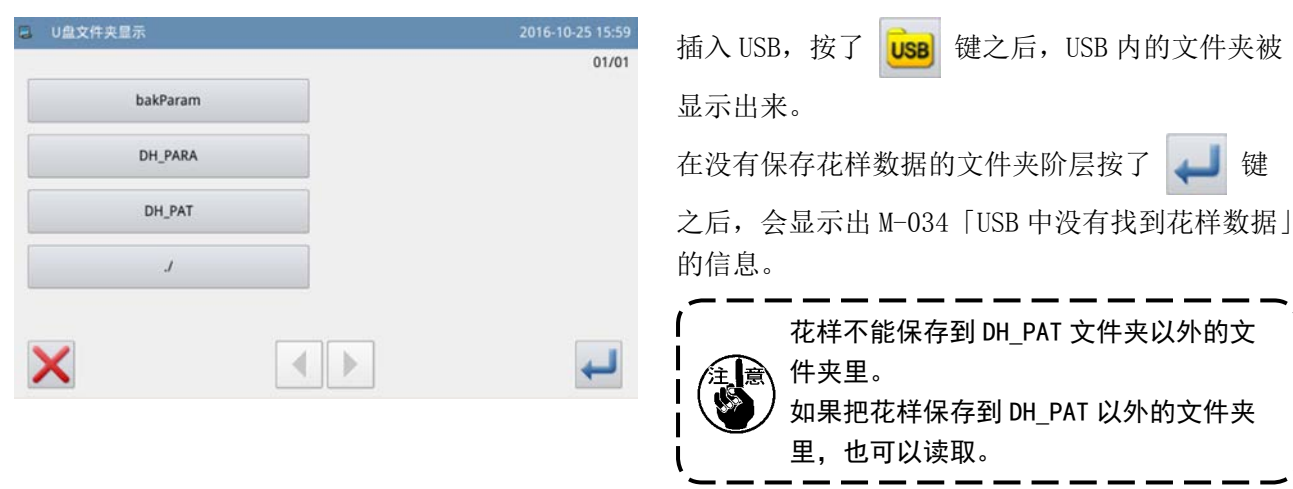

#### 2-4-2. 花样保存

把在主界面 P1 里显示的花样保存到内装存储器或 USB 里。

(1) 显示花样保存模式

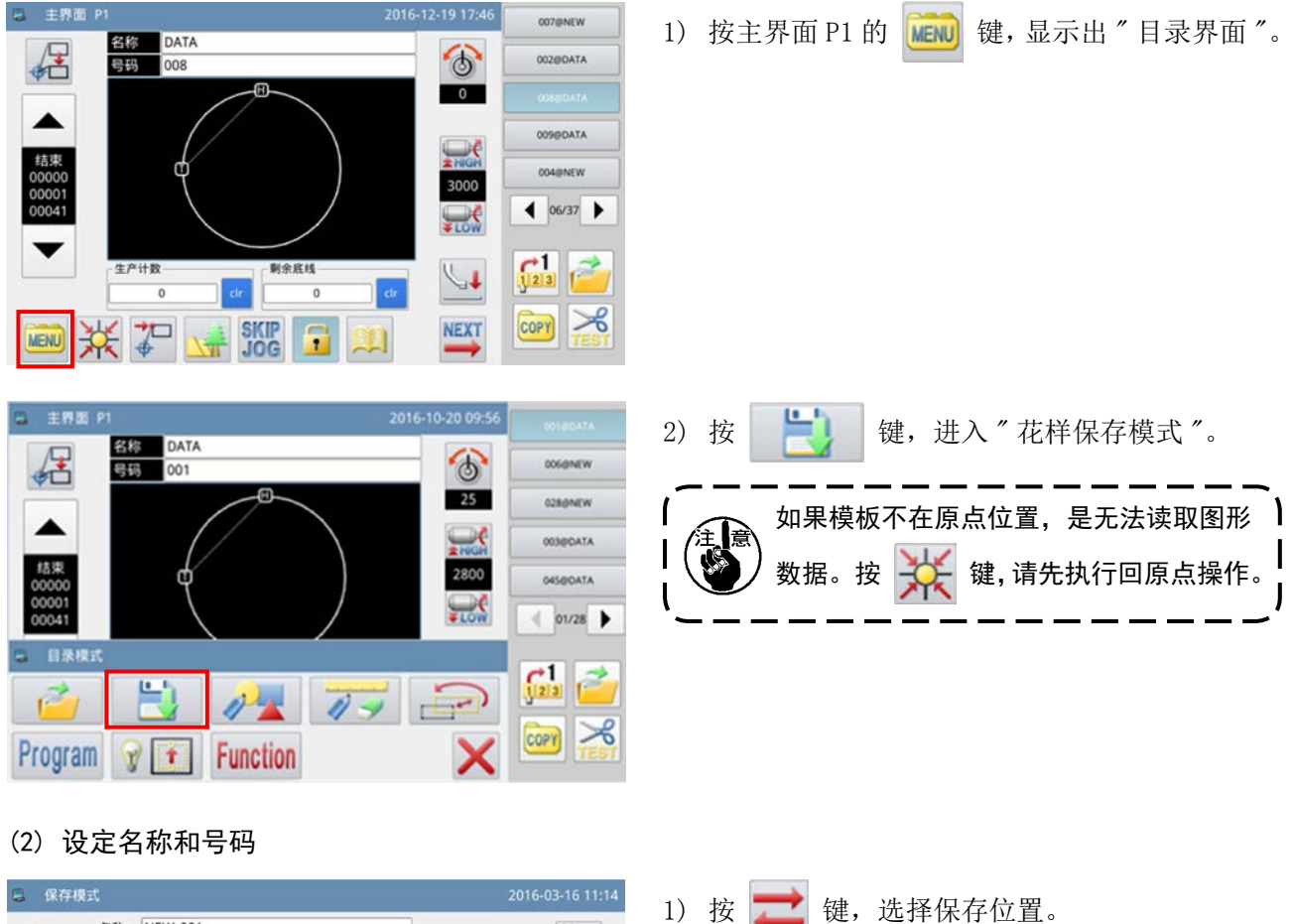

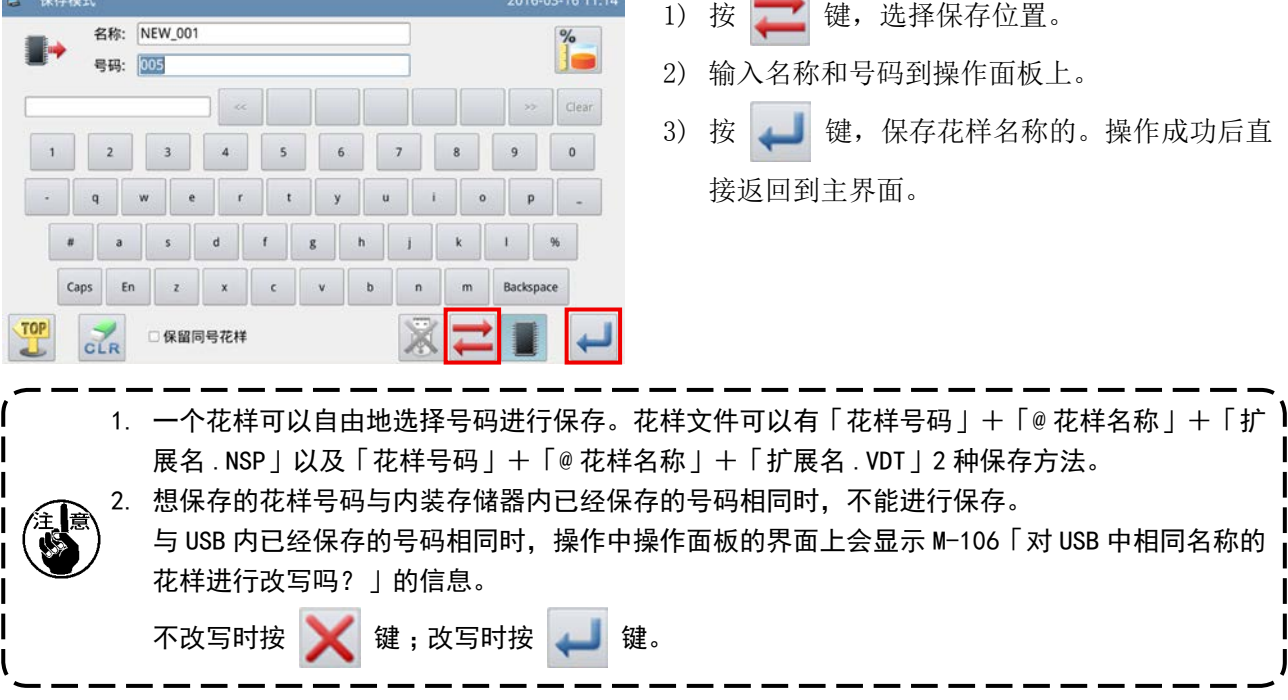

有关花样参数的设定方法,请参阅服务手册。

#### (3) 参数的初始化与备份

#### Ⓐ 参数初始化与备份的方法

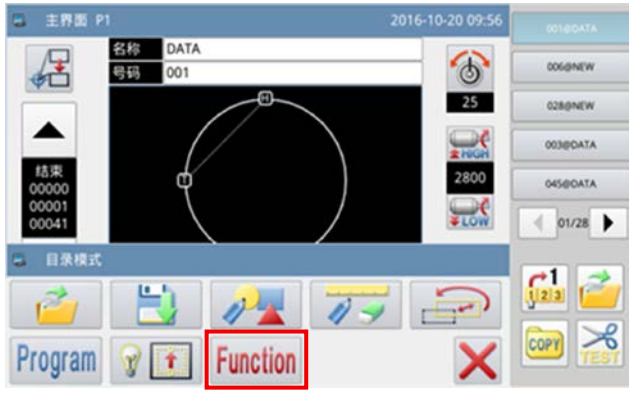

#### Ⓑ 备份参数

2) 按 Function 键, 显示出 " 功能设定界面 "。

菜单画面 "。

1) 按下主画面 P1 (或 P2) 的 MENU 键, 显示 "

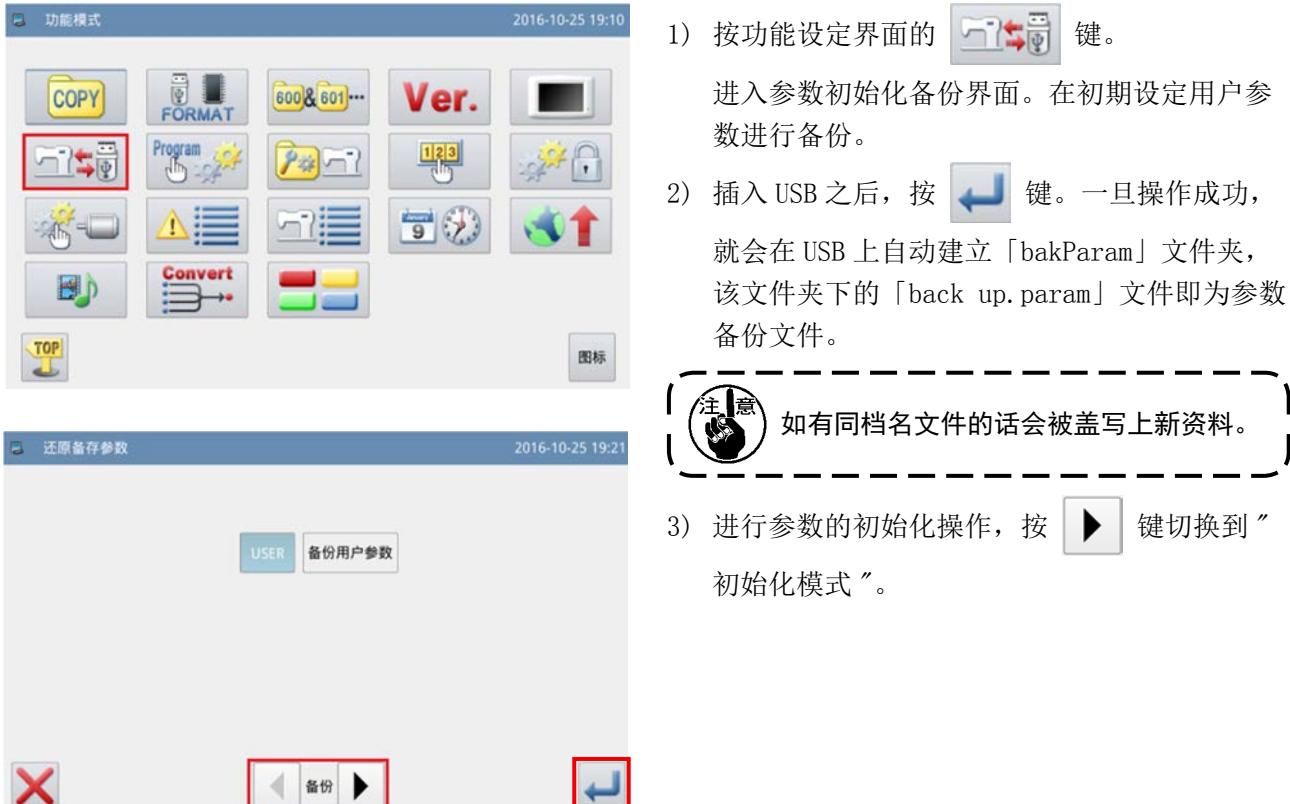

## Ⓒ 初始化参数

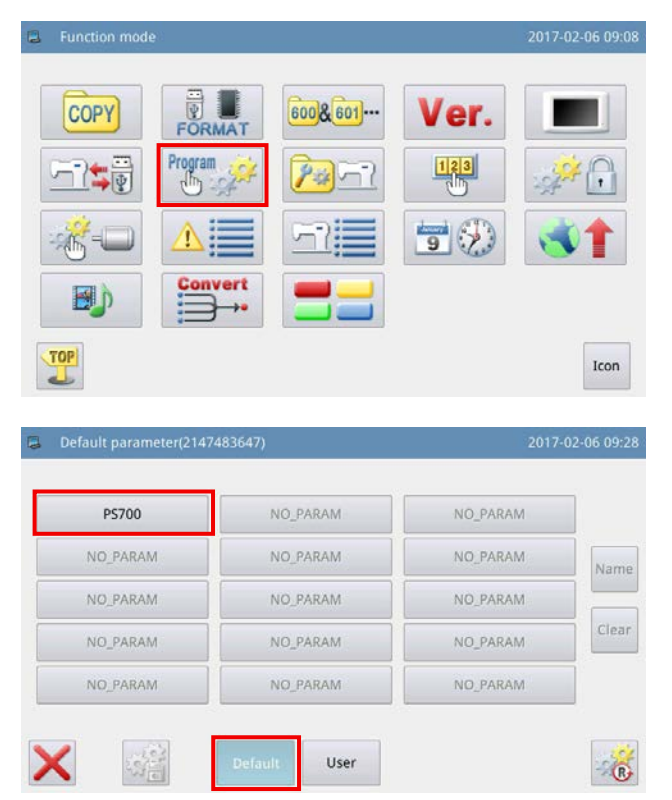

1) 在功能设定画面按下 Rrogram 穿 键, 会前往参数 初始化画面。

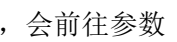

2) 选择希望初始化的机型, 按下 Lefault 键, 会 执行参数初始化。

#### 2-4-3. 花样的放大 / 缩小

下面说明放大缩小主界面 P1 上显示中的花样的方法。

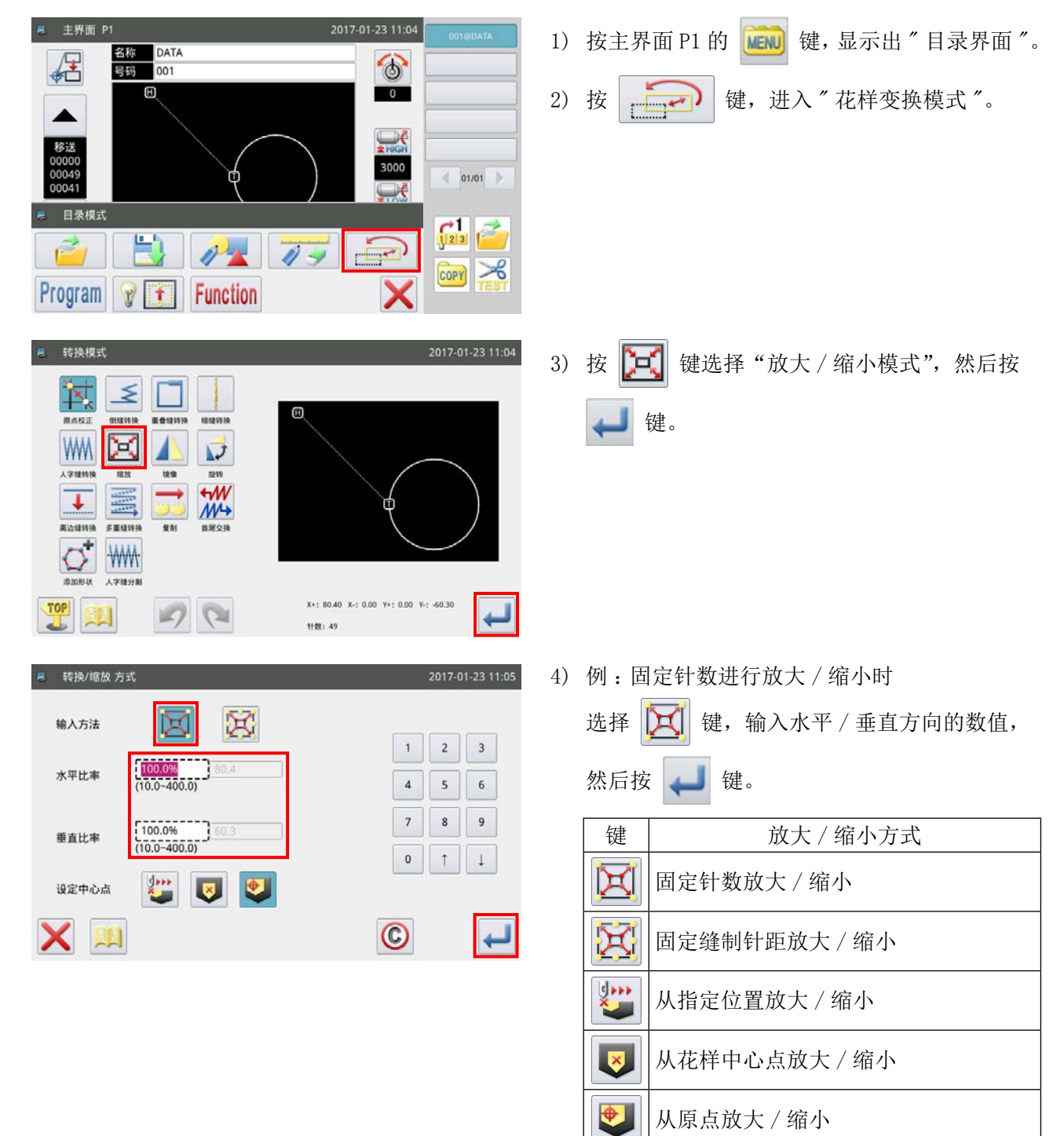

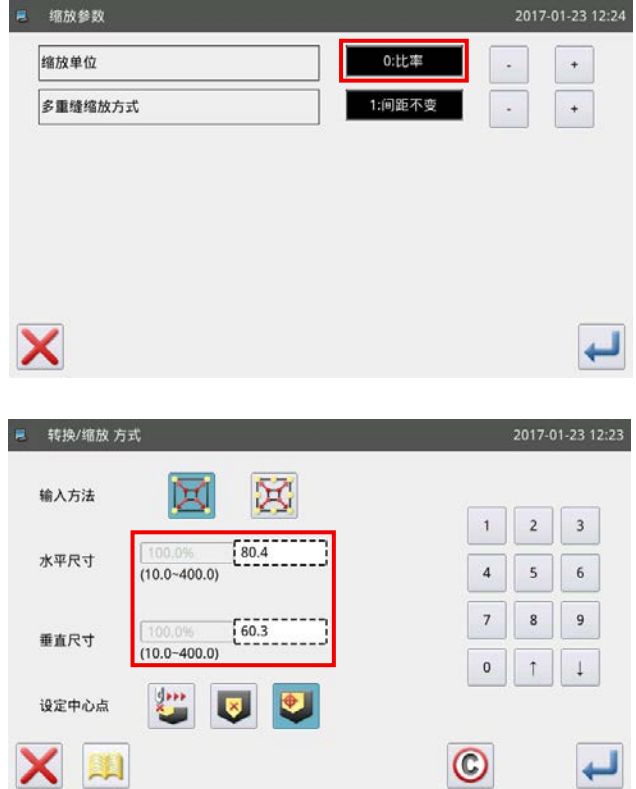

- 5) 在 4) 的界面按 3 键之后, 可以变更放大 / 缩小的设定。
	- ·第 1 行 :变换放大 / 缩小时的比例和尺寸
	- ·第 2 行 :变更放大 / 缩小时的倒缝
- 6) 变更了尺寸后,虚线框尺寸被变更,指定尺寸 可以放大 / 缩小。

## 2-5. 条形码阅读器的操作

#### 2-5-1. 条形码阅读器的说明

条形码阅读器用于模板识别。本章介绍模板条码识别的方法。

您购买的本机里附属有 1 ~ 50 的条形码。条形码的号码对应各花样的花样号码。把这个条码贴在相对应 的模板上,在缝制花样之前,用条形码阅读器去扫描这个一维码,操作面板上则会显示相应的花样。 关于条形码的粘贴位置,请参照「I-6-1. 模板标准规格」p.31。

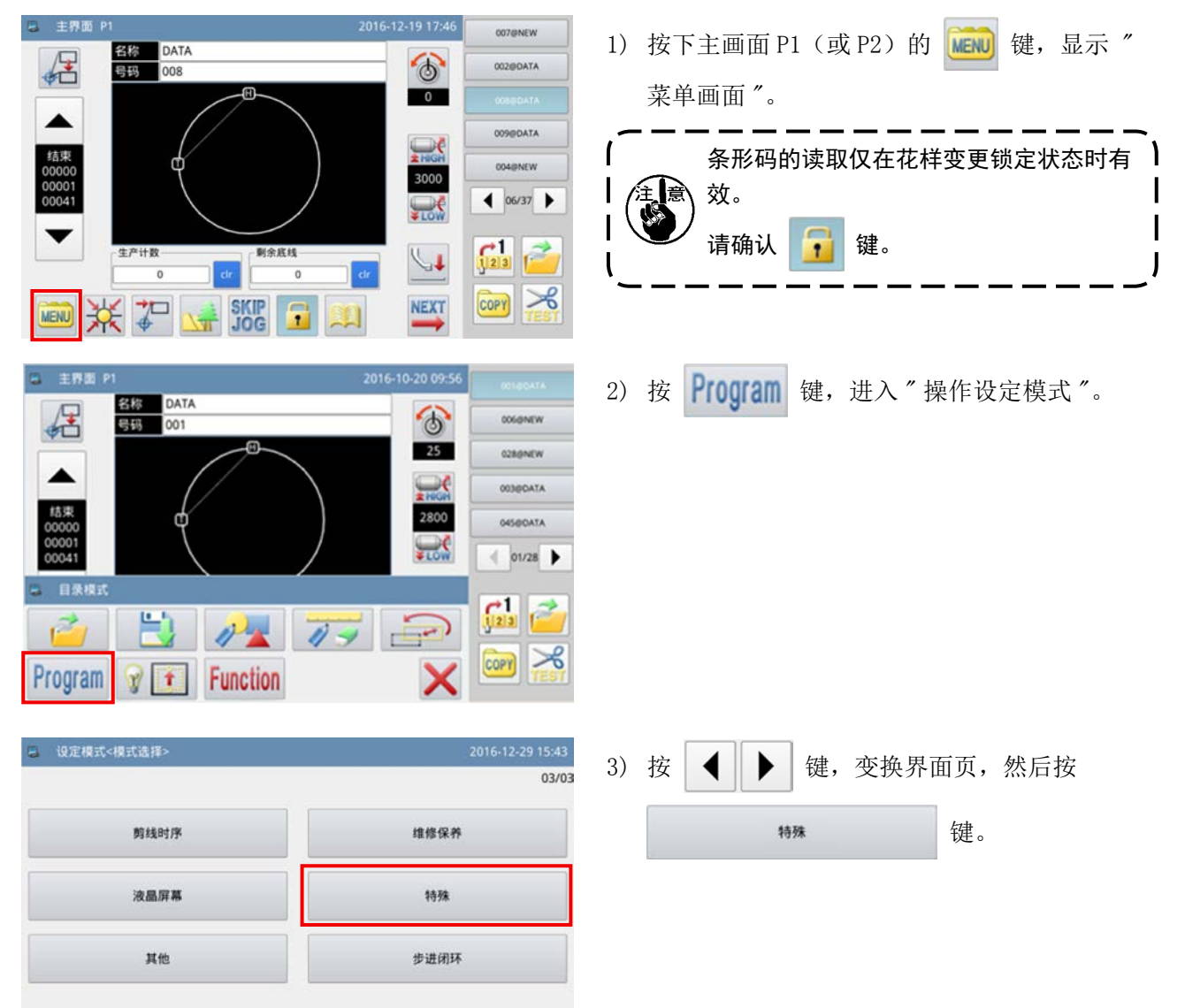

#### 2-5-2. 条形码阅读器的设定方法

TOP

已修改设定

 $\left\| \cdot \right\|$ 

## 关于条形码读取器

※ 注意事项 :在使用连杆模式时,请让条形码功能处于无效状态。

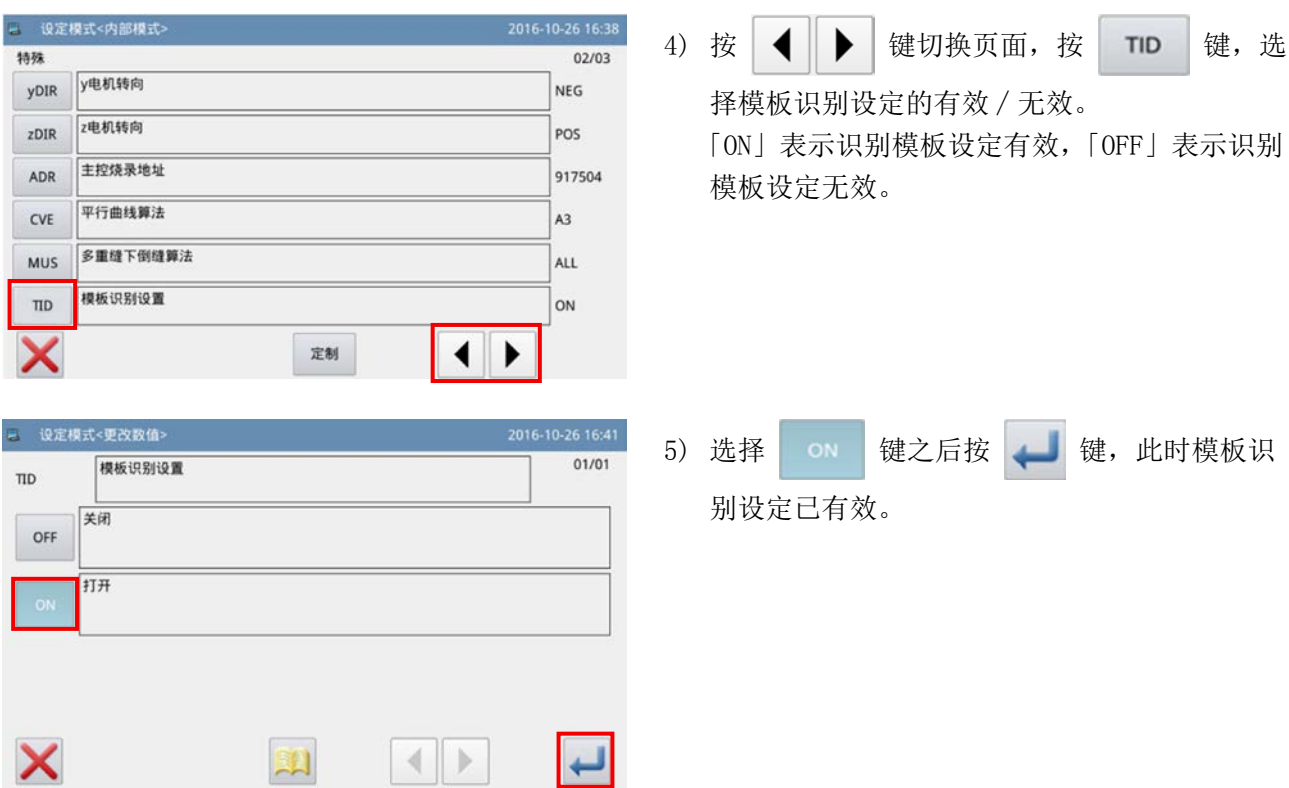

## 3. 存储器参数一览

## (1) 断线检出器

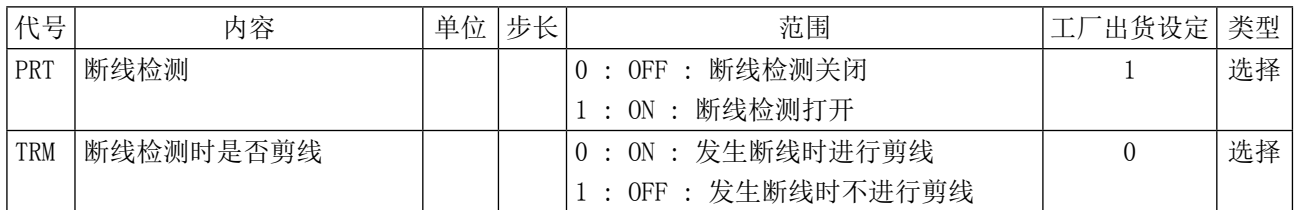

## (2) 原点位置

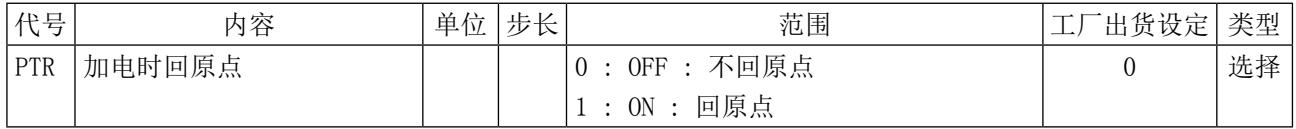

## (3) 暂停

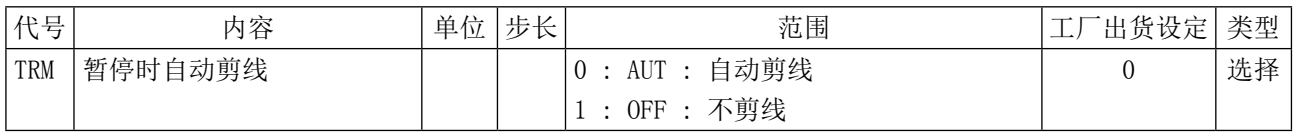

## <span id="page-69-0"></span>(4) 计数器

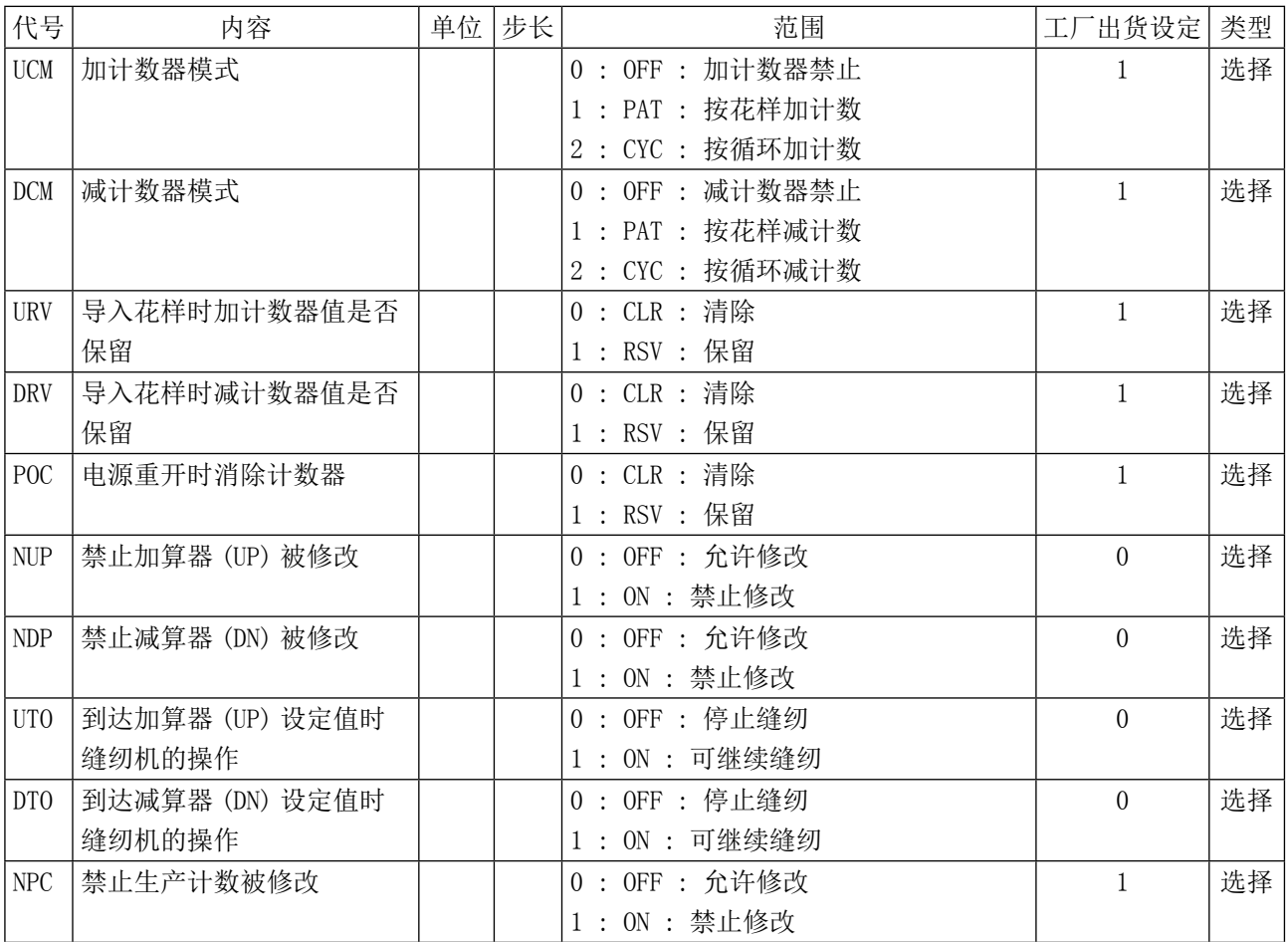

## (5) 剪线时序

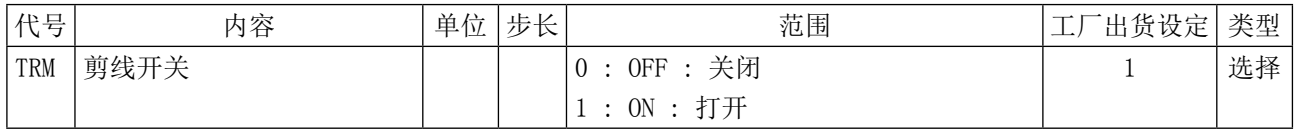

## (6) 液晶界面

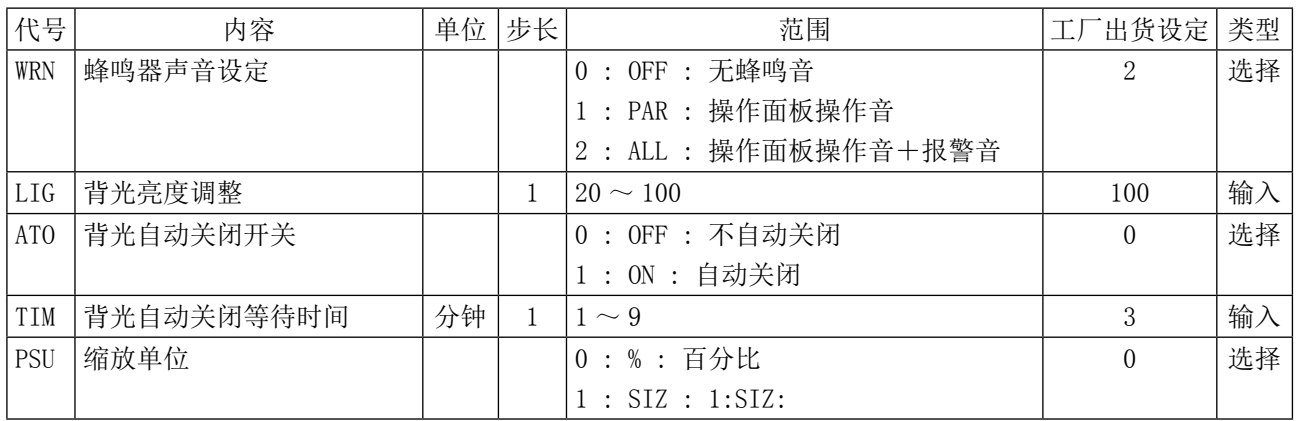

## (7) 其他

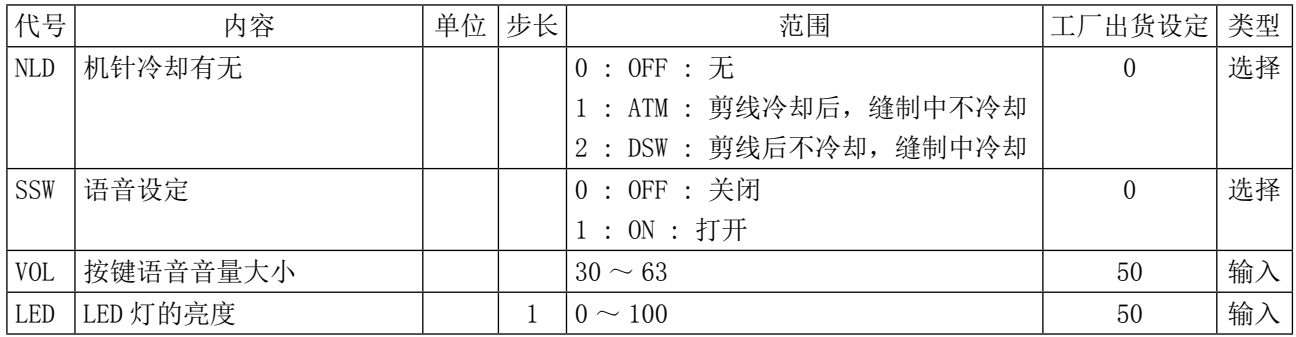

# 4. 异常代码一览

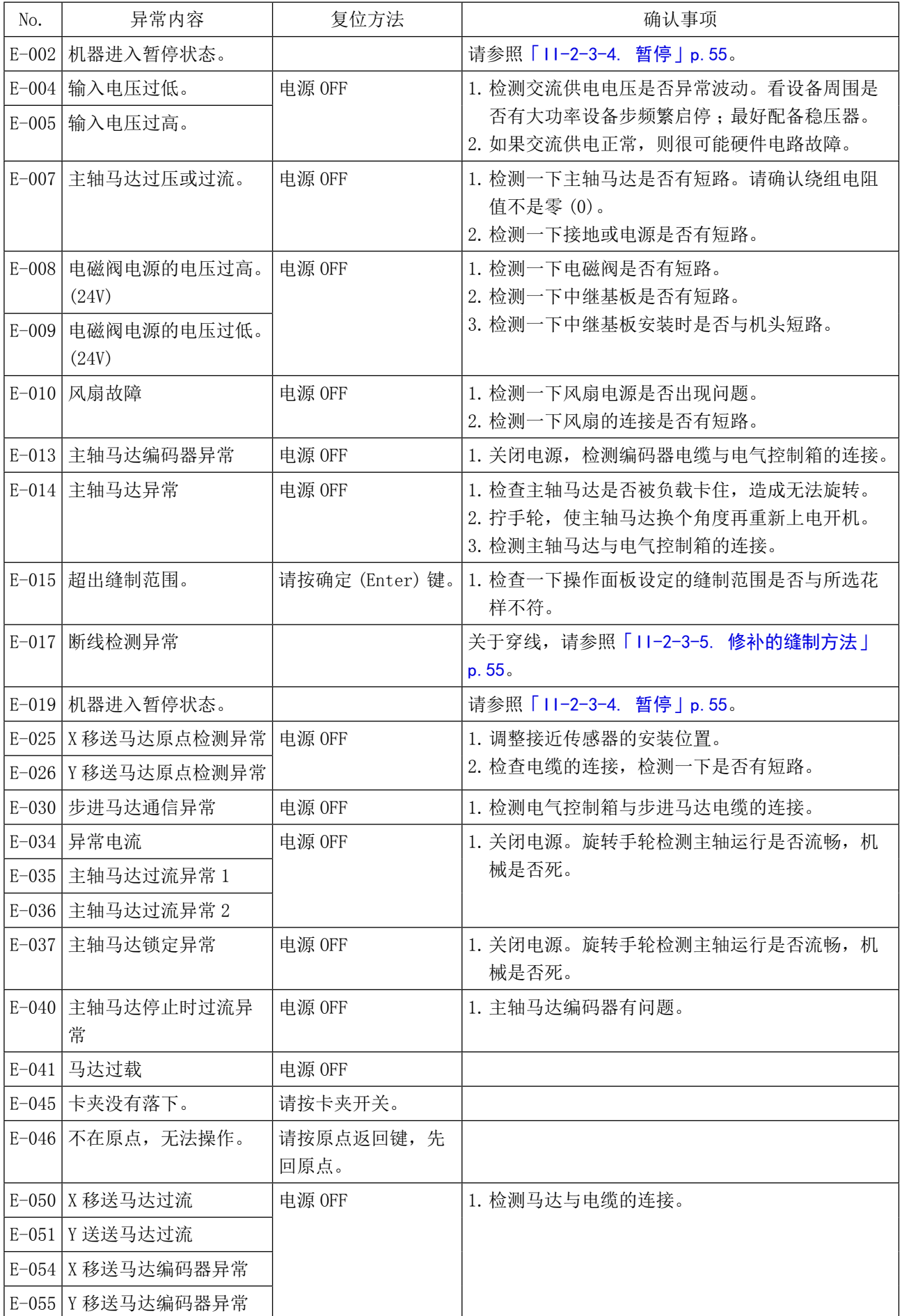
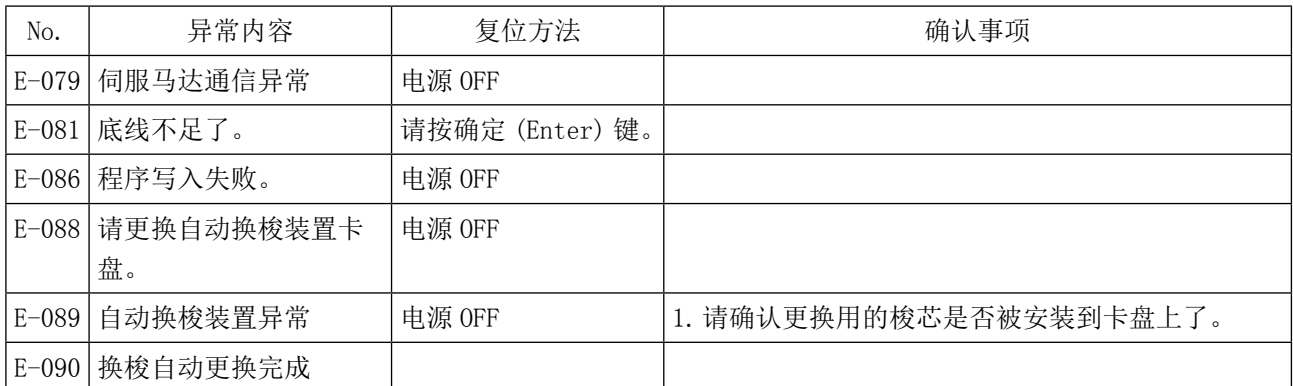

## 5. 信息一览

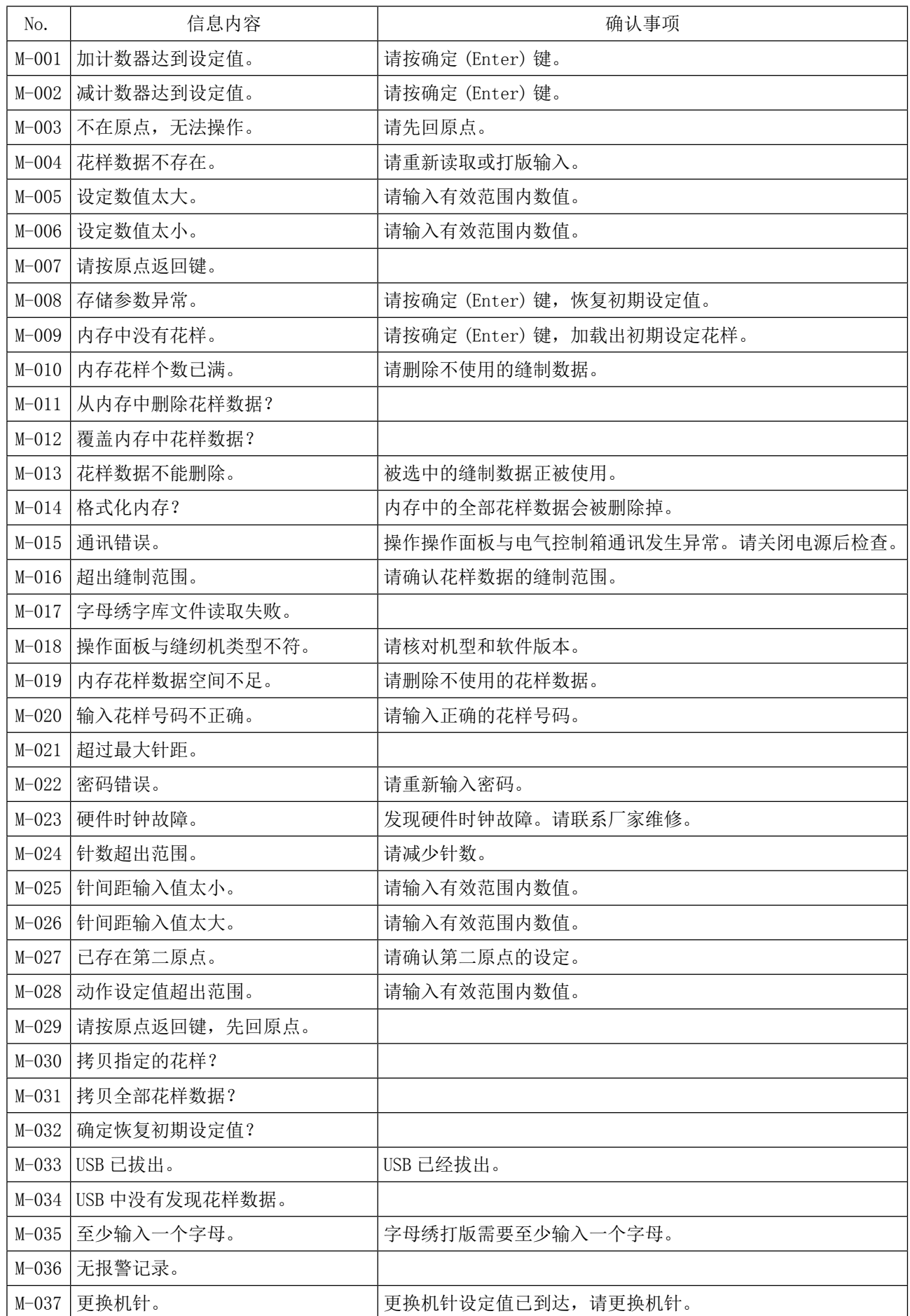

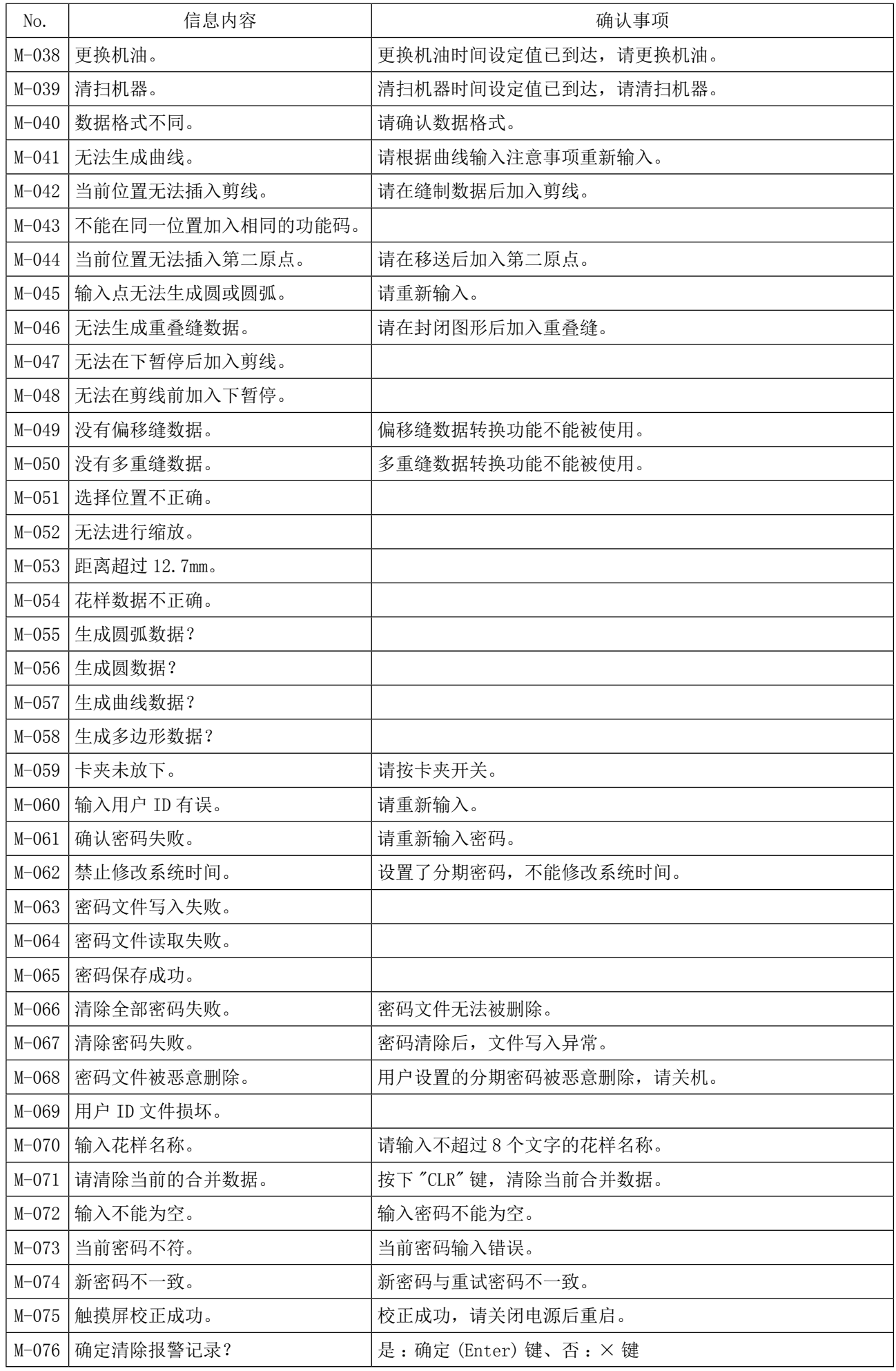

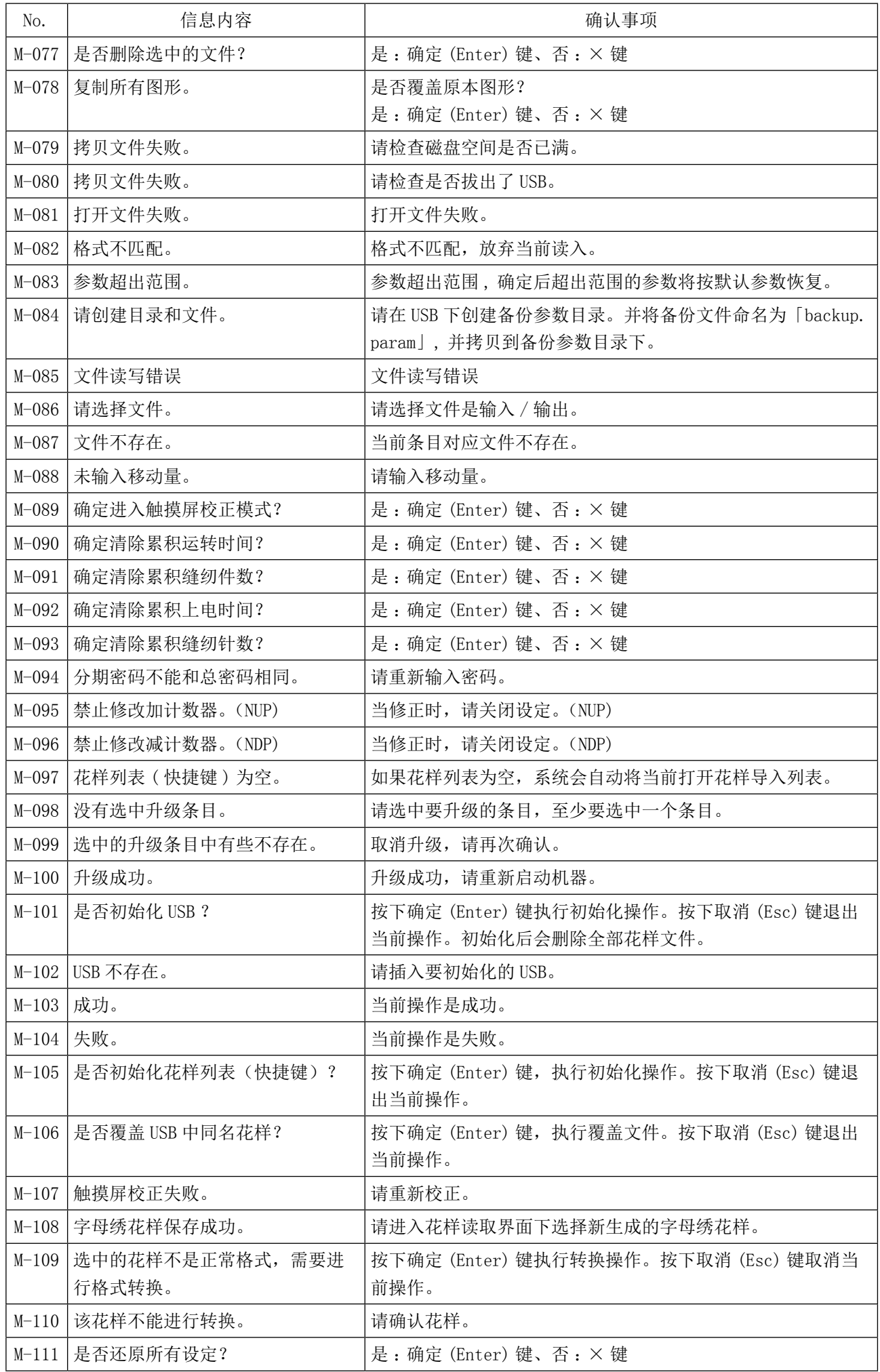

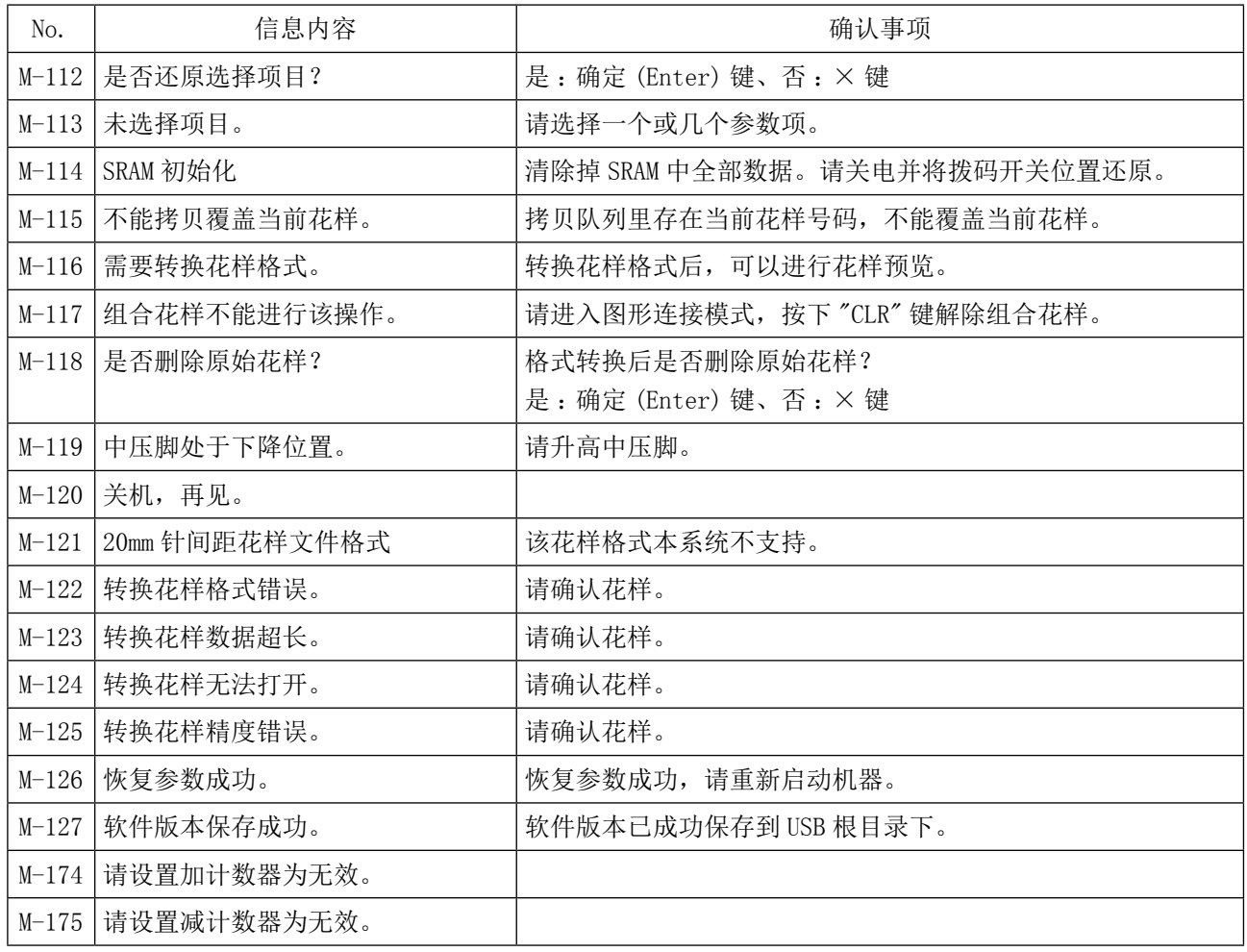